ПО Форвард Т

# **Титровальные объекты со скриптом с открытым кодом**

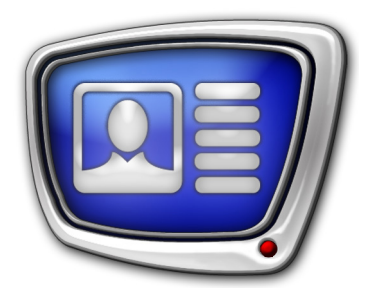

TSF – бесплатная библиотека титровальных объектов со скриптом

*Дата выпуска: 27 декабря 2018 г.*

Руководство пользователя

© СофтЛаб-НСК

# Содержание

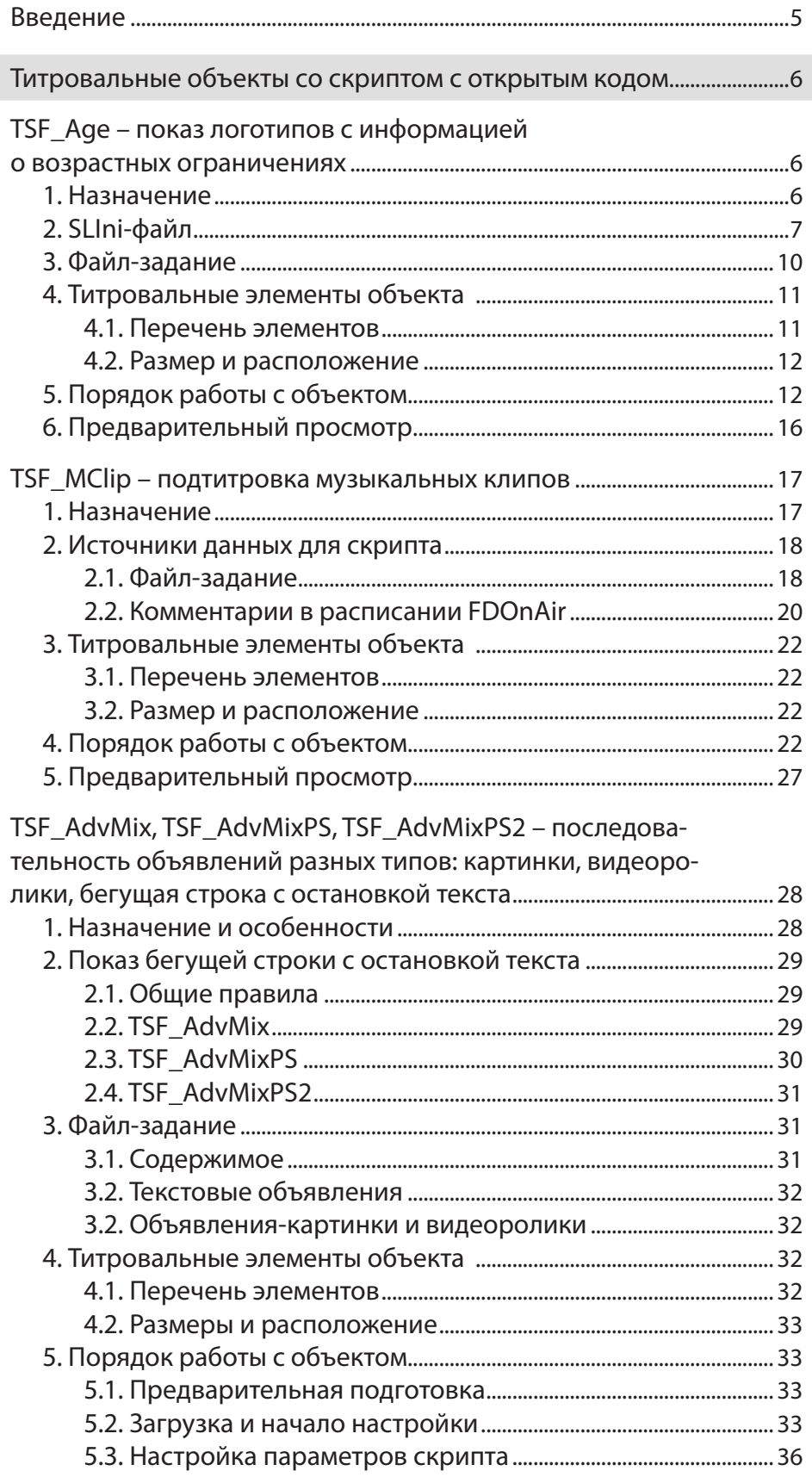

 $\left[\begin{matrix}\boxed{2}\end{matrix}\right]$ 

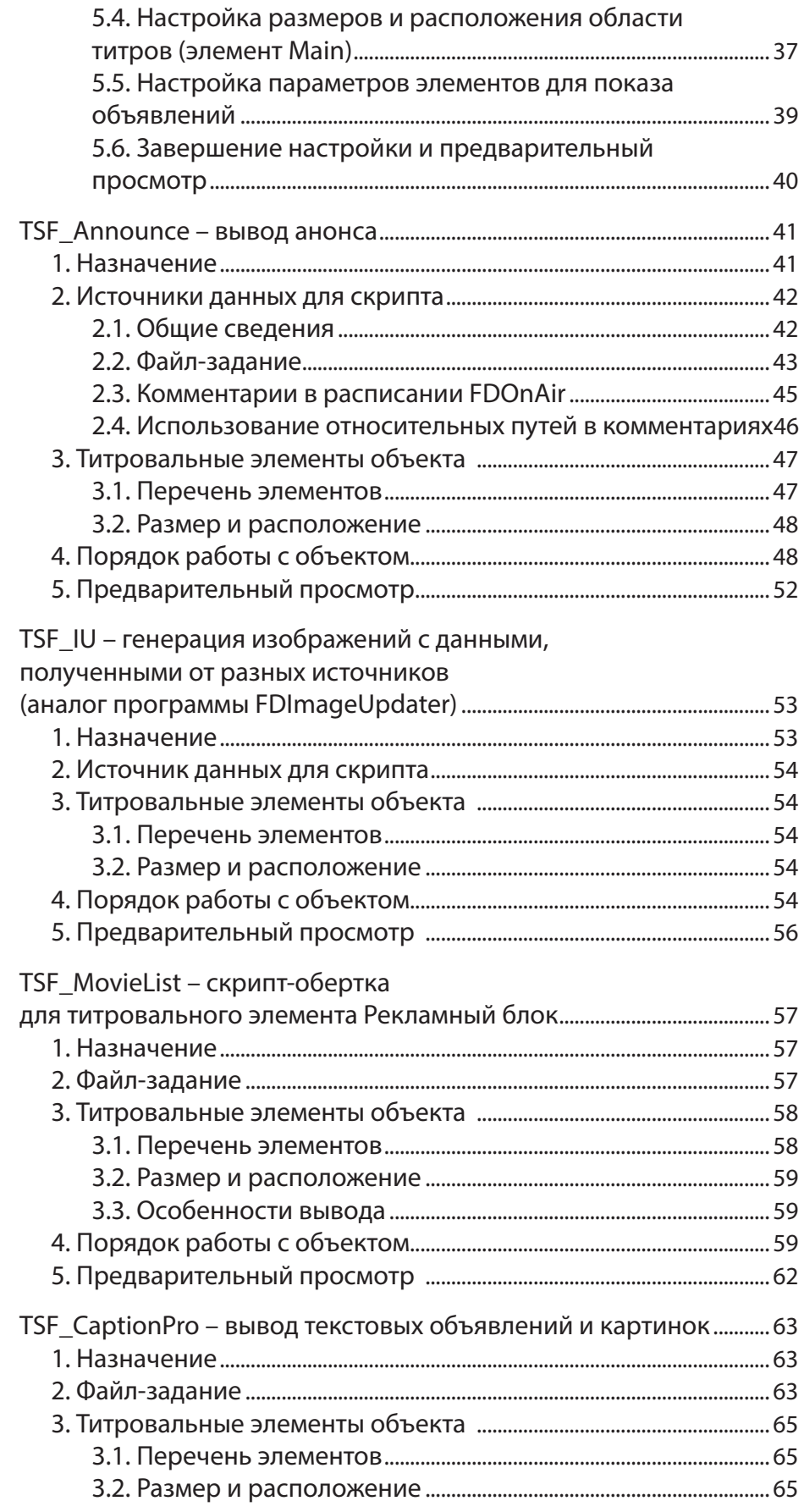

# $\boxed{\square}$

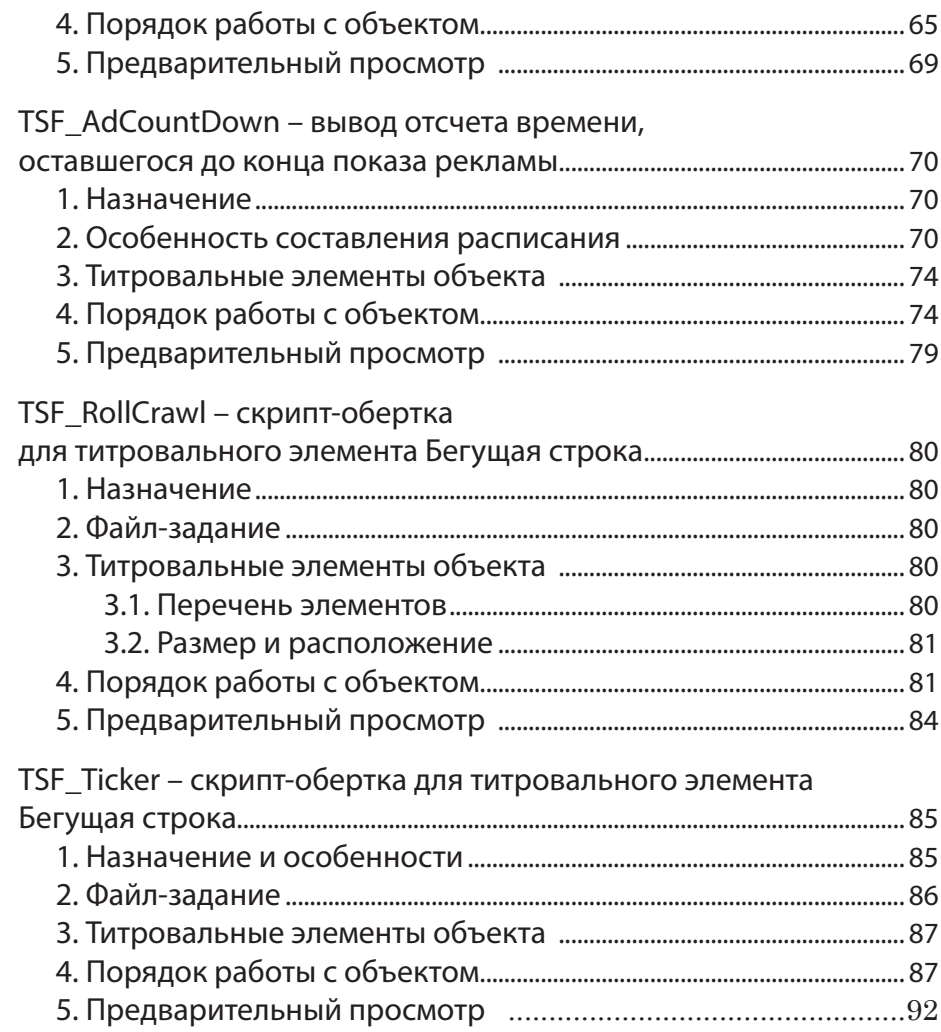

# <span id="page-4-0"></span>**Введение**

В продуктах компании «СофтЛаб-НСК» для управления показом титров используются титровальные проекты. Титровальный проект содержит титровальные объекты (группы элементов), с помощью которых настраиваются расположение на экране, свойства, содержимое титров.

Примечание: Полная информация о создании титровальных проектов, типах титровальных элементов содержится в руководстве «[FDTitle](http://www.softlab-nsk.com/rus/forward/docs/ru_title_designer.pdf)  [Designer. Редактор титровальных проектов»](http://www.softlab-nsk.com/rus/forward/docs/ru_title_designer.pdf).

> Титровальный объект со скриптом, или скрипт-объект, – это объект, который, кроме титровальных элементов, содержит скрипт, управляющий их поведением, – программный код на языке JScript.Net.

Использование скриптов позволяет реализовать сложные сценарии управления титрами. Например, автоматизировать подтитровку музыкальных клипов, вывод объявлений по рубрикам, вывод анонсов или информации о возрастных ограничениях передач.

Пользователь может разработать скрипт-объект самостоятельно или использовать имеющиеся заготовки. В настоящее время имеется три библиотеки скрипт-объектов:

- $\bullet$  TSF содержит объекты со скриптами с открытым кодом, бесплатная. Описание и инструкции по использованию скриптов см. в данном руководстве;
- TS1 содержит объекты со скриптами с закрытым кодом, платная. Часть 1. (см. руководство «Титровальные объекты со скриптом без исходного кода»);
- TS2 содержит объекты со скриптами с закрытым кодом, платная. Часть 2 (см. руководство «Титровальные объекты со скриптом без исходного кода»).

# <span id="page-5-0"></span>Титровальные объекты со скриптом с открытым кодом

# TSF Age - показ логотипов с информацией о возрастных ограничениях

## 1. Назначение

Титровальный объект со скриптом TSF Age предназначен для вывода информации о возрастном ограничении для зрителей текущей передачи.

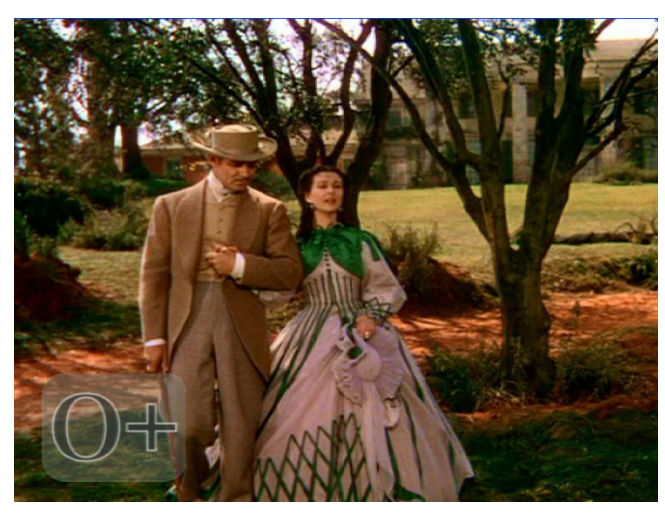

Принцип работы скрипт-объекта TSF Age:

- за некоторое время перед началом исполнения очередной команды воспроизведения видео (в расписании FDOnAir) скрипт получает информацию о видеофайле, который должен воспроизводиться;
- скрипт ищет SLIni-файл для этого видеофайла или общий SLIni-файл - default.SLIni (см. п. «2. SLIniфайл»). Если имеется SLIni-файл для конкретного видеоролика и default.SLIni, то приоритет принадлежит SLIni-файлу для конкретного видеоролика;
	- если файл найден, и в нем есть строка с записью о возрастом ограничении, то скрипт считывает ее и в начале исполнения команды воспроизведения выводит требуемый логотип с информацией о возрастных ограничениях;
- если SLIni-файла нет, или в SLIni-файле нет информации о возрастных ограничениях, то скрипт ничего не выводит;
- время отображения логотипа с информацией о возрастных ограничениях задается пользователем.

В титровальные элементы объекта могут быть загружены данные следующих типов:

- изображение;
- видеоролик;
- $\bullet$  Tekct.

#### <span id="page-6-0"></span>2. SLIni-файл

SLIni-файл – текстовый файл с расширением SLIni, в котором записаны настройки воспроизведения видеофайлов (подробное описание см. в руководстве пользователя «FDOnAir. Лополнительные разделы» раздел «SLIni-файлы. Настройки воспроизведения аудиовидеофайлов»).

Для записи информации о возрастных ограничениях зрителей в SLIni-файл добавляется строка следующего вида:

$$
Age = X +
$$

где:

- Аде имя параметра, используемого для записей о возрасте зрителей;
- $X + -$ значение параметра. Значение должно состоять из числа и знака «+» (без пробелов), например,  $0+$ ,  $6+$ ,  $12+$ ,  $16+$ ,  $18+$ .

Строку с записью о возрастном ограничении в SLIni-файл можно внести вручную, используя редактор Блокнот, или автоматически, используя утилиту TrimEditor.

Чтобы произвести запись о возрастном ограничении в SLIniфайл, используя утилиту TrimEditor, нужно выполнить следующие действия:

- 1. Запустить программу FDOnAir.
- 2. Вызвать TrimEditor:
	- для видеороликов, добавленных в расписание FDOnAir, вызов TrimEditor осуществляется щелчком ЛКМ в соответствующей строке расписания в поле Длина (1);

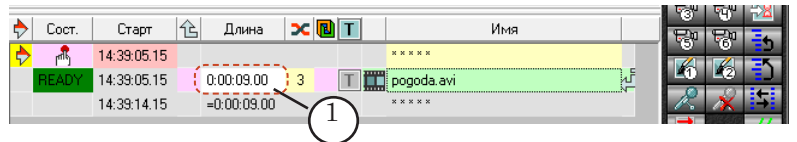

• для видеороликов, отображаемых в списке на файловой странице Фильмы (2), вызов утилиты осуществляется с использованием команды контекстного

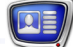

# меню – TrimEditor (3). Контекстное меню открывается по щелчку ПКМ по имени видеофайла.

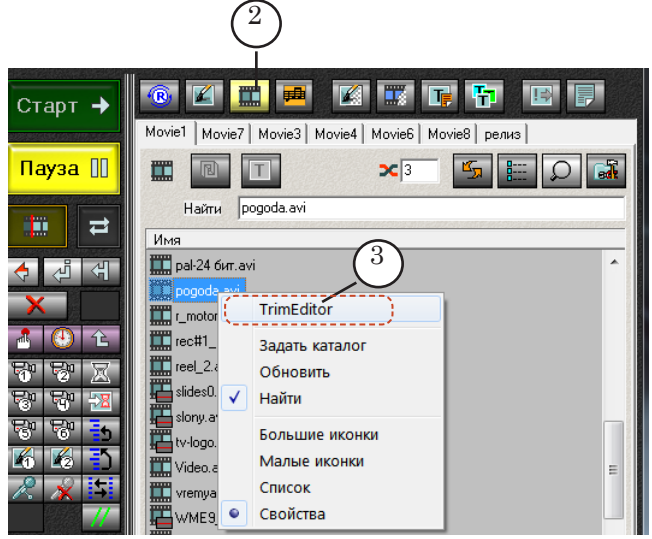

3. В открывшемся окне утилиты TrimEditor нажмите кнопку Свойства (4).

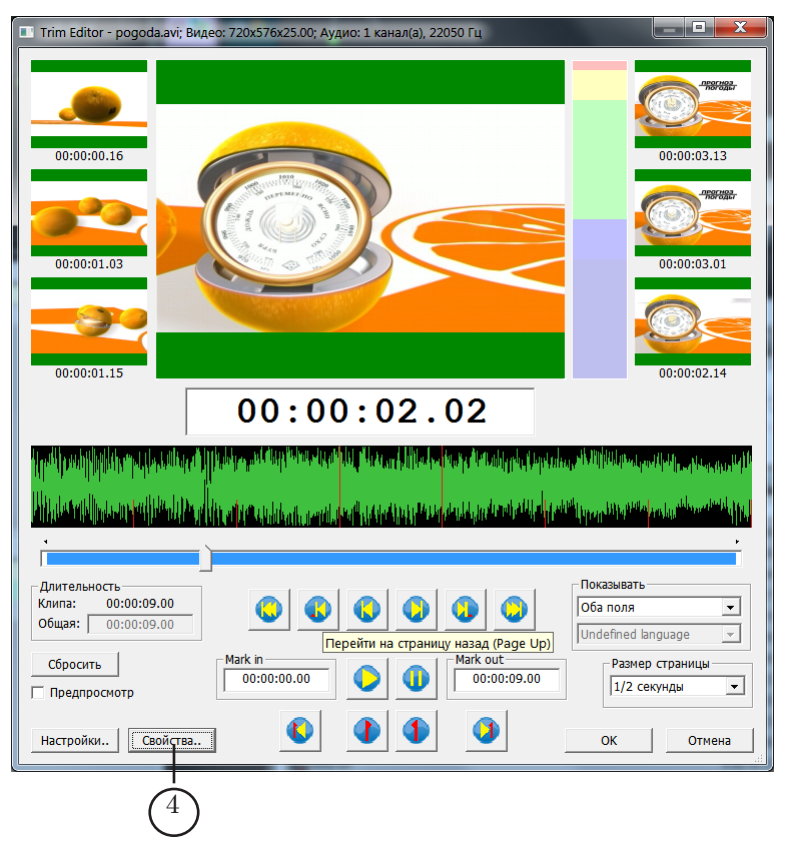

TSF\_Age

- 
- 4. В открывшемся окне выполните следующие настройки:
	- установите флажок Возрастная категория (5);
	- в выпадающем списке (6) выберите возрастную категорию.

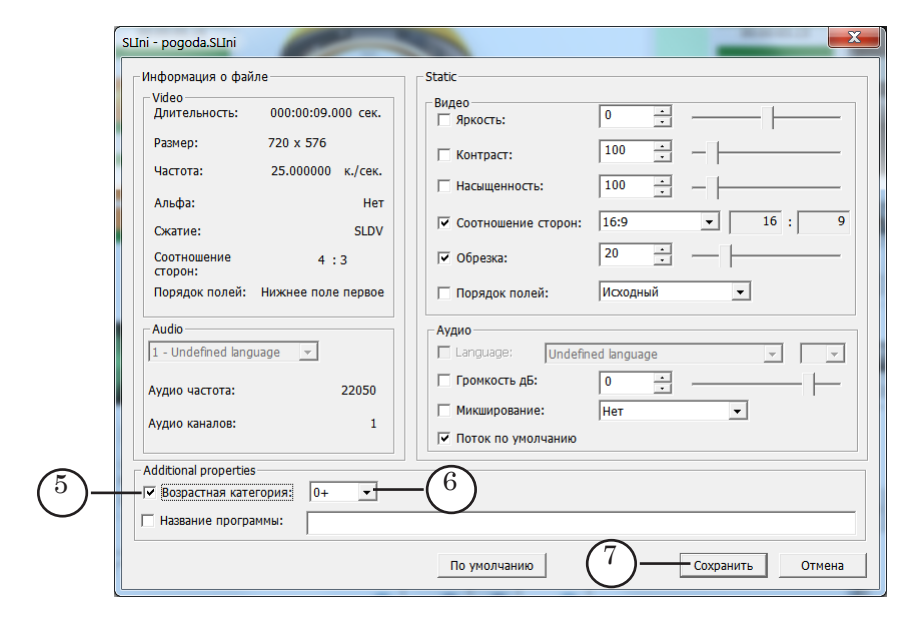

- 5. Закройте окно с сохранением выполненных настроек, нажав кнопку Сохранить (7).
- 6 Закройте окно TrimEditor, нажав кнопку OK (8).

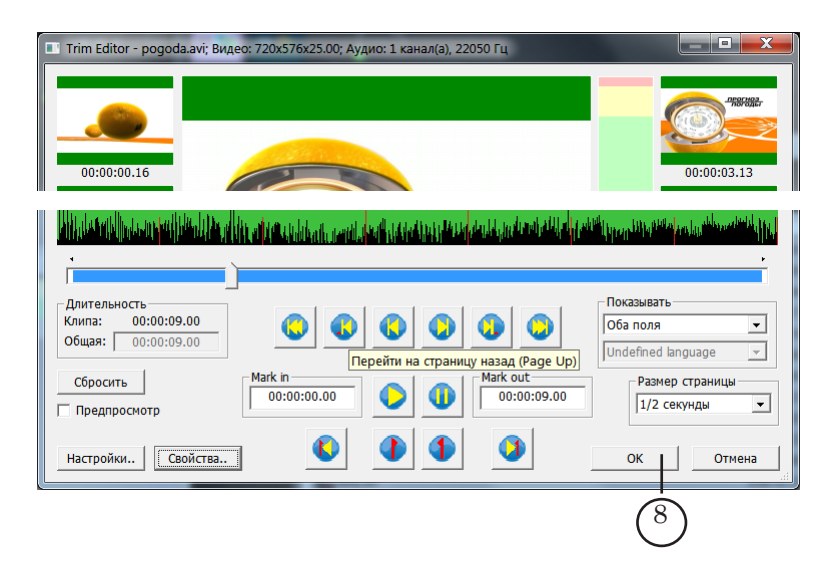

Существует два варианта использования SLIni-файлов:

● для конкретного видеофайла создается отдельный SLIni-файл. В этом случае имя SLIni-файла должно соответствовать имени видеофайла. SLIni-файл должен храниться в одной папке с видеофайлом.

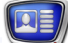

<span id="page-9-0"></span>На рисунке показан пример папки, в которой для каждого видеофайла имеется свой SLIni-файл.

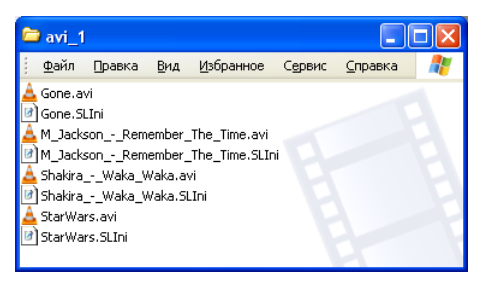

● для всех видеофайлов, хранящихся в одной папке, создается один SLIni-файл. В этом случае SLIniфайлу должно быть присвоено имя default.SLIni. Это позволяет, например, распределять видеоролики по папкам по возрастным принципам – видео, предназначенное для зрителей одного возраста, хранить в одной папке.

На рисунке показан пример папки, в которой для всех видеофайлов создан один SLIni-файл.

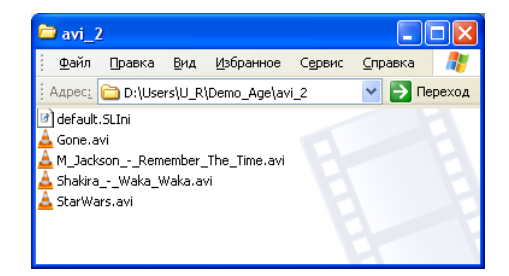

#### **3. Файл-задание**

Файл-задание для скрипта TSF\_Age – текстовый файл с расширением txt.

В файле-задании содержатся записи, устанавливающие соответствие между возможными вариантами значений параметра Age в SLIni-файле и данными, которые следует загружать в титровальные элементы скрипт-объекта TSF\_Age.

Каждая строка файла имеет следующую структуру:

Запись о возрасте Разделитель Задание для вывода в титрах

где:

- Запись о возрасте вариант значения параметра Age в SLIni-файле;
- Разделитель символ, указанный при настройке скрипта в программе FDTitleDesigner в параметре Разделитель (по умолчанию используется символ  $\langle\langle | \rangle\rangle$ ;
- Задание для вывода в титрах задание для вывода в титрах. Правила написания задания зависят от того, что требуется вывести в титрах:
- 
- <span id="page-10-0"></span>● изображение – указывается абсолютный или относительный путь к графическому файлу. Относительный путь указывается относительно места расположения файла-задания скрипта. Пример строки:

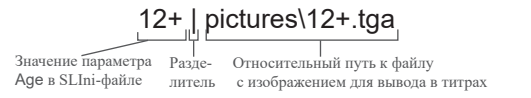

● видео – указывается абсолютный или относительный путь к видеофайлу. Относительный путь указывается относительно места расположения файла-задания скрипта. Пример строки:

## <sub>.</sub>16+ | pictures∖16+.avi

Значение параметра — Разде- — Относительный путь к видеофайлу<br>Age в SLIni-файле — литель — для вывода в титрах

● текст – указывается текст для вывода в титрах. Пример строки:

18+ | 18+ Значение параметра Текст для вывода Разде-Age в SLIni-файле в титрах литель

На рисунке показан пример файла-задания, открытого в редакторе Блокнот.

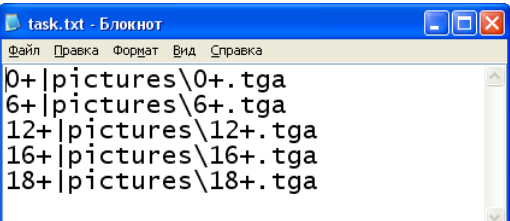

#### **4. Титровальные элементы объекта**

#### 4.1. Перечень элементов

В таблице перечислены титровальные элементы, содержащиеся в титровальном объекте со скриптом TSF\_Age, и указаны их тип и назначение.

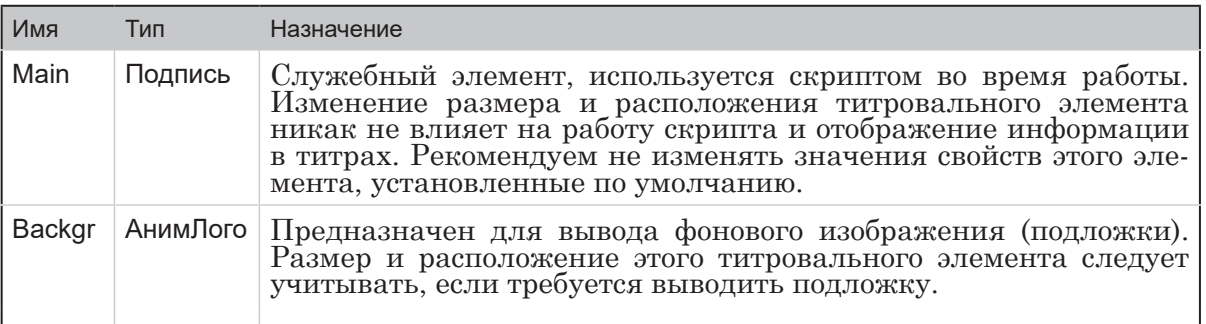

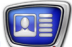

<span id="page-11-0"></span>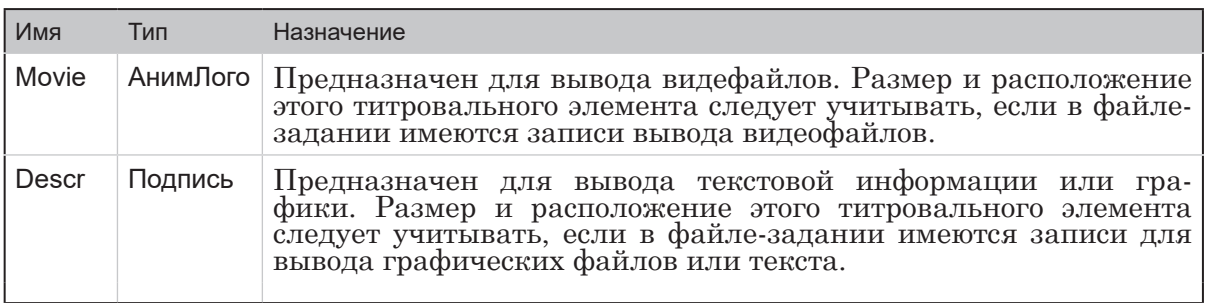

## 4.2. Размер и расположение

Пользователь может произвольно изменять размер и расположение каждого из титровальных элементов скриптобъекта TSF Age.

# 5. Порядок работы с объектом

- 1. Предварительная подготовка:
	- подготовьте файл-задание для скрипта (см. п. «3. Файл-задание»);
	- если в файле-задании имеются записи для вывода текста, то подготовьте файл со стилями оформления текста (\*. е fc). Описание создания файла с коллекцией стилейсм. в руководстве пользователя «ForwardTitling. Графический редактор».
	- если в файле-залании имеются записи для вывода графических или видеофайлов, то подготовьте соответствующие файлы:
	- если планируется использовать подложку, то подготовьте соответствующий графический файл.
- 2. В программе FDTitleDesigner создайте новый или загрузите созданный ранее титровальный проект, в который требуется добавить титровальный объект со скриптом TSF Age.
- 3. Для загрузки титровального объекта со скриптом в проект в меню Файл (1) выберите команду Импортировать объект из Шаблона... (2) или вызовите контекстное меню (3), щелкнув на панели Дерево объектов FDTitleDesigner, и выберите команду Импортировать объект из Шаблона... (4).

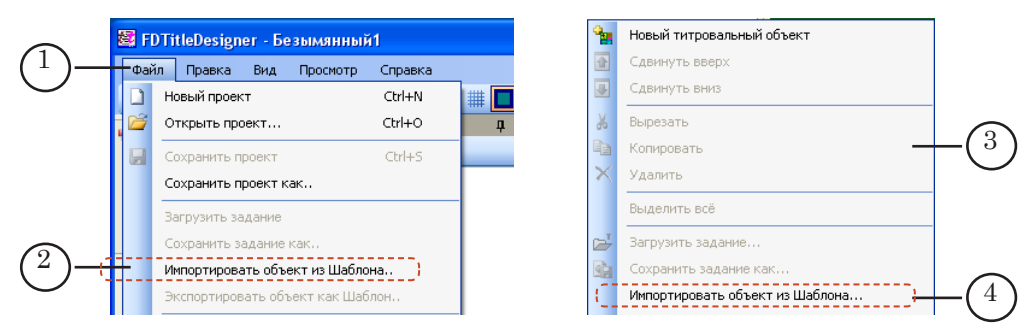

TSF\_Age

4. В открывшемся окне Импорт объекта из шаблона выберите файл TSF\_Age.SLTitleTmpl (5) и нажмите кнопку Открыть (6).

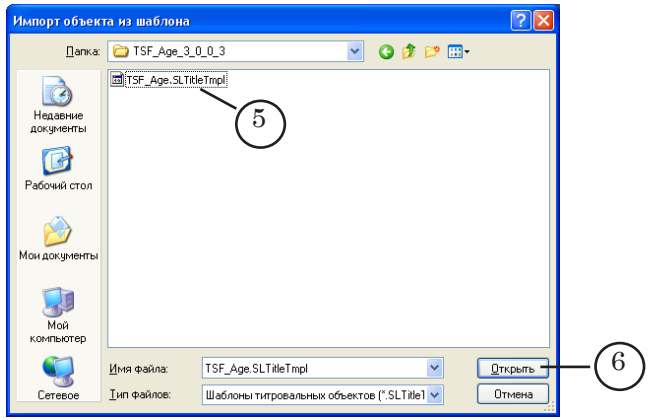

- 5. Произойдет загрузка титровального объекта со скриптом TSF\_Age в титровальный проект:
	- в дереве объектов отобразится добавленный объект TSF\_Age (7) и его элементы;
	- на рабочем поле проекта отобразятся титровальные элементы, входящие в состав скрипт-объекта TSF\_Age. Сразу после загрузки все титровальные элементы имеют одинаковые размеры и расположение (8), заданные в шаблоне.

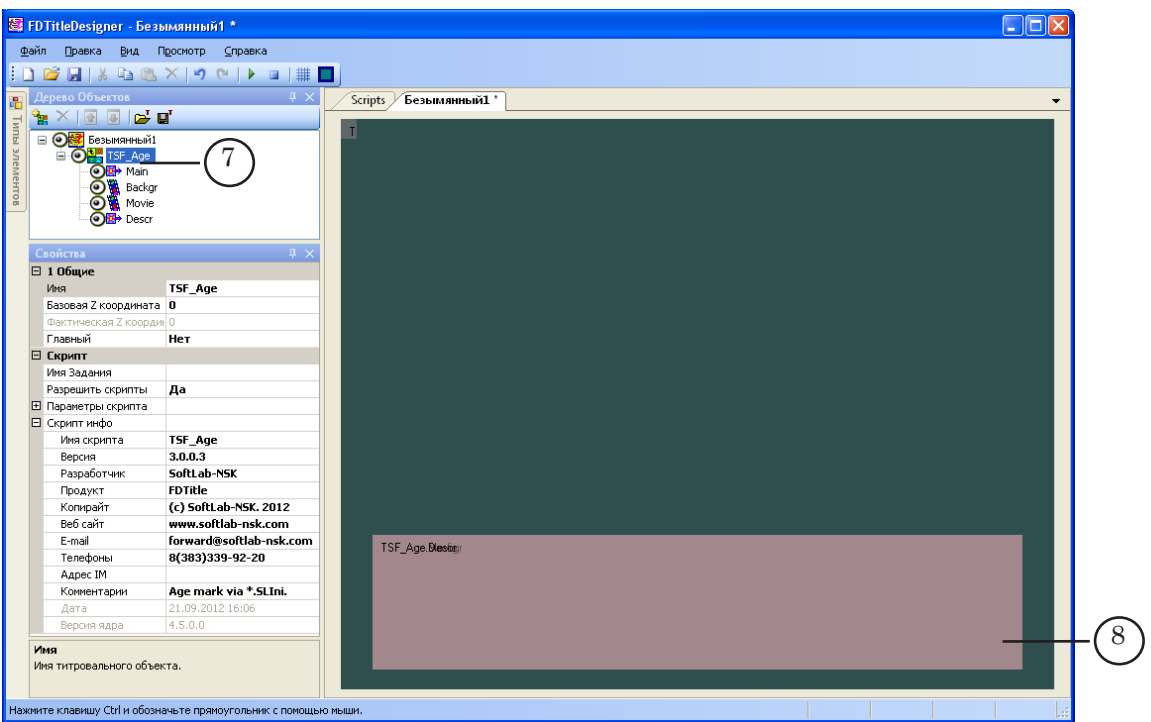

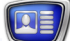

8 **Важно:** Нельзя изменять состав, тип и имена титровальных элементов, входящих в состав скрипт-объекта. Изменение имени титровального объекта со скриптом допу-

стимо.

6. Чтобы приступить к настройке параметров скрипта, в окне Дерево Объектов (1) щелкните ЛКМ по имени титровального объекта со скриптом TSF\_Age (2).

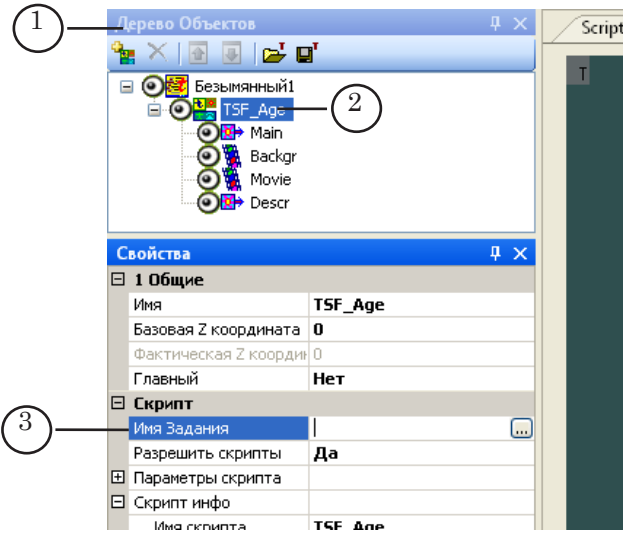

- 7. В окне Свойства в строке Имя Задания (3) укажите имя файла-задания.
- 8. Если список Параметры скрипта (4) свернут, то раскройте его, нажав значок  $\mathbb{H}$  (5).

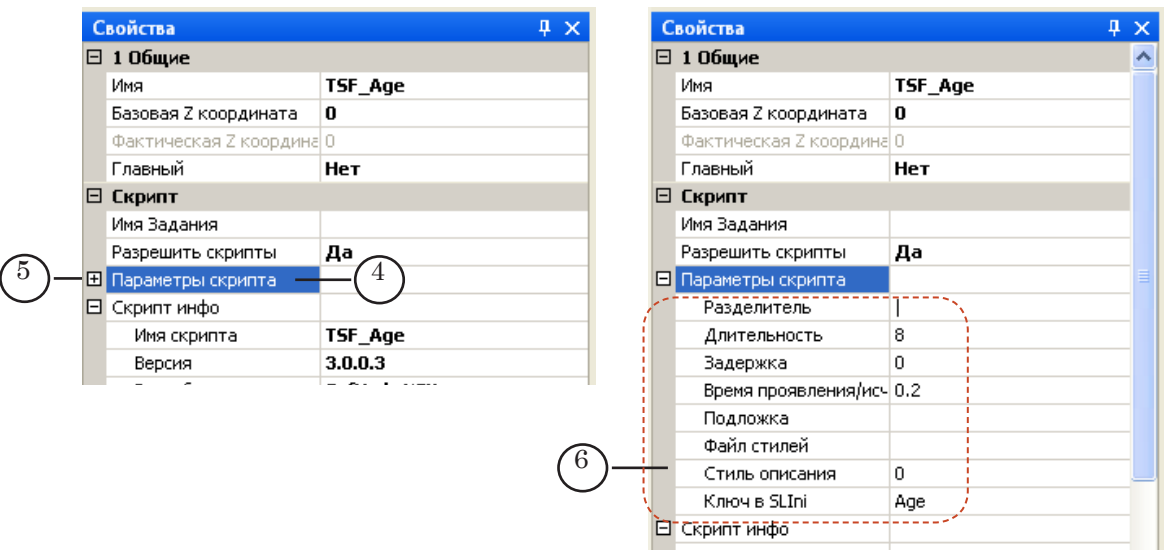

- 9. Задайте значения параметров скрипта (6):
	- Разделитель символ-разделитель, используемый в файле-задании (см. пункт «3. Файл-задание»);

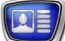

- Длительность длительность отображения данных (секунды);
- Задержка интервал времени от начала воспроизведения видеоролика до начала вывода данных о возрастных ограничениях (секунды);
- Время проявления/исчезновения время проявления/ исчезновения титров (плавный переход, секунды);
- Подложка полный путь к графическому файлу с фоновым изображением (необязательный параметр);
- Файл стилей полный путь к файлу с коллекцией стилей (\*.efc). Необязательный параметр. Файл стилей следует задавать, если в файле-задании имеются записи для вывода текстовых данных;
- Стиль описания индекс стиля в файле с коллекцией стилей, используемого для оформления текста в титрах (нумерация стилей начинается с 0) (необязательный параметр);
- Ключ в SLIni имя параметра, используемого в SLIni-файле, для записи данных о возрастном ограничении. По умолчанию используется имя Age.
- 10. Если в файле-задании скрипта имеются записи для вывода видеороликов, то произведите настройку титровального элемента Movie – задайте размер, расположение и, если требуется, произведите настройку других, доступных для редактирования, параметров.

" **Совет:** Подробное описание свойств титровальных элементов разных типов см. в руководстве пользователя «[FDTitle Designer.](http://www.softlab-nsk.com/rus/forward/docs/ru_title_designer.pdf)  [Редактор титровальных проектов](http://www.softlab-nsk.com/rus/forward/docs/ru_title_designer.pdf)» раздел «Типы титровальных элементов».

- 11. Если в файле-задании скрипта имеются записи для вывода графических файлов или текста, то произведите настройку титровального элемента Descr – задайте размер, расположение и, если требуется, произведите настройку других, доступных для редактирования, параметров.
- 12. Если планируется использовать фоновое изображение, то произведите настройку титровального элемента Backgr – задайте размер, расположение и, если требуется, произведите настройку других, доступных для редактирования, параметров.
- 13. Сохраните проект.

# <span id="page-15-0"></span>**6. Предварительный просмотр**

Для осуществления предварительного просмотра работы скрипт-объекта TSF\_Age необходимо запустить исполнение расписания в программе FDOnAir. Просмотр можно производить в окне программы FDPreview или SLTitlePrevew.

Описание порядка действий см. в руководстве «Общие сведения о титровальных объектах со скриптом», раздел «Предварительный просмотр».

# <span id="page-16-0"></span>**TSF\_MClip – подтитровка музыкальных клипов**

# **1. Назначение**

Титровальный объект со скриптом TSF\_MClip предназначен для автоматизации подтитровки музыкальных клипов – во время показа конкретного видеоролика показываются титры с соответствующей видеоролику информацией. В течение воспроизведения видеоролика титры выводятся два раза – в начале и в конце показа.

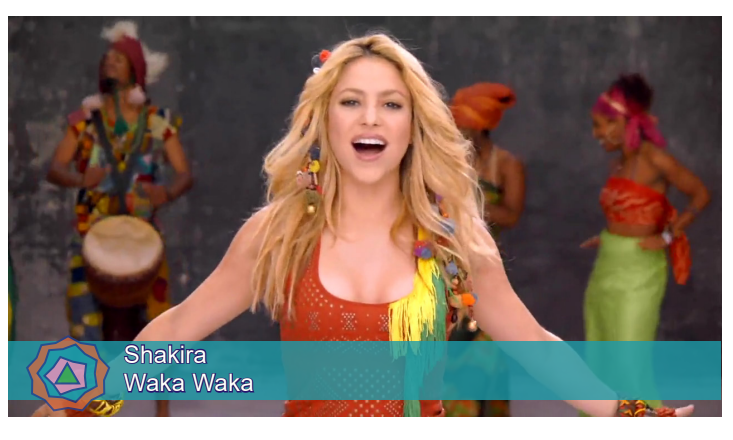

Во время работы скрипт TSF\_MClip использует информацию, получаемую от программы FDOnAir, – имя воспроизводимого видеофайла и его длительность. На основе полученной информации скрипт управляет загрузкой данных в титровальные элементы объекта и временем показа титров.

В титровальные элементы объекта могут быть загружены данные следующих типов:

- изображение;
- видеоролик;
- $\bullet$  текст.

При подтитровке одного видеоролика в скрипт-объект TSF\_MClip загружаются данные только одного типа: одна картинка, один видеоролик или текст. Загрузка данных двух типов, например, картинки и текста, в скрипт-объект TSF\_ MClip не производится.

В одном титровальном проекте допускается использование нескольких титровальных объектов со скриптом TSF\_MClip. При добавлении нескольких объектов к их именам автоматически добавляются индексы: TSF\_MClip, TSF\_MClip\_0, TSF MClip  $1$  и т. д.

<span id="page-17-0"></span>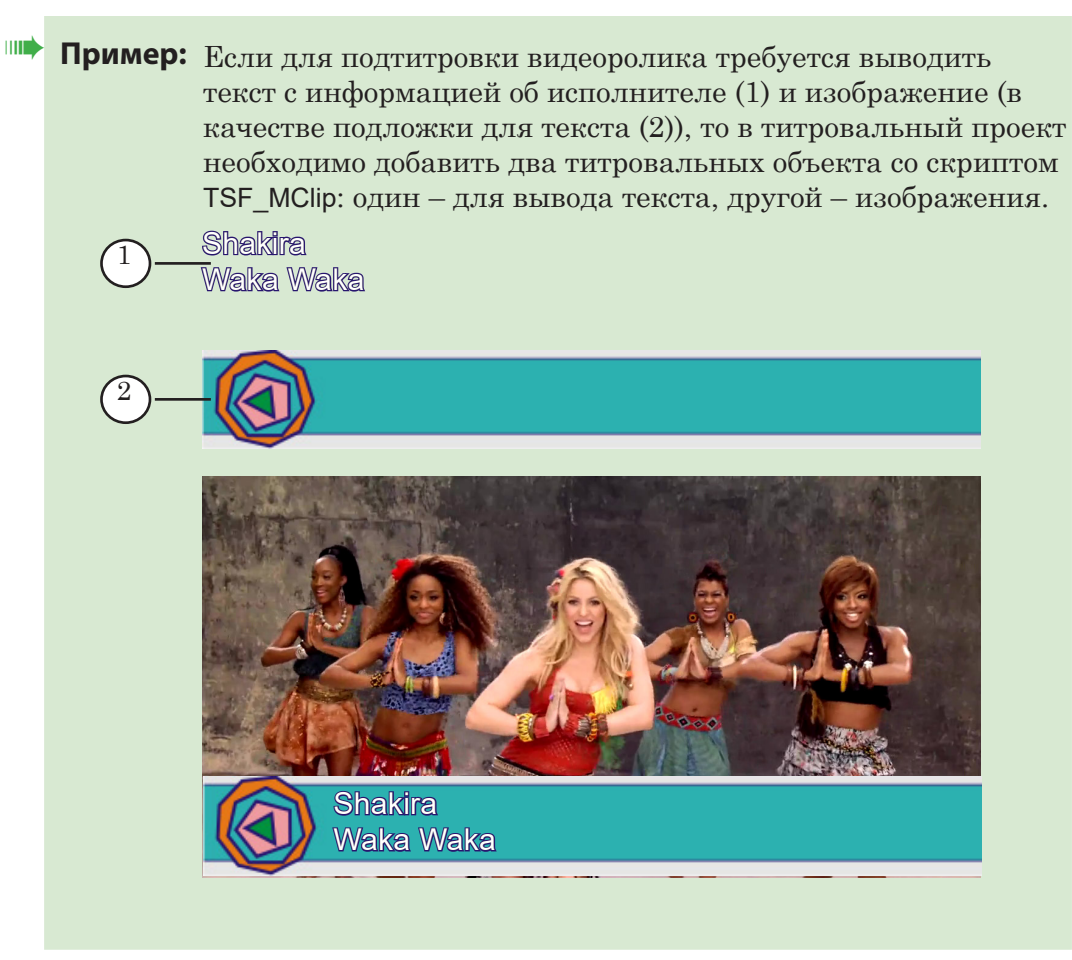

Для загрузки в титровальный проект скрипт-объекта TSF\_MClip используется файл-шаблон TSF\_MClip.SLTitleTmpl.

# **2. Источники данных для скрипта**

Информацию о том, какие данные загружать в титровальные элементы объекта во время показа конкретного видеоролика, скрипт TSF\_MClip может получать от одного из следующих источников:

- из файла-задания скрипта;
- из комментариев расписания FDOnAir.
- 8 **Важно:** Во время работы скрипт может использовать только один источник данных – либо комментарии расписания, либо файлзадание. Одновременное использование и комментариев, и файла-задания невозможно.

# 2.1. Файл-задание

Файл-задание для скрипта TSF\_MClip – текстовый файл с расширением txt.

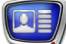

В файле-задании содержится список клипов с указанием заданий, которые должны загружаться в скрипт-объект во время их исполнения.

Каждая строка файла имеет следующую структуру:

Видеофайл Разделитель Задание\_для\_вывода\_в\_титрах

где:

- Видеофайл абсолютный или относительный путь к клипу (видеофайлу), задание для подтитровки которого содержится в текущей строке. Относительный путь указывается относительно места расположения файла-задания скрипта;
- Разделитель символ, указанный при настройке скрипта в программе FDTitleDesigner в параметре Разделитель (в приведенных ниже примерах в качестве разделителя используется символ «|»);
- Задание для вывода в титрах задание для вывода в титрах. Правила написания задания зависят от того, что требуется вывести в титрах:
	- изображение указывается абсолютный или относительный путь к графическому файлу. Относительный путь указывается относительно места расположения файла-задания скрипта. Пример строки:

D:\Clips\shakira\_-\_Loca.avi |D:\Titles\Shakira\_Loca.bmp

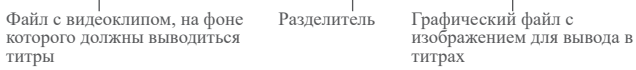

(см. рис. ниже, (1));

● видео – указывается абсолютный или относительный путь к видеофайлу. Относительный путь указывается относительно места расположения файла-задания скрипта. Пример строки:

D:\Clips\shakira\_-\_Loca.avi |D:\Titles\SL\_Muz\_info.avi

Файл с видеоклипом, на фоне которого должны выводиться титры Разделитель Видеофайл для вывода в титрах

(см. рис. ниже, (2));

● текст – указывается текст для вывода в титрах. Для вывода текста в несколько строк в местах перевода строк следует установить Разделитель. Если между разделителем и текстом строки поставить пробел, то при выводе титров текст строки будет начинаться с пробела. Пример строки:

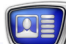

<span id="page-19-0"></span>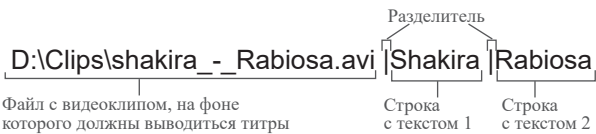

которого должны выводиться титры (см. рис. ниже, (3))

Текстовые строки могут содержать теги форматирования. Подробную информацию об использовании тегов см. в руководстве пользователя «[FDTitle Designer. Редактор титровальных про-](http://www.softlab.tv/rus/forward/docs/ru_title_designer.pdf)

[ектов»](http://www.softlab.tv/rus/forward/docs/ru_title_designer.pdf) глава «Дополнительные разделы» раздел «Теги форматирования».

Пример строки с тегами форматирования: D:\Clips\shakira - Rabiosa.avi | < St 1>Shakira | < St 4>Rabiosa.

В данном примере с помощью тегов <St 1> и <St 4> задаются стили оформления текста (стили берутся из файла коллекции стилей, указанного в настройках скрипта).

Порядок следования строк в файле – произвольный. В файле-задании может содержаться информация для подтитровки множества клипов, независимо от их наличия в исполняемом в FDOnAir расписании.

На рисунке показан пример файла-задания, открытого в редакторе Блокнот.

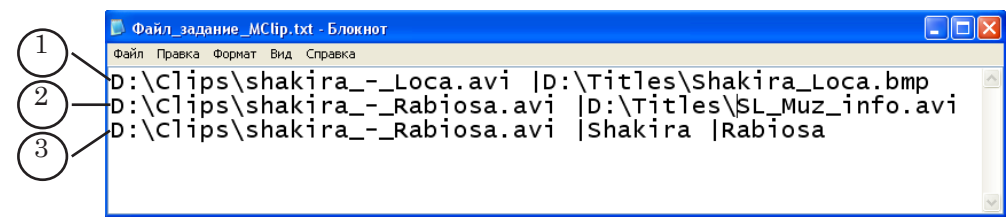

# 2.2. Комментарии в расписании FDOnAir

На рисунке показан пример расписания, содержащего строки с комментариями, предназначенными для использования скриптом TSF\_MClip.

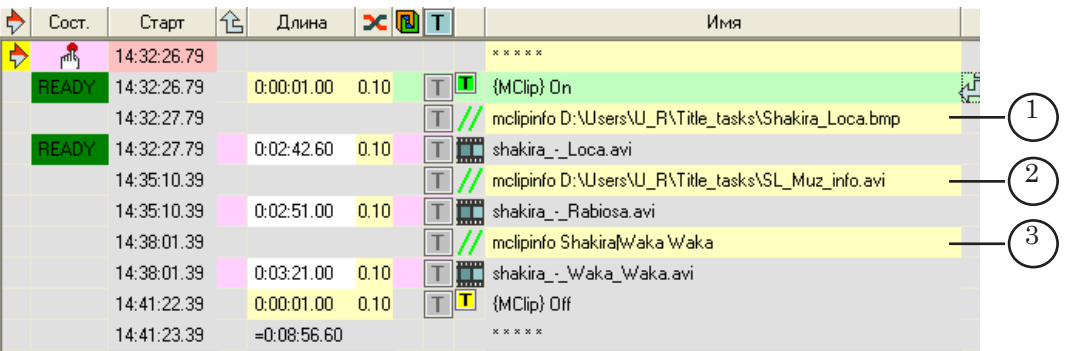

В расписании строка с комментарием должна стоять непосредственно перед тем роликом, данные для которого содержатся в комментарии.

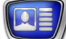

Текст в комментарии должен иметь следующую структуру:

Метка комментариев Пробел Задание для вывода в титрах

где:

- $\bullet$  Метка комментариев слово или символ, заданное пользователем при настройке скрипта в программе FDTitleDesigner в параметре Метка комментариев (в приведенных ниже примерах в качестве метки комментариев используется слово «mclipinfo»).
- Пробел пробел.

Метка

- Задание\_для\_вывода\_в\_титрах задание для вывода в титрах. Правила написания задания зависят от того, что требуется вывести в титрах:
	- изображение указывается абсолютный путь к графическому файлу. Пример строки комментария:

mclipinfo D:\Users\U\_R\Title\_tasks\Shakira\_Loca.bmp Пробел Абсолютный путь к графическому файлу

комментариев

(см. рис. выше, (1));

● видео – указывается абсолютный путь к видеофайлу.

Пример строки комментария:

mclipinfo D:\Users\U\_R\Title\_tasks\SL\_Muz\_info.avi

Метка комментариев Пробел Абсолютный путь к видеофайлу

(см. рис. выше, (2));

● текст – указывается текст для вывода в титрах. Для вывода текста в несколько строк в местах перевода строк следует установить разделитель, заданный в параметре скрипта Разделитель. Пример строки комментария:

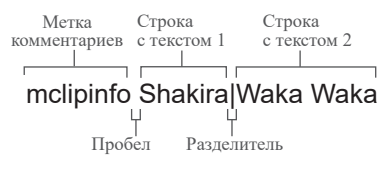

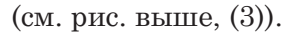

Текстовые строки могут содержать теги форматирования. Описание тегов см. в руководстве пользователя «[FDTitle Designer. Редактор ти](http://www.softlab.tv/rus/forward/docs/ru_title_designer.pdf)[тровальных проектов»](http://www.softlab.tv/rus/forward/docs/ru_title_designer.pdf) глава «Дополнительные разделы» раздел «Теги форматирования».

# <span id="page-21-0"></span>3. Титровальные элементы объекта

# 3.1. Перечень элементов

В таблице перечислены титровальные элементы, содержащиеся в титровальном объекте со скриптом TSF\_MClip, и указаны их тип и назначение.

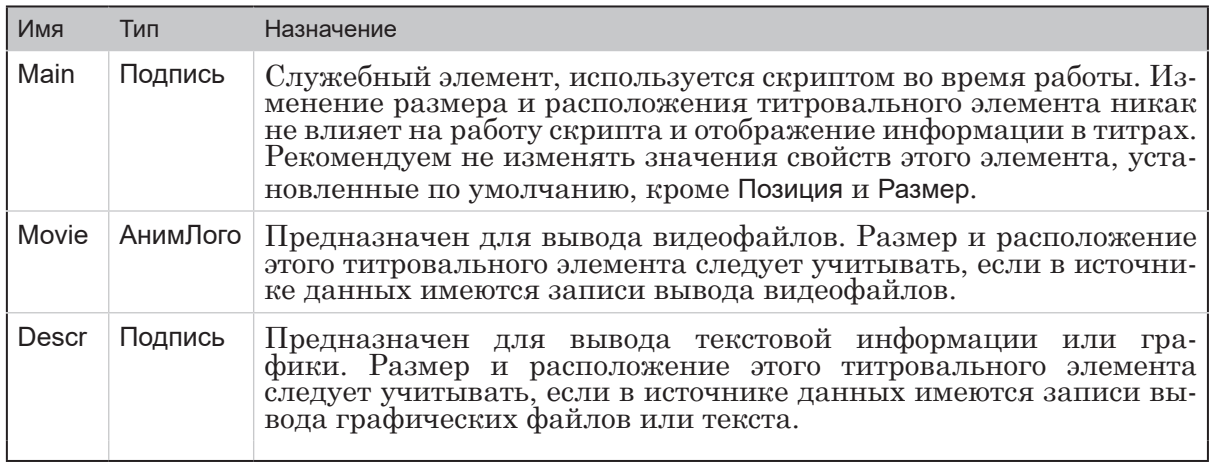

# 3.2. Размер и расположение

Пользователь может произвольно изменять размер и расположение каждого из титровальных элементов скриптобъекта TSF\_MClip.

# 4. Порядок работы с объектом

- 1. Предварительная подготовка:
	- если необходимо, подготовьте файл-задание для скрипта (см. п. «2.1. Файл-задание»);
	- если в источнике данных имеются записи для вывода текста, то подготовьте файл со стилями оформления текста (\*. е fc). Описание создания файла с коллекцией стилейсм. в руководстве пользователя «ForwardTitling. Графический редактор».
- 2. В программе FDTitleDesigner создайте новый или загрузите созданный ранее титровальный проект, в который требуется добавить титровальный объект со скриптом TSF\_MClip.
- 3. Для загрузки титровального объекта со скриптом в проект в меню Файл (1) выберите команду Импортировать объект из Шаблона... (2) или вызовите контекстное меню (3), щелкнув на панели Дерево объектов FDTitleDesigner, и выберите команду Импортировать объект из Шаблона... (4).

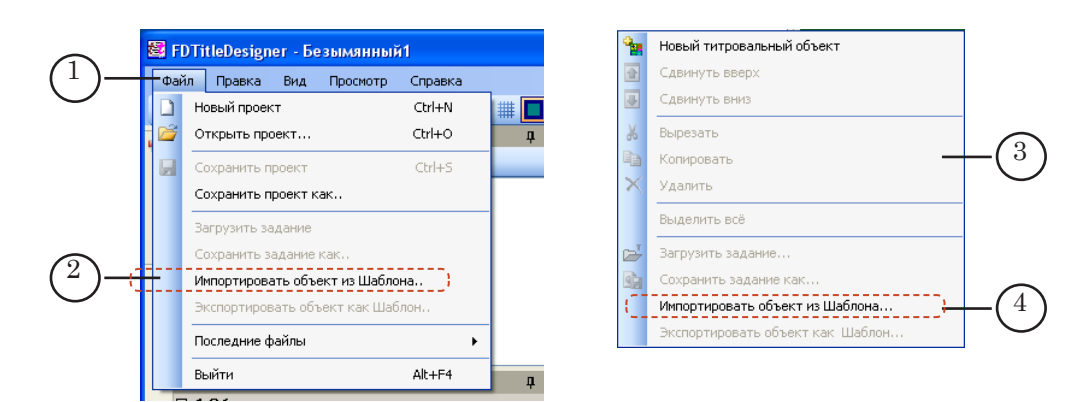

4. В открывшемся окне Импорт объекта из шаблона выберите файл TSF\_MClip.SLTitleTmpl (5) и нажмите кнопку Открыть (6).

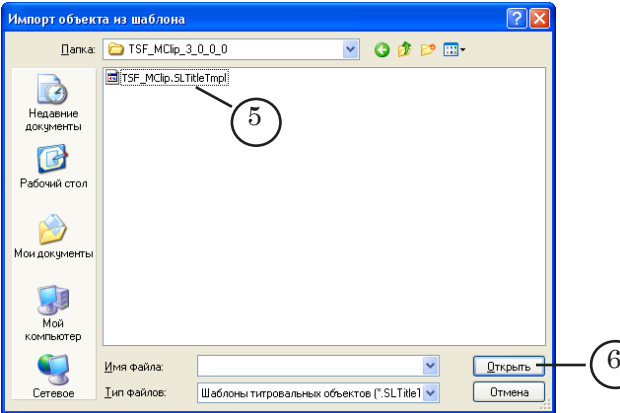

- 5. Произойдет загрузка титровального объекта со скриптом TSF\_MClip в титровальный проект:
	- в дереве объектов отобразится добавленный объект TSF\_MClip (7) и его элементы;
	- на рабочем поле проекта отобразятся титровальные элементы, входящие в состав скрипт-объекта TSF\_MClip. Сразу после загрузки все титровальные элементы имеют одинаковые размеры и расположение (8), заданные в шаблоне.

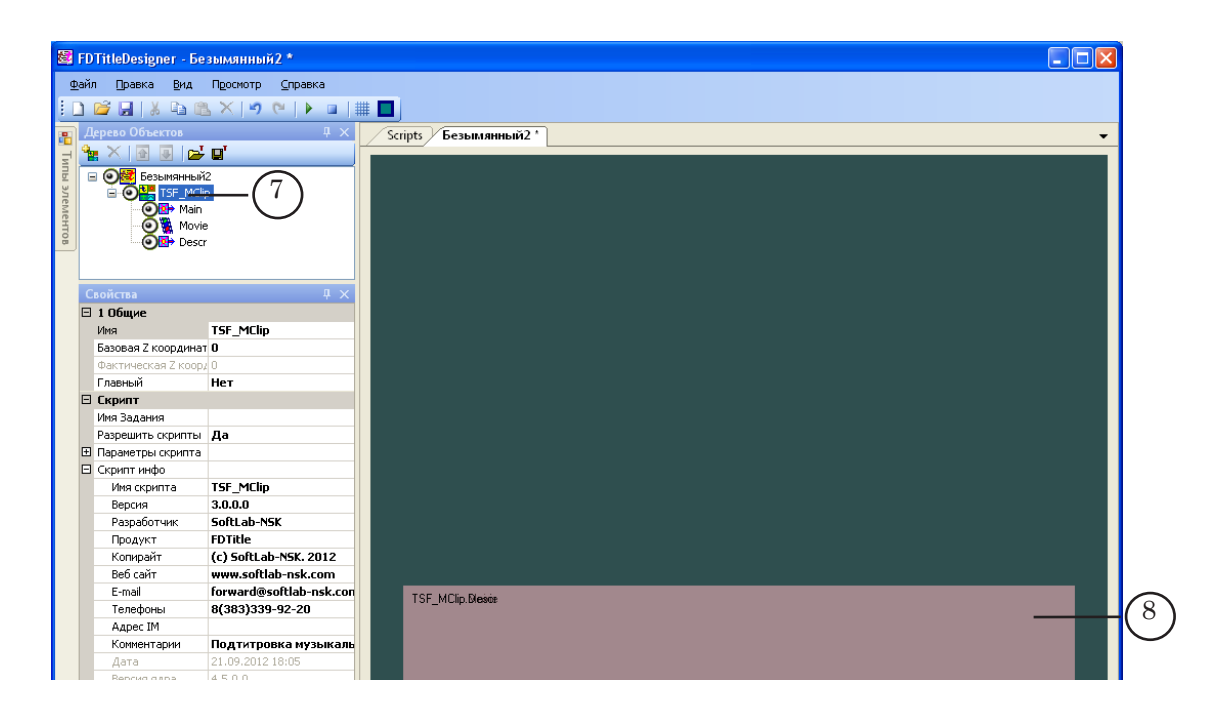

8 **Важно:** Нельзя изменять состав, тип и имена титровальных элементов, входящих в состав скрипт-объекта.

> Изменение имени титровального объекта со скриптом допустимо.

> 6. Чтобы приступить к настройке параметров скрипта, в окне Дерево Объектов (1) щелкните ЛКМ по имени титровального объекта со скриптом TSF\_MClip (2).

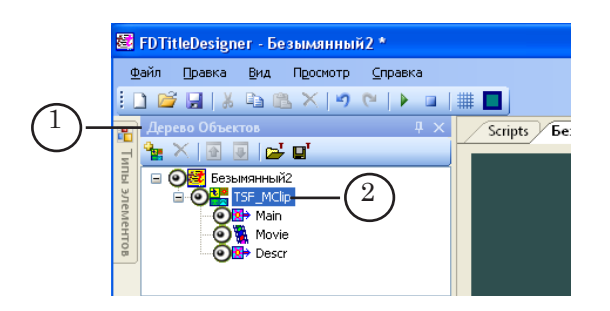

7. Если в качестве источника данных для скрипта используется файл-задание, то в строке Имя Задания (3) укажите имя файла.

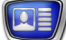

8. Если список Параметры скрипта (4) свернут, раскройте его, нажав значок  $\mathbf \Xi$  (5).

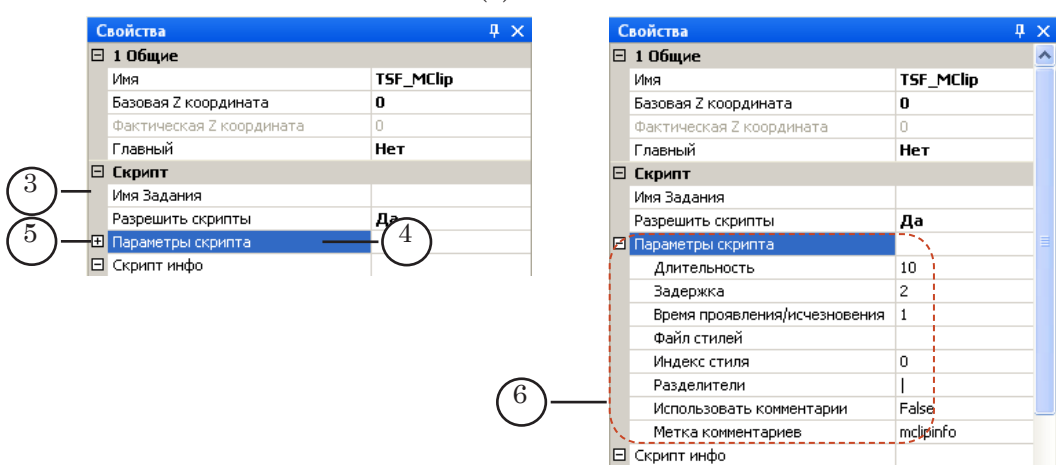

- 9. Задайте значения параметров скрипта (6):
	- Длительность длительность отображения титров (секунды). Если с помощью титровального объекта выводится видеофайл, то значение, установленное в параметре, игнорируется, и длительность показа автоматически соответствует длительности видеофайла;
	- Задержка интервал времени (секунды);
		- при первом показе титров от начала воспроизведения в FDOnAir видеоклипа (видеоролика, на фоне которого должны выводиться титры) до начала вывода титров;
		- при втором показе титров от окончания вывода титров до окончания воспроизведения в FDOnAir видеоклипа (видеоролика, на фоне которого должны выводиться титры);
	- Время проявления/исчезновения время проявления/ исчезновения титров (плавный переход, секунды);
	- Файл стилей полный путь к файлу с коллекцией стилей (\*.efc). Файл стилей следует задавать, если в источнике данных для скрипта имеются записи для вывода текстовых данных;
	- Индекс стиля индекс стиля (в файле стилей), используемого для оформления текста в титрах (нумерация стилей в файле с коллекцией начинается с 0);

Примечание: Для оформления разных частей выводимого текста разными стилями следует использовать теги форматирования. Пример см. в п. «2. Источники данных для скрипта». Подробную информацию об использовании тегов см. в руководстве пользователя «[FDTitle Designer. Редактор титровальных проектов»](http://www.softlab-nsk.com/rus/forward/docs/ru_title_designer.pdf) раздел «Типы титровальных элементов», пункт «Теги форматирования».

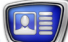

- Разделитель символ-разделитель, используемый в источнике данных скрипта (в файле-задании или комментариях расписания);
- Использовать комментарии указывает на источник данных для скрипта:
	- False в качестве источника данных, используется файл-задание; комментарии расписания не используются;
	- True в качестве источника данных используются комментарии расписания; файл-задание не используется;
- $\bullet$  Метка комментариев слово или символ, с которого должны начинаться комментарии в расписании, предназначенные для настраиваемого скрипта в качестве источника данных. Метку комментариев следует задавать, если в качестве источника данных для скрипта используются комментарии расписания.
- 10. Если в источнике данных для скрипта встречаются задания для вывода видеороликов, то в окне Дерево Объектов выберите титровальный элемент Movie и произведите его настройку – задайте размер, позицию и, если требуется, произведите настройку других, доступных для редактирования, параметров.

" **Совет:** Подробное описание свойств титровальных элементов разных типов см. в руководстве пользователя «[FDTitle Designer.](http://www.softlab-nsk.com/rus/forward/docs/ru_title_designer.pdf)  [Редактор титровальных проектов](http://www.softlab-nsk.com/rus/forward/docs/ru_title_designer.pdf)» раздел «Типы титровальных элементов».

- 11. Если в источнике данных для скрипта встречаются задания для вывода графических файлов или текста, то в окне Дерево Объектов выберите титровальный элемент Descr и произведите его настройку – задайте размер, позицию и, если требуется, произведите настройку других, доступных для редактирования, параметров.
- 8 **Важно:** Файл стилей и индекс стиля, используемого для оформления текста, задаются в параметрах скрипта.

12. Сохраните проект.

## <span id="page-26-0"></span>**5. Предварительный просмотр**

В программе FDTitleDesigner невозможно осуществить предварительный просмотр работы титровального объекта со скриптом TSF\_MClip, так как для работы скрипта необходимы данные от программы FDOnAir.

Для осуществления предварительного просмотра работы данного скрипт-объекта необходимо запустить исполнение расписания в программе FDOnAir; просмотр можно производить в окне программы FDPreview или SLTitlePrevew.

Описание порядка действий см. в руководстве «Общие сведения о титровальных объектах со скриптом», раздел «Предварительный просмотр».

# <span id="page-27-0"></span>**TSF\_AdvMix, TSF\_AdvMixPS, TSF\_AdvMixPS2 – последовательность объявлений разных типов: картинки, видеоролики, бегущая строка с остановкой текста**

# **1. Назначение и особенности**

Скрипт-объекты TSF\_AdvMix, TSF\_AdvMixPS, TSF\_AdvMixPS2 предназначены для последовательного вывода в одной области экрана объявлений разных типов (1): картинки, видеоролики, текстовая бегущая строка. При показе бегущей строки может выполняться остановка части текста объявления, например, номера телефона (см. пояснения в следующем подразделе).

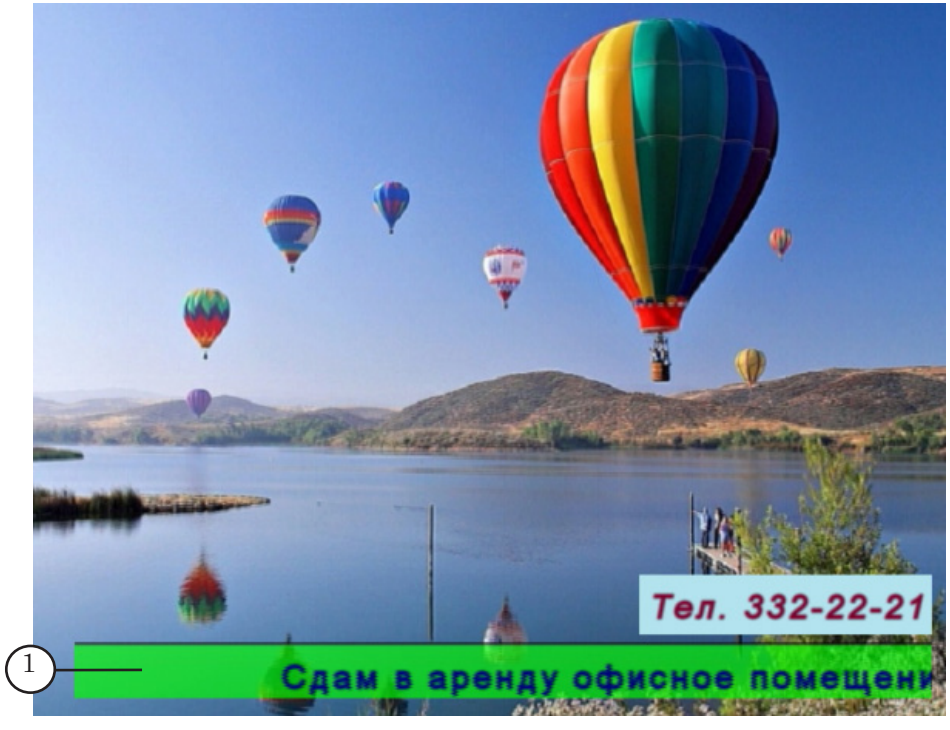

Скрипт-объекты этой группы имеют сходные назначение и принцип действия, а отличаются друг от друга только реализованными возможностями по оформлению бегущей строки (см. сравнительную таблицу ниже): параметрами останавливающегося текста и наличием подложки.

28

<span id="page-28-0"></span>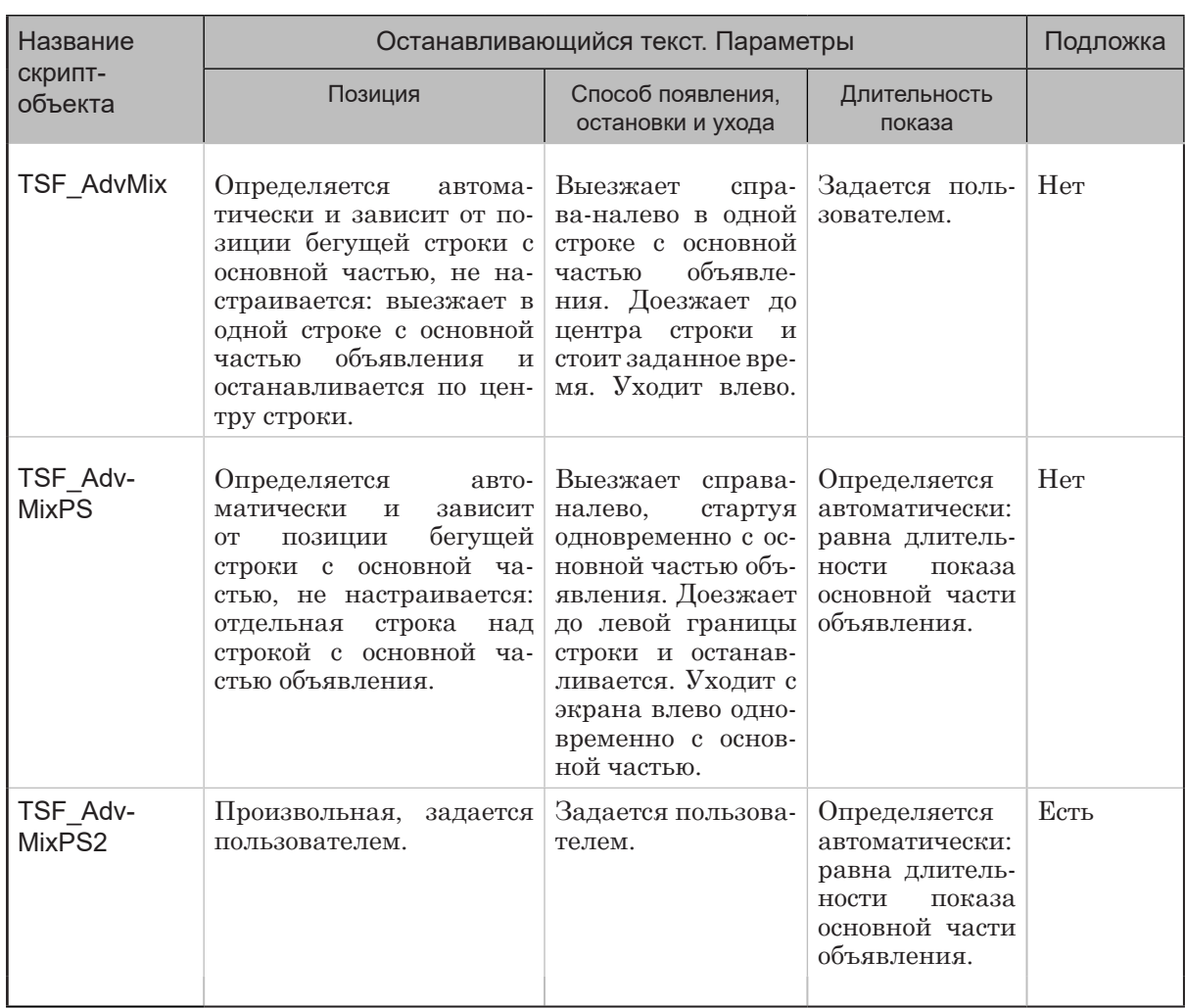

# **2. Показ бегущей строки с остановкой текста**

2.1. Общие правила

При использовании скрипт-объектов TSF\_AdvMix, TSF\_Adv-MixPS, TSF\_AdvMixPS2 каждое объявление в бегущей строке может состоять из двух частей: проходящей и останавливающейся. Скрипт-объекты различаются способами показа останавливающейся части объявлений (см. пояснения в следующих пунктах).

Для останавливающейся и проходящей частей текста можно использовать разные стили оформления. Файл с коллекцией стилей (\*.efc) и номера стилей для оформления частей бегущей строки задаются при настройке свойств скрипт-объекта.

# 2.2. TSF\_AdvMix

При использовании скрипт-объекта TSF\_AdvMix действуют следующие правила отображения останавливающейся части текста объявлений:

29

- <span id="page-29-0"></span>1. Текст останавливающейся части выезжает в одной строке с основной частью объявления (1).
- 2. Останавливается по центру строки.

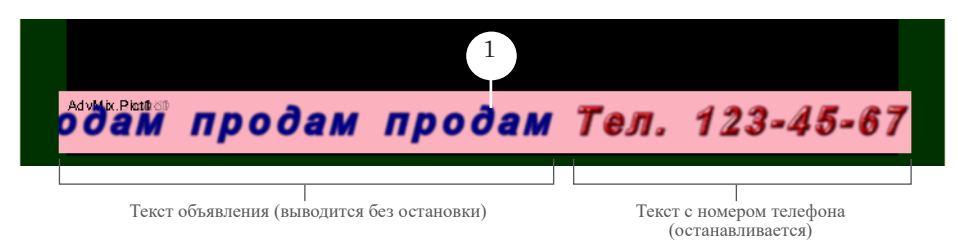

3. Длительность отображения остановившейся части задается пользователем в настройках скрипта.

# 2.3. TSF\_AdvMixPS

При использовании скрипт-объекта TSF\_AdvMixPS действуют следующие правила отображения останавливающейся части текста объявлений:

- 1. Текст останавливающейся части выезжает в отдельной строке (1), расположенной над строкой с основной частью объявления (2).
- 2. Положение строки устанавливается автоматически: вплотную над строкой с основной частью объявления.

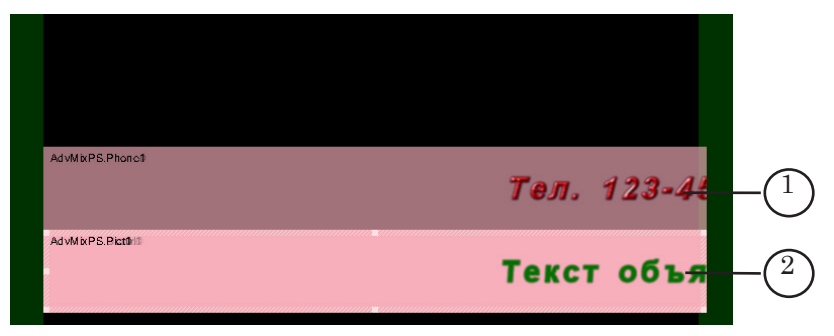

- 3. Обе строки начинают выезжать одновременно, двигаются справа-налево.
- 4. Текст с телефоном, проехав по всей длине титровального элемента Phone, доходит до левой границы (3) и останавливается.

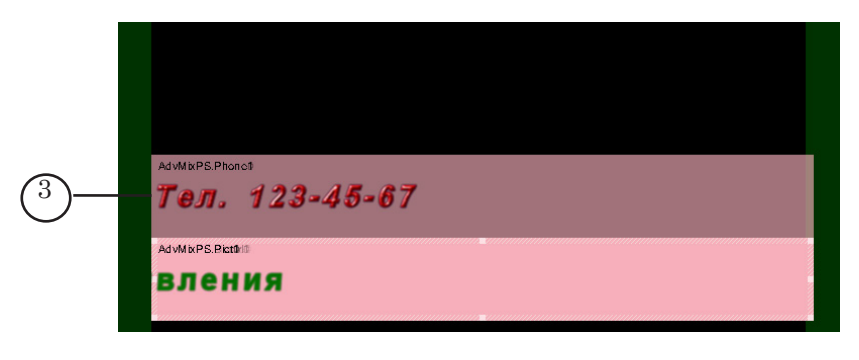

# <span id="page-30-0"></span>2.4. TSF\_AdvMixPS2

При использовании скрипт-объекта TSF\_AdvMixPS2 действуют следующие правила отображения останавливающейся части текста объявлений:

1. Текст останавливающейся части выезжает в отдельной строке (1), положение которой пользователь может задать произвольно.

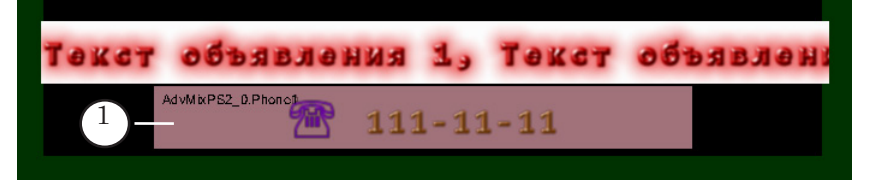

- 2. Способы появления и ухода текста с телефоном настраивает пользователь, задавая требуемые значения свойств титровальных элементов Phone0 и Phone1.
- 3. Длительность показа останавливающейся части равна длительности одного объявления.
- Примечание: Для отображения останавливающегося текста предназначены два титровальных элемента – Phone0 и Phone1. Во время вывода бегущих строк скрипт загружает останавливающийся текст то в один, то в другой титровальный элемент. Поэтому, если в элементах заданы разные настройки для въезда/выезда и расположения текста, то во время работы скрипта способы отображения текста будут чередоваться.

# **3. Файл-задание**

3.1. Содержимое

Заданием для скрипта TSF\_AdvMix, TSF\_AdvMixPS, TSF\_Adv-MixPS2 является текстовый файл (\*.txt). В файле могут быть записаны строки двух типов:

- 1. Текст объявлений (1) для показа текстовых объявлений.
- 2. Пути к файлам с картинками и видеороликами (2) для показа в бегущей строке объявлений-картинок и видеороликов.

На рисунке показан пример файла-задания, открытого в редакторе Блокнот.

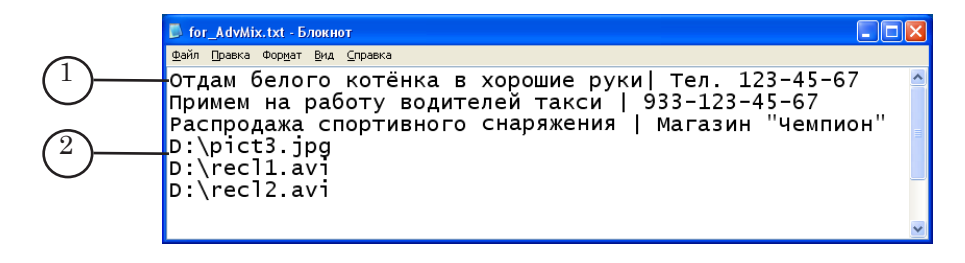

31

# <span id="page-31-0"></span>3.2. Текстовые объявления

Строки с текстом объявлений для бегущей строки должны иметь формат:

Текст\_1 Разделитель Текст\_2

где:

- Текст\_1 проходящий текст объявления;
- Разделитель символ-разделитель, заданный в настройках скрипта (параметр Разделитель);
- Текст\_2 останавливающийся текст объявления.

Пример строки:

Продам машину. | Тел. 123-45-67

 $T_{\text{EXECT}}$  1 Разделитель  $T_{\text{EXECT}}$  2

Строки могут содержать теги форматирования. Подробную информацию об использовании тегов см. в руководстве пользователя «[FDTitle Designer. Редактор титровальных проек](http://www.softlab.tv/rus/forward/docs/ru_title_designer.pdf)[тов](http://www.softlab.tv/rus/forward/docs/ru_title_designer.pdf)» глава «Дополнительные разделы», раздел «Теги форматирования».

Предусмотрена возможность использовать функцию подстановки в текстовых объявлениях, см. в руководстве «Общие сведения о титровальных объектах со скриптом» в разделе «Файл подстановок».

#### 3.2. Объявления-картинки и видеоролики

Для вывода объявления в виде картинки или видеоролика в файл-задание следует добавить строку, содержащую путь к файлу: полный путь или относительно папки, где сохраняется файл-задание для скрипта.

# **4. Титровальные элементы объекта**

#### 4.1. Перечень элементов

В таблице перечислены титровальные элементы, содержащиеся в титровальных объектах со скриптом TSF\_AdvMix, TSF\_AdvMixPS, TSF\_AdvMixPS2, и указаны их тип и назначение.

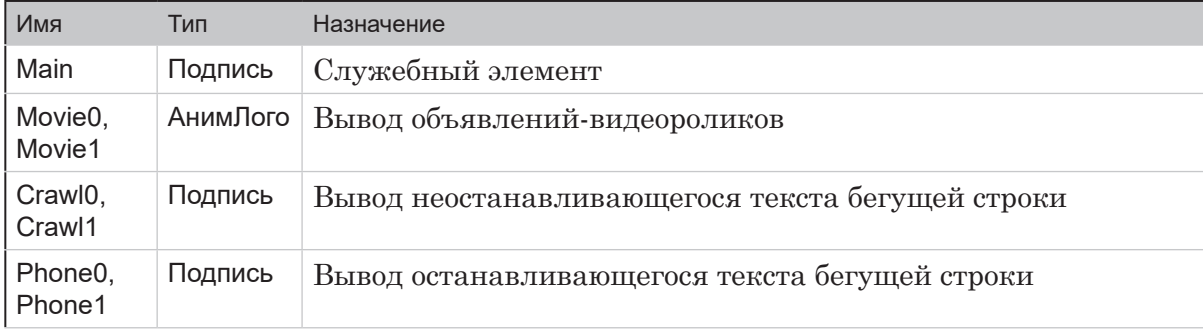

<span id="page-32-0"></span>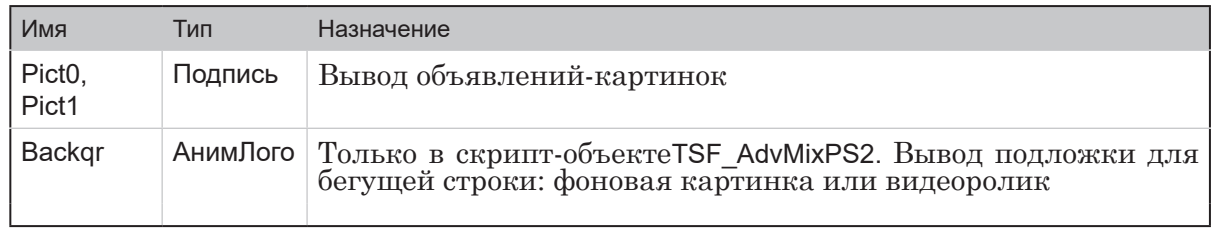

Примечание: Для «парных» титровальных элементов, таких как Movie0 и Movie1, Crawl0 и Crawl1, как правило, задаются одинаковые настройки.

Важно: Запрещено изменять состав, тип и имена титровальных элементов, входящих в состав скрипт-объекта. Изменение имени титровального объекта со скриптом допустимо.

## 4.2. Размеры и расположение

Размеры и расположение титровального элемента Main определяют размеры и расположение остальных элементов титровального объекта: при запуске исполнения скрипта размеры и расположение всех титровальных элементов (TSF AdvMix) или всех, кроме элементов Phone0 и Phone1, (TSF\_AdvMixPS, TSF\_AdvMixPS2) автоматически устанавливаются такими, как у титровального элемента Main (подробно см. подраздел «Настройка размеров и расположения области титров (элемент Main)».

# 5. Порядок работы с объектом

- 5.1. Предварительная подготовка
	- 1. Подготовьте файл-задание для скрипта с объявлениями.
	- 2. Подготовьте файл со стилями оформления текста (\*.efc) для бегущей строки. Описание создания файла с коллекцией стилей см. в кратком руководстве «Титровальный элемент Бегущая строка. Создание региона и коллекции стилей».

#### 5.2. Загрузка и начало настройки

- 1. В программе FDTitleDesigner создайте новый или загрузите созданный ранее титровальный проект, в который требуется добавить титровальный объект со скриптом TSF\_AdvMix/TSF\_AdvMixPS/TSF\_AdvMixPS2.
- 2. В меню Файл (1) выберите команду Импортировать объект из Шаблона... (2) или используйте соответствующую команду контекстного меню панели Дерево Объектов (3).

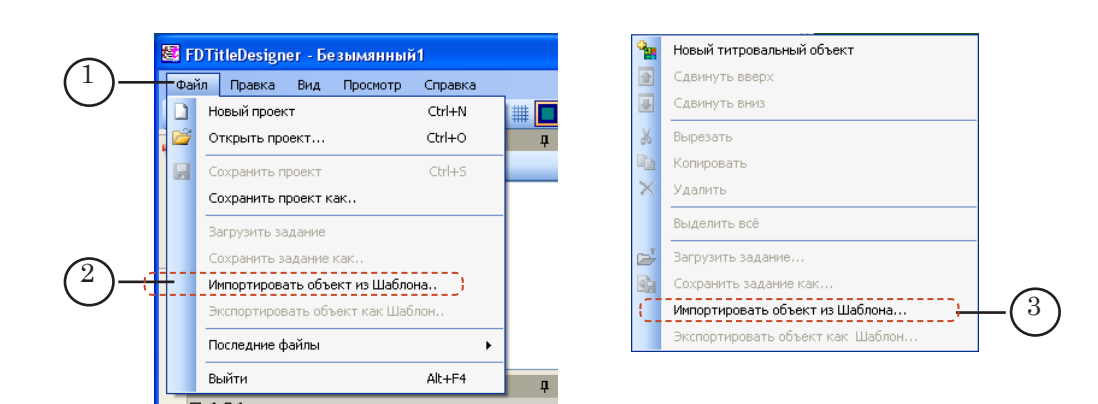

3. В окне откройте папку, в которую загружены шаблоны библиотеки скрипт-объектов TSF, и выберите файл \*.SLTitleTmpl, имя которого совпадает с именем нужного скрипт-объекта: TSF\_AdvMix, TSF\_AdvMixPS или TSF\_Adv-MixPS2. Нажмите кнопку Открыть (4).

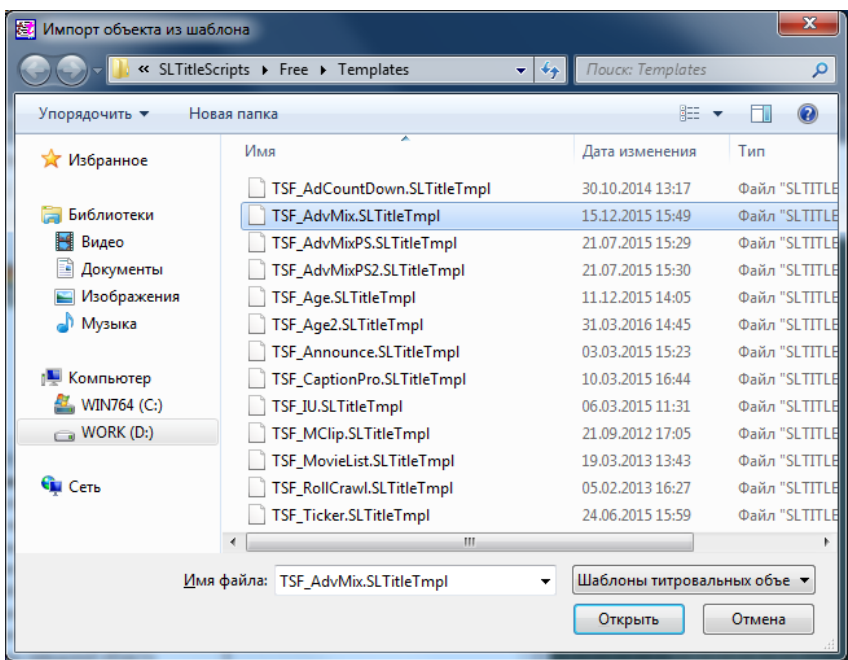

4. Титровальный объект со скриптом будет загружен в титровальный проект. Сразу после загрузки все титровальные элементы имеют размеры и расположение, заданные в шаблоне.

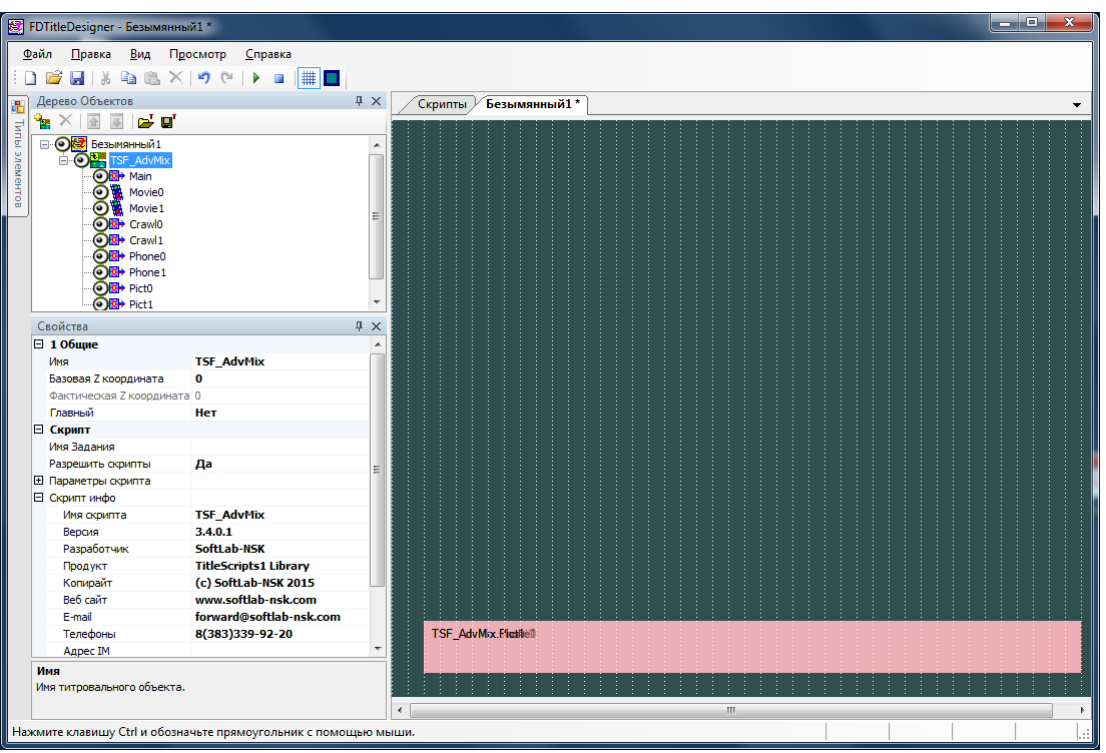

8 **Важно:** Запрещено изменять состав, тип и имена титровальных элементов, входящих в состав скрипт-объекта.

> Изменение имени титровального объекта со скриптом допустимо.

> 5. Чтобы приступить к настройке параметров скрипта, в окне Дерево Объектов (1) щелкните ЛКМ по имени титровального объекта со скриптом (2).

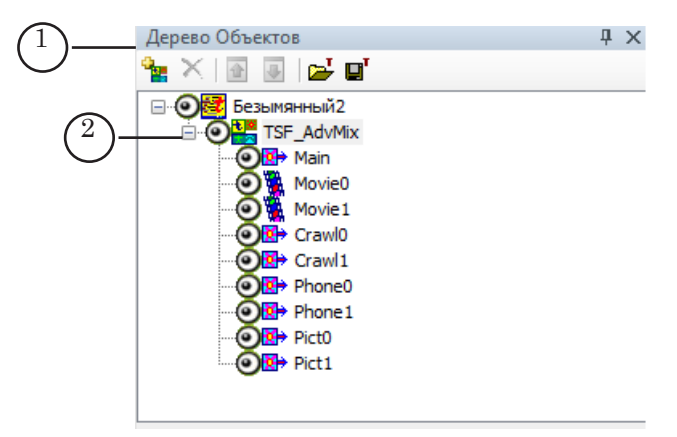

- 6. В строке Имя Задания (3) задайте полный путь к файлу-заданию.
- 7. Если список Параметры скрипта свернут, раскройте его, нажав значок  $\mathbf{E}(4)$ . Далее настройте общие параметры скрипта.

<span id="page-35-0"></span>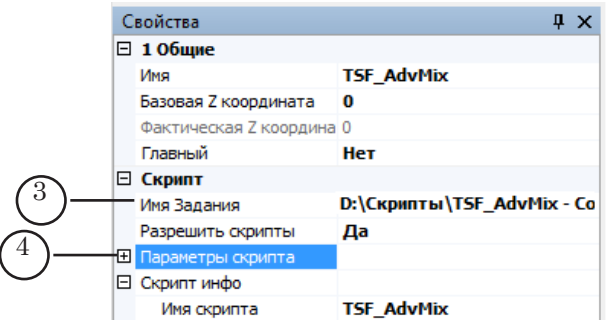

## 5.3. Настройка параметров скрипта

Наборы параметров скрипт-объектов TSF\_AdvMix, TSF\_AdvMixPS, TSF\_AdvMixPS2 практически совпадают (в перечне ниже для параметров, имеющихся только у определенного скрипт-объекта, стоит соответствующая отметка):

- 1. Разделитель разделитель, использующийся в файле-задании (разделяет проходящую и останавливающуюся части объявления) и в файле подстановок (разделяет исходную строку и строку замены).
- 2. Время стояния телефона (только для скрипта TSF\_AdvMix) длительность отображения (секунды) останавливающейся части (например, номера телефона).

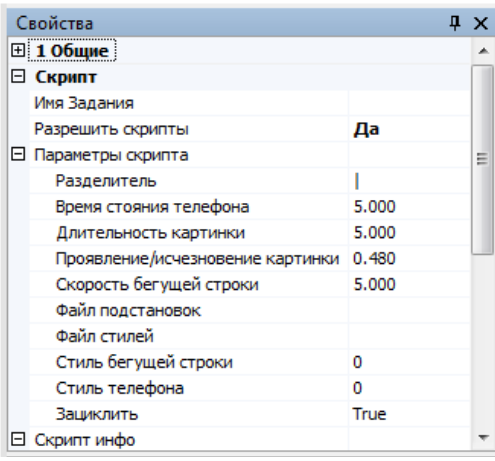

- 3. Длительность картинки длительность показа (секунды) объявлений-картинок.
- 4. Проявление/исчезновение картинки время проявления/исчезновения картинки (плавный переход в секундах).
- 5. Скорость бегущей строки скорость бегущей строки с текстом (пикселей за кадр).
- 6. Подложка (только для скрипта TSF\_AdvMixPS2) полный путь к графическому файлу с фоновым изображением.
- 7. Файл подстановок полный путь к файлу подстановок (см. руководство «Общие сведения о титровальных объектах со скриптом», раздел «Файл подстановок»).

36
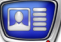

- 8. Файл стилей полный путь к файлу стилей для бегущей строки.
- 9. Стиль бегущей строки индекс стиля для оформления проходящего текста объявлений.
- 10. Стиль телефона индекс стиля для оформления останавливающегося текста объявлений.
- 11. Зациклить зацикливание исполнения файла-задания:
	- True разрешить;
	- $\bullet$  False запретить.

#### 5.4. Настройка размеров и расположения области титров (элемент Main)

Чтобы задать область отображения титров, выводимых с использованием скрипт-объектов, необходимо задать размеры и расположение титровального элемента Main.

В дереве объектов выберите титровальный элемент Main, щелкнув по нему ЛКМ (1).

Задайте требуемые значения позиции и размеров титровального элемента Main одним из следующих способов:

- изменив значения параметров Позиция (2) и Размер (3) в окне Свойства;
- непосредственно изменив размеры и расположение титровального элемента на рабочем поле проекта (4).

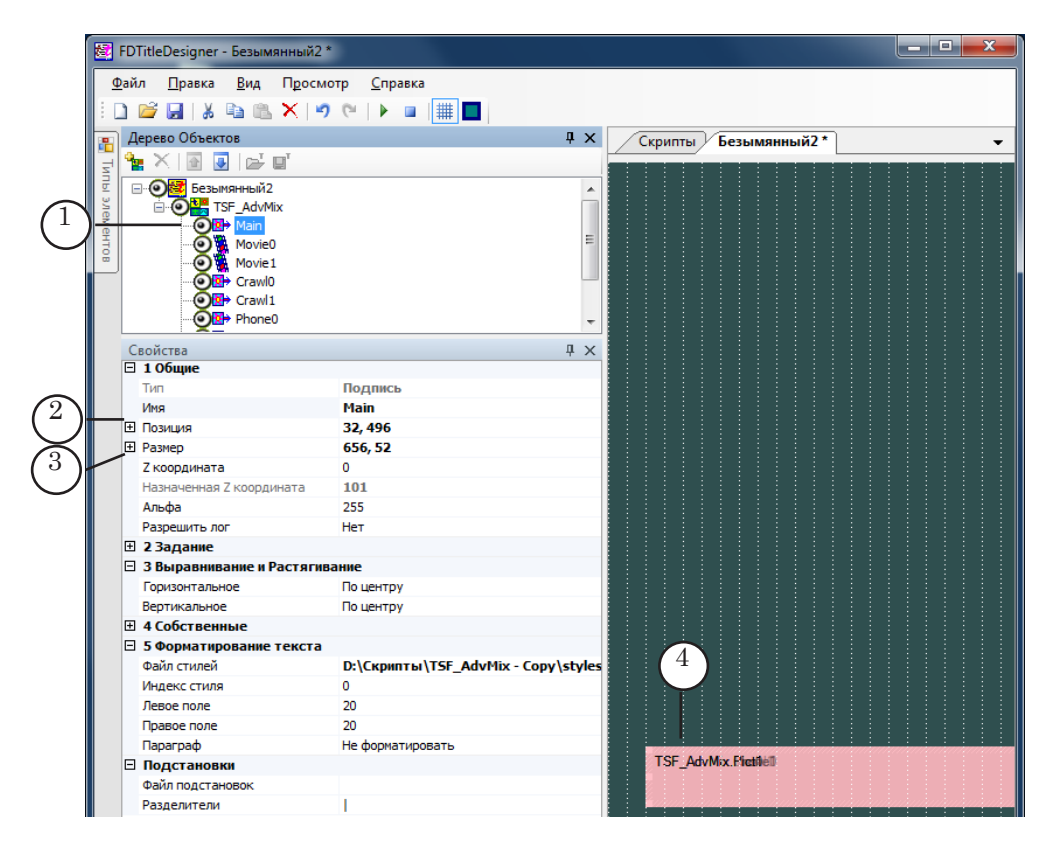

При запуске исполнения скрипта размеры и расположение элементов объекта будут устанавливаться автоматически в зависимости от размеров и расположения элемента Main следующим образом:

- 1. Скрипт-объект TSF AdvMix: размеры и расположение всех элементов без исключения будут такими же, как у элемента Main.
- 2. Скрипт-объект TSF AdvMixPS: так же, за исключением пары элементов для вывода останавливающейся части объявлений - Phone0 и Phone1. Нижняя граница элементов Phone0 и Phone1 автоматически будет привязана к верхней границе элемента Main.
- 3. Скрипт-объект TSF AdvMixPS2: так же, за исключением пары элементов лля вывола останавливающейся части объявлений – Phone0 и Phone1. Их размеры и расположение пользователь может настроить произвольно и автоматически они не изменятся.

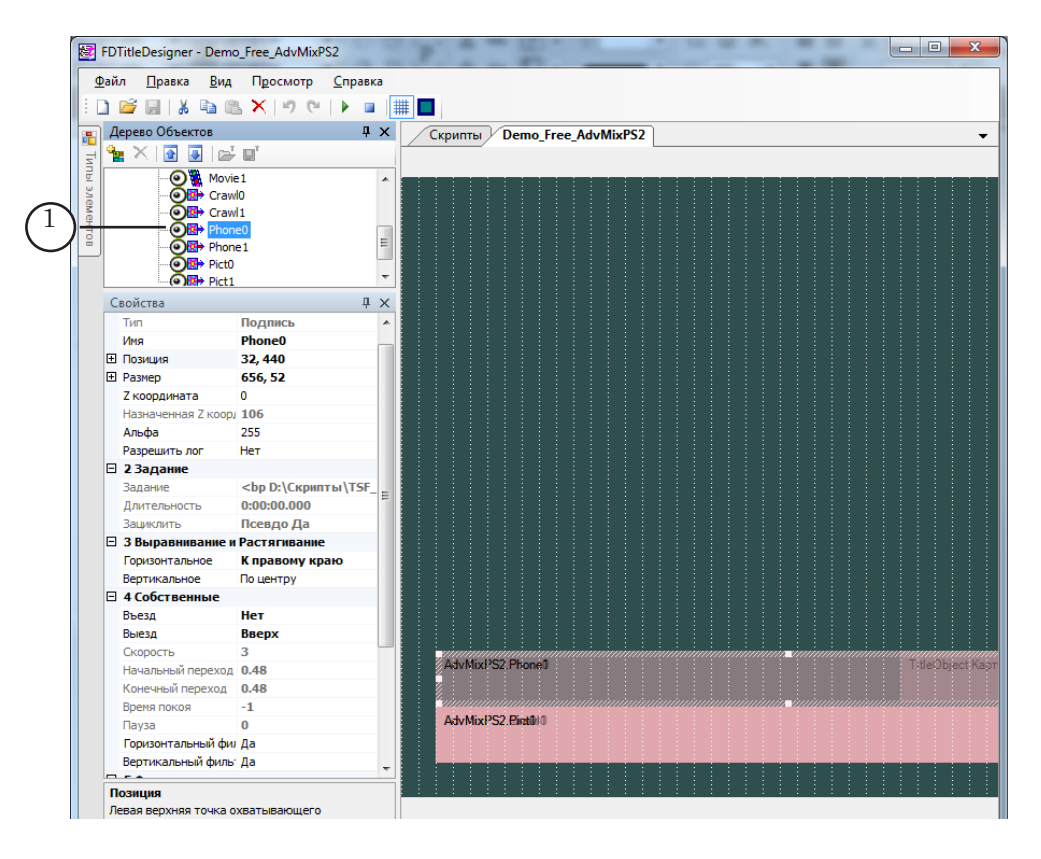

### 5.5. Настройка параметров элементов для показа объявлений

8 **Важно:** 1. Все основные параметры бегущей строки (файл-задание, файл стилей и т.п.) настраиваются в группе общих параметров скрипт-объекта (см. п. 5.3).

> 2. Позиция и размеры области вывода титров задаются при настройке свойств элемента Main (см. п. 5.4.).

Для титровальных элементов, с помощью которых выполняется показ объявлений, есть возможность настроить только отдельные свойства, которые не настраиваются в группе общих параметров или в параметрах элемента Main. Например, Выравнивание и Растягивание. Названия свойств, которые доступны для редактирования, выделяются темным цветом.

#### " **Совет:** Для всех парных элементов (Movie0 и Movie1, Pict0 и Pict1, Crawl0 и Crawl1, Phone0 и Phone1) настоятельно рекомендуем задавать одинаковые настройки.

Если требуется, произведите настройку других титровальных элементов:

- 1. Movie0 и Movie1. Титровальные элементы Movie0 и Movie1 используются, если в файле-задании имеются задания для вывода видеороликов.
- 2. Pict0 и Pict1. Титровальные элементы Pict0 и Pict1 используются, если в файле-задании имеются задания для вывода картинок.
- 3. Crawl0 и Crawl1. Титровальные элементы Crawl0 и Crawl1 используются, если в файле-задании имеются записи для вывода бегущей строки. С помощью этих элементов производится вывод неостанавливающегося текста бегущей строки.
- 4. Backgr (только для скрипт-объекта TSF\_AdvMixPS2). Титровальный элемент Backgr используется, если для бегущей строки необходимо выводить подложку.

### 5.6. Завершение настройки и предварительный просмотр

- 1. Нажмите кнопку Сохранить проект (1).
- 2. Нажмите кнопку Стартовать предварительный просмотр (2) для запуска предварительного просмотра проекта.

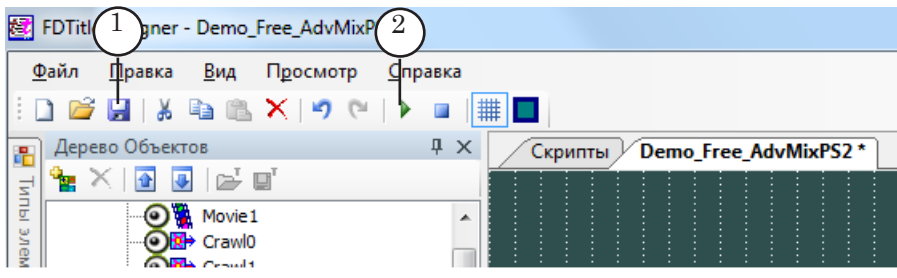

 $\boxed{\mathbf{Q}}$ 

# **TSF\_Announce – вывод анонса**

#### **1. Назначение**

Титровальный объект со скриптом TSF\_Announce предназначен для вывода анонса – предварительной информации о следующей передаче; также объект может использоваться для вывода информации о возрастных ограничениях.

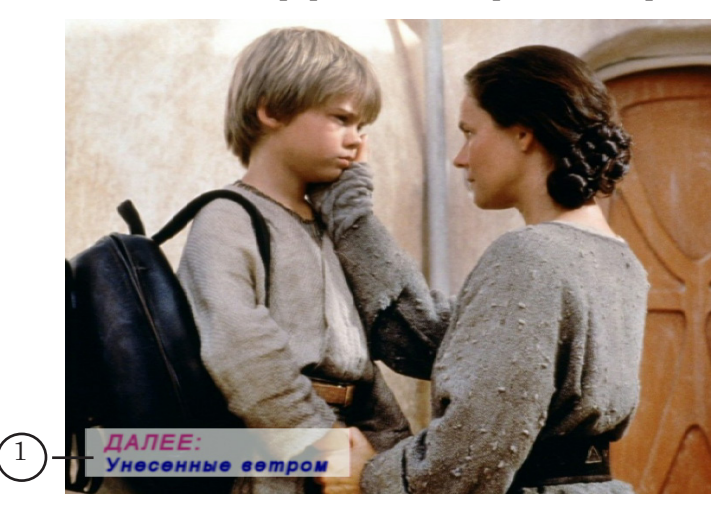

Скрипт-объект TSF\_Announce производит вывод данных во время исполнения в расписании FDOnAir команд воспроизведения видеороликов (movie) или видео с видеовхода (videoN).

Вывод данных производится один раз в течение исполнения одной команды расписания. Время начала вывода анонса задается через отступ от начала или от конца исполнения команды. Длительность показа задается пользователем.

Информация для вывода в анонсе может быть представлена в виде:

- графического файла;
- видеоролика;
- $\bullet$  текста.

Принцип работы: за некоторое время до начала исполнения очередной команды воспроизведения скрипт TSF\_Announce получает от FDOnAir информацию об имени видеофайла, который будет воспроизводиться (если это команда movie), и длительности исполнения команды. Вывод анонса производится во время исполнения тех команд расписания, для которых у скрипта имеются задания – записи в файле-задании или в комментариях в расписания FDOnAir.

#### **2. Источники данных для скрипта**

#### 2.1. Общие сведения

Скрипт TSF\_Announce может использовать следующие источники данных:

- файл-задание;
- комментарии расписания FDOnAir.
- 8 **Важно:** Во время работы скрипт может использовать только один источник данных – либо комментарии расписания, либо файлзадание. Одновременное использование и комментариев, и файла-задания невозможно.

Способ записи данных в источнике зависит от настройки параметра Тип задания скрипт-объекта.

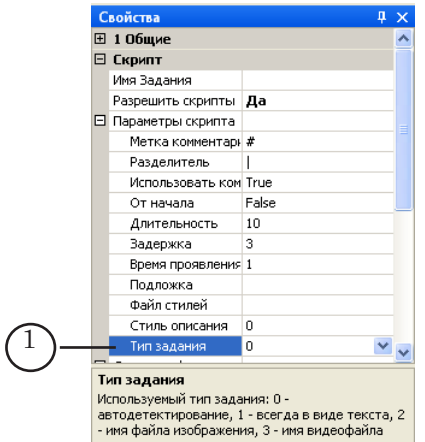

Параметру Тип задания могут быть присвоены следующие значения:

- $\bullet$  1 текст. Это значение следует устанавливать, если с помощью скрипт-объекта планируется выводить только текст;
- 2 графический файл. Это значение следует устанавливать, если с помощью скрипт-объекта планируется выводить данные только из графических файлов. В этом случае в строках с заданиями имена графических файлов указываются без расширения. Например, для вывода данных из файла picture.jpg в строке с заданием надо записать имя без расширения, т. е. picture (примеры заданий см. в пп. 2.2 и 2.3);
- 3 видеофайл. Это значение следует устанавливать, если с помощью скрипт-объекта планируется выводить данные из только видеофайлов. В этом случае в строках с заданиями для имена видеофайлов, которые должны выводиться в титрах, указываются без расширения (примеры см. в пп. 2.2 и 2.3);
- $\bullet$  0 в этом случае скрипт определяет тип задания автоматически. Если в задании для скрипта имеют-

ся записи для вывода данных из графических или видеофайлов, то в строке с заданием имя файла обязательно должно быть указано с расширением. Значение 0 следует задавать, если с помощью скриптобъекта планируется выводить данные разных типов – из графических, видеофайлов либо текст.

#### 2.2. Файл-задание

Файл-задание для скрипта TSF\_Announce – текстовый файл с расширением txt.

В файле-задании содержится список видеороликов, во время показа которых должен выводиться анонс, с указанием заданий для загрузки в скрипт-объект TSF\_Announce. Каждая строка файла имеет следующую структуру:

#### Видеофайл Разделитель Задание\_для\_вывода\_анонса

где:

- Видеофайл абсолютный или относительный путь к видеофайлу, во время показа которого должен выводиться анонс. Относительный путь указывается относительно места расположения файла-задания скрипта;
- Разделитель символ, указанный при настройке скрипта в программе FDTitleDesigner в параметре Разделитель (в приведенных ниже примерах в качестве разделителя используется символ «|»);
- Задание для вывода анонса задание для вывода анонса. Правила написания задания зависят от того, какое значение задано для параметра скрипта Тип задания и какого типа данные надо загрузить в скрипт-объект:
	- изображение указывается абсолютный или относительный путь к графическому файлу. Относительный путь указывается относительно места расположения файла-задания скрипта. Пример строки:
		- а) значение параметра Тип задания 0

<sub>,</sub>D:\Announce\autumn.avi<sub>,I</sub>|,D:\Announce\winter.png <sub>,</sub>

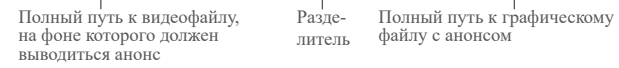

б) значение параметра Тип задания – 2

D:\Announce\autumn.avi | D:\Announce\winter

в) если файл-задание скрипта, фоновый видеофайл и графический файл лежат в одной папке, и Тип задания – 2, то строка с заданием будет иметь вид:

#### <sub>.</sub>autumn.avi<sub>,</sub>∣<sub>.l</sub>winter

Разделитель

Относительный путь к видеофайлу, на фоне которого должен выводиться анонс

Относительный путь к файлу winter.png; имя файла записано без расширения, так как значение параметра Тип задания – 2

видео – указывается абсолютный или относительный путь к видеофайлу. Относительный путь указывается относительно места расположения файла-задания скрипта.

Пример строки:

а) значение параметра Тип задания – 0

#### <sub>,</sub>D:\Announce\autumn.avi<sub>,,</sub>|<sub>,I</sub>D:\Announce\winter.avi

Полный путь к видеофайлу, на фоне которого должен выводиться анонс Разделитель

Полный путь к видеофайлу с анонсом; значение параметра Тип задания – 0

б) значение параметра Тип задания – 3:

D:\Announce\autumn.avi | D:\Announce\winter

в) если файл-задание скрипта, фоновый видеофайл и видеофайл для вывода в титрах лежат в одной папке, и Тип задания – 3, то строка с заданием может иметь вид:

autumn.avi | winter

Относительный путь к видеофайлу, на фоне которого должен выводиться анонс Разделитель

Относительный путь к файлу winter.avi; имя файла записано без расширения, так как значение параметра Тип задания – 3

текст – указывается текст анонса. Для вывода текста в несколько строк в местах перевода строк следует установить Разделитель. Если между разделителем и текстом строки поставить пробел, то при выводе титров текст строки будет начинаться с пробела.

Разлелител

Пример строки:

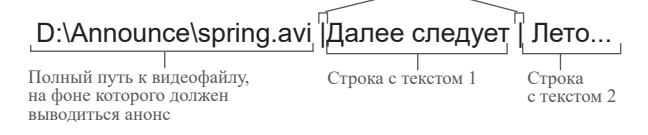

Текстовые строки могут содержать теги форматирования. Подробную информацию об использовании тегов см. в руководстве пользователя «[FDTitle Designer. Редактор титровальных про](http://www.softlab-nsk.com/rus/forward/docs/ru_title_designer.pdf)[ектов»](http://www.softlab-nsk.com/rus/forward/docs/ru_title_designer.pdf) раздел «Типы титровальных элементов», пункт «Теги форматирования». Пример строки с тегами форматирования: D:\spring.avi |<St 1>Далее следует | <St 4>Лето.... в данном примере с помощью тегов <St1> и <St4>

задаются стили оформления текста (стили бе-

рутся из файла коллекции стилей, указанного в настройках скрипта).

Порядок следования строк в файле – произвольный. В файле-задании может содержаться информация для видеофайлов, независимо от их наличия в исполняемом в FDOnAir расписании.

На рисунке показан пример файла-задания, открытого в редакторе Блокнот.

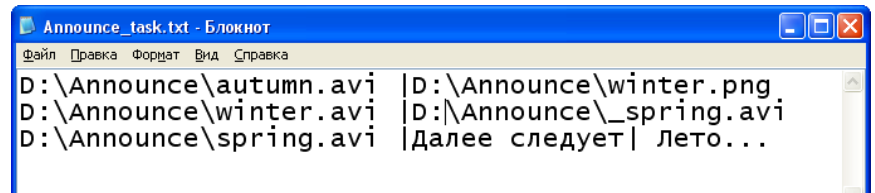

#### 2.3. Комментарии в расписании FDOnAir

В расписании строка с комментарием, содержащим задание для скрипт-объекта TSF\_Announce, должна стоять непосредственно перед той командой воспроизведения видео, во время которой скрипт должен выполнить указанное в строке задание.

Текст в комментарии должен иметь следующую структуру:

Метка\_комментариев Пробел Задание\_для\_вывода\_анонса

где:

- Метка комментариев слово или символ, заданный пользователем при настройке скрипта в программе FDTitleDesigner в параметре Метка комментариев. В приведенных ниже примерах в качестве метки комментариев используется символ «#».
- Пробел пробел.
- Задание для вывода анонса задание для вывода анонса. Правила написания задания зависят от того, какое значение задано для параметра скрипта Тип задания (см. п. 2.1), и какого типа данные надо загрузить в скрипт-объект:
	- изображение в задании указывается абсолютный или относительный путь к графическому файлу. Что нужно сделать, чтобы использовать в комментариях относительные пути к файлам, описано в п. «2.4. Использование относительных путей в комментариях».

Пример строки комментария: а) значение параметра Тип задания – 0

# D:\Announce\winter.png

– Полный путь к файлу, значение параметра Тип залания –  $\dot{0}$ Метка Пробел

б) значение параметра Тип задания  $-2$ 

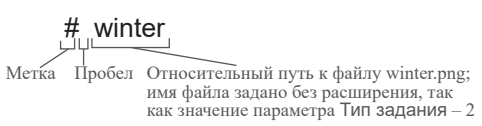

- видео в задании указывается абсолютный или относительный путь к видеофайлу. Имя файла указывается с расширением или без, в зависимости от значения параметра Тип задания. Пример строки комментария: # D:\TSF\_Announce\spring.avi;
- текст в задании указывается текст. Для вывода текста в несколько строк в местах перевода строк следует установить разделитель, заданный в параметре скрипта Разделитель. Пример строки комментария:

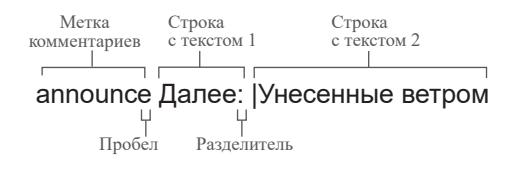

Текстовые строки могут содержать теги форматирования. Описание тегов см. в руководстве пользователя «[FDTitle Designer. Редактор титро](http://www.softlab.tv/rus/forward/docs/ru_title_designer.pdf)[вальных проектов»](http://www.softlab.tv/rus/forward/docs/ru_title_designer.pdf) раздел «Типы титровальных элементов», пункт «Теги форматирования».

На рисунке показан пример расписания, в котором задания для скрипта TSF\_Announce заданы в строках комментариев.

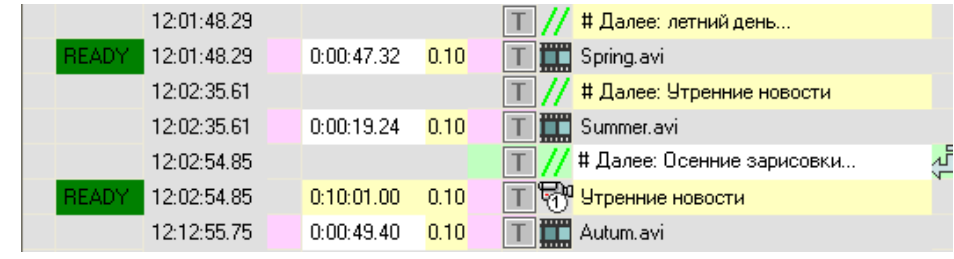

#### 2.4. Использование относительных путей в комментариях

Для использования в комментариях относительных путей к файлам необходимо:

- создать пустой файл с расширением txt;
- сохранить созданный файл в папку, в которой хранятся файлы с данными для вывода в титрах;

46

● в программе FDTitleDesigner указать созданный файл в качестве значения свойства Имя Задания (1). При этом для параметра скрипта Использовать комментарии (2) должно быть установлено значение True.

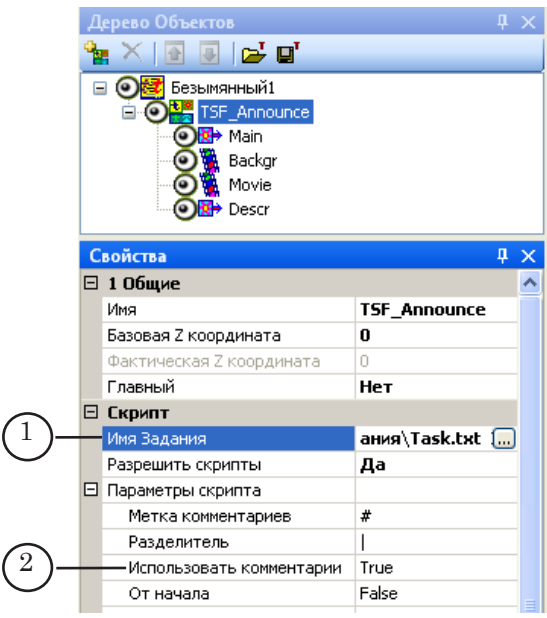

в комментариях относительные пути к файлам, предназначенным для загрузки в титровальные элементы скрипт-объекта TSF\_Announce, следует указывать относительно расположения файла-задания.

### **3. Титровальные элементы объекта**

#### 3.1. Перечень элементов

В таблице перечислены титровальные элементы, содержащиеся в титровальном объекте со скриптом TSF\_Announce, и указаны их тип и назначение.

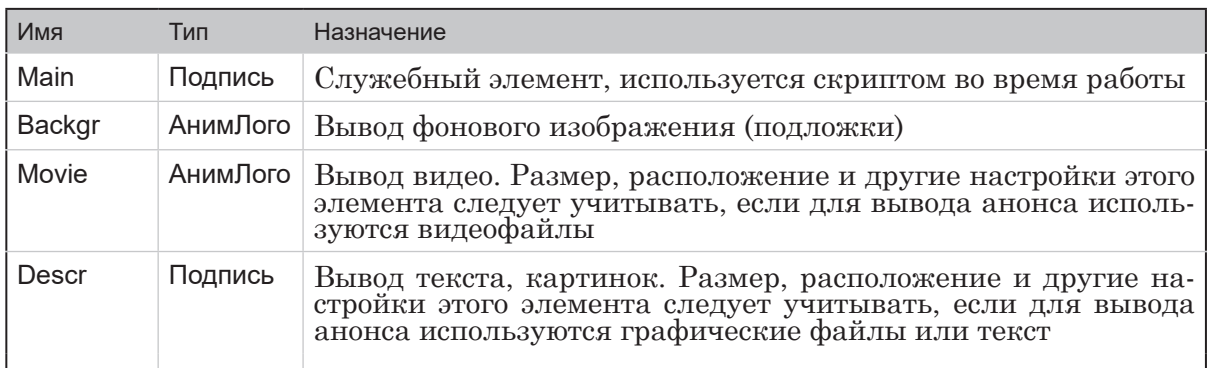

#### 3.2. Размер и расположение

Пользователь может произвольно изменять размер и расположение каждого из титровальных элементов скриптобъекта TSF\_Announce.

#### **4. Порядок работы с объектом**

1. Предварительная подготовка:

Перед настройкой скрипт-объекта TSF\_Announce необходимо подготовить следующие файлы:

- файл-задание для скрипта если используется (см. п. «2.2. Файл-задание»);
- файл со стилями оформления текста (\*.efc) если в источнике данных имеются команды для вывода текста. Описание создания файла с коллекцией стилей см. в руководстве пользователя «[ForwardTitling.](http://www.softlab-nsk.com/rus/forward/docs/ru_title_frwtitling.pdf)  [Графический редактор](http://www.softlab-nsk.com/rus/forward/docs/ru_title_frwtitling.pdf)»;
- графический файл с фоновым рисунком если используется.
- 2. В программе FDTitleDesigner создайте новый или загрузите созданный ранее титровальный проект, в который требуется добавить титровальный объект со скриптом.
- 3. Для загрузки титровального объекта со скриптом в проект в меню Файл (1) выберите команду Импортировать объект из Шаблона... (2) или вызовите контекстное меню (3), щелкнув ПКМ на панели Дерево Объектов, и выберите команду Импортировать объект из Шаблона... (4).

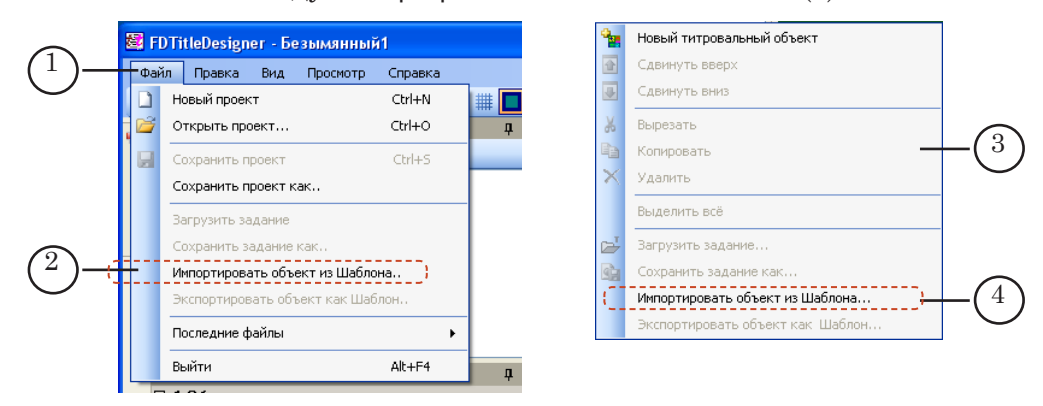

4. В открывшемся окне Импорт объекта из шаблона выберите файл TSF\_Announce.SLTitleTmpl (5) и нажмите кнопку Открыть (6).

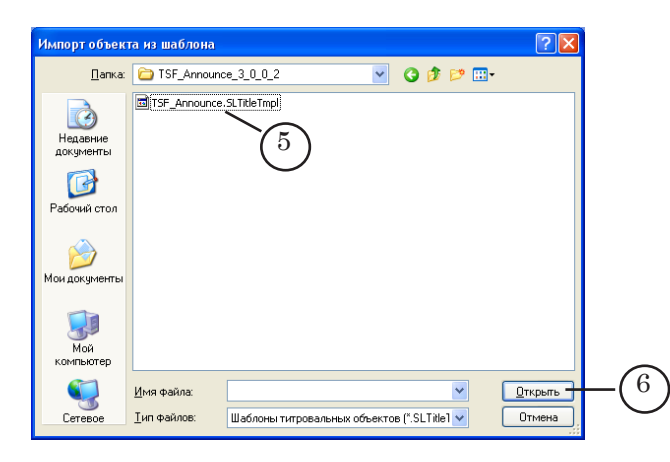

- 5. Произойдет загрузка титровального объекта со скриптом TSF\_Announce в титровальный проект:
	- в дереве объектов отобразится добавленный объект TSF\_Announce (7) и его элементы;
	- на рабочем поле проекта отобразятся титровальные элементы, входящие в состав скрипт-объекта TSF\_Announce. Сразу после загрузки все титровальные элементы имеют одинаковые размеры и расположение (8), заданные в шаблоне.

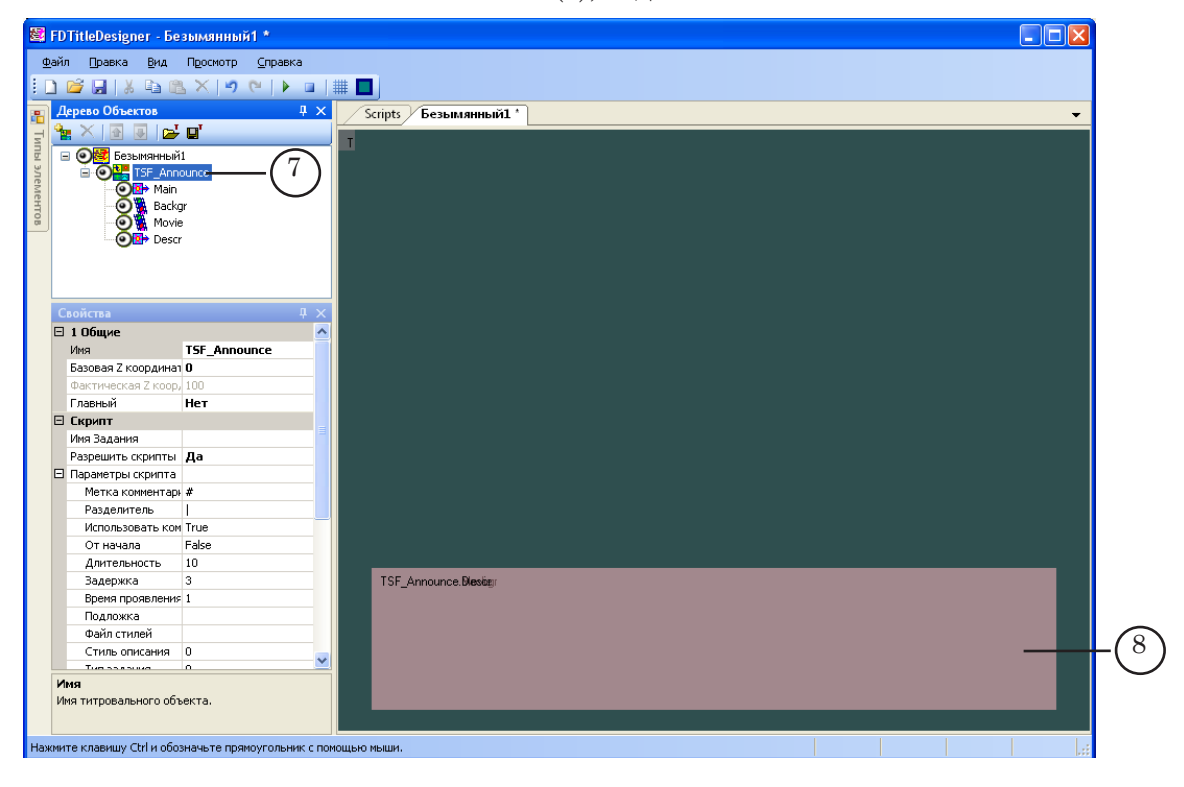

8 **Важно:** Нельзя изменять состав, тип и имена титровальных элементов, входящих в состав скрипт-объекта. Изменение имени титровального объекта со скриптом допу-

стимо.

**TSF\_Announce** TSF\_Announce

6. Чтобы приступить к настройке параметров скрипта, в окне Дерево Объектов (1) щелкните ЛКМ по имени титровального объекта со скриптом TSF\_Announce (2).

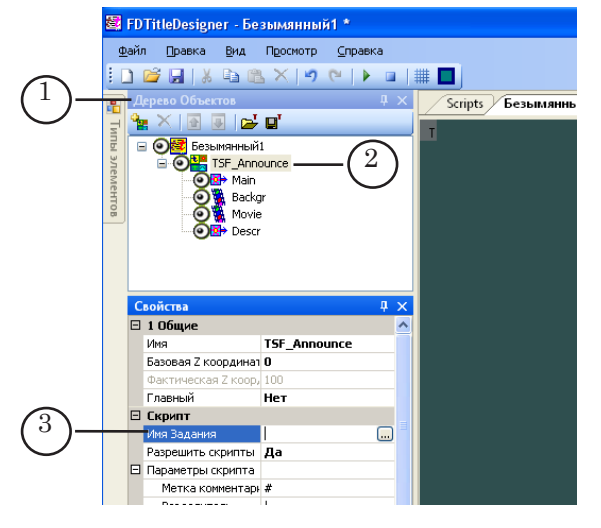

- 7. Если в качестве источника данных для скрипта используется файл-задание, то в строке Имя Задания (3) укажите имя файла.
- 8. Если список Параметры скрипта (4) свернут, раскройте его, нажав значок  $\mathbf \Xi$  (5).

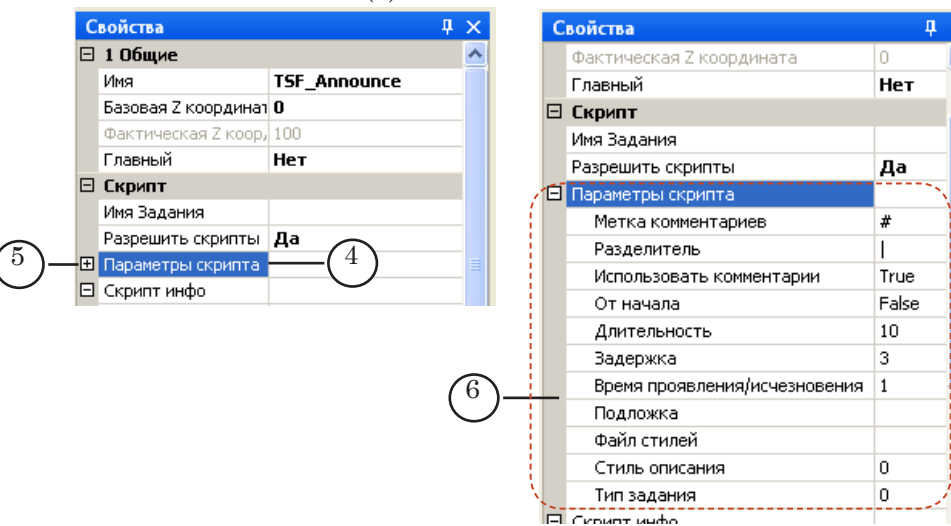

- 9. Задайте значения параметров скрипта (6):
	- Метка комментариев слово или символ, с которого должны начинаться комментарии в расписании, предназначенные для настраиваемого скрипта в качестве источника данных. Метку комментариев следует задавать, если в качестве источника данных для скрипта используются комментарии расписания.
	- Разделитель символ-разделитель, используемый в источнике данных скрипта (в файле-задании или комментариях расписания);

50

- Использовать комментарии указывает на источник данных для скрипта:
	- False в качестве источника данных используется файл-задание; комментарии расписания – не используются;
	- True в качестве источника данных используются комментарии расписания; файл-задание не используется;
- От начала указывает, относительно чего задано значение параметра Задержка:
	- True относительно начала воспроизведения ролика;
	- False относительно конца воспроизведения ролика;
- Длительность длительность отображения анонса (секунды). Если анонс выводится с использованием видеофайла, то длительность показа соответствует длительности видеофайла;
- Задержка интервал времени от начала или конца воспроизведения в FDOnAir видеоролика, на фоне которого должен выводиться анонс (секунды);
- Время проявления/исчезновения время проявления/ исчезновения анонса (плавный переход, секунд);
- Подложка полный путь к графическому файлу с фоновым изображением (необязательный параметр);
- Файл стилей полный путь к файлу с коллекцией стилей (\*.efc). Файл стилей следует задавать, если в источнике данных для скрипта имеются записи для вывода текстовых данных;
- Индекс стиля индекс стиля (в файле стилей), используемого для оформления текста в титрах (нумерация стилей в файле с коллекцией начинается с 0);
- Примечание: Для оформления разных частей выводимого текста разными стилями следует использовать теги форматирования. Пример см. в пункте «2. Источники данных для скрипта». Подробную информацию об использовании тегов см. в руководстве

пользователя «[FDTitle Designer. Редактор титровальных проектов»](http://www.softlab-nsk.com/rus/forward/docs/ru_title_designer.pdf) раздел «Типы титровальных элементов», пункт «Теги форматирования».

- Тип задания тип задания для вывода в титрах. Описание см. в п. «2. Источники данных для скрипта», подпункт «2.1. Общие сведения».
- 10. Если в источнике данных для скрипта встречаются задания для вывода видеороликов, то в окне Дерево Объектов выберите титровальный элемент Movie и произведите его настройку.
- " **Совет:** Подробное описание свойств титровальных элементов разных типов см. в руководстве пользователя «[FDTitle Designer.](http://www.softlab-nsk.com/rus/forward/docs/ru_title_designer.pdf)  [Редактор титровальных проектов](http://www.softlab-nsk.com/rus/forward/docs/ru_title_designer.pdf)» раздел «Типы титровальных элементов».
	- 11. Если в источнике данных для скрипта встречаются задания для вывода графических файлов или текста, то в окне Дерево Объектов выберите титровальный элемент Descr и произведите его настройку.
- 8 **Важно:** Файл стилей и индекс стиля, используемые для оформления текста, задаются в параметрах скрипта.
	- 12. Если планируется использовать подложку, то в окне Дерево Объектов выберите титровальный элемент Backgr и произведите его настройку.
	- 13. Сохраните проект.

#### **5. Предварительный просмотр**

Для осуществления предварительного просмотра работы данного скрипт-объекта TSF\_Announce необходимо запустить исполнение расписания в программе FDOnAir. Просмотр можно производить в окне программы FDPreview или SLTitlePrevew.

Описание порядка действий см. в руководстве «Общие сведения о титровальных объектах со скриптом», раздел «Предварительный просмотр».

# **TSF\_IU – генерация изображений с данными, полученными от разных источников (аналог программы FDImageUpdater)**

#### **1. Назначение**

Скрипт TSF\_IU работает так же, как программа FDImageUpdater, и предназначен для вывода изображений с данными, полученными из разных источников:

- текстового файла;
- web-сайта;
- источника времени:
	- внутренние часы компьютера;
	- SLTimeServer;
- температурного датчика:
	- ИРТ 5920;
	- Tundra 73;
	- Stream Labs USB\_MS\_RS485;
	- PMM-4095:
- метеостанции:
	- HeavyWeather (модели: WS2308, WS2310, WS2315, WS3610);
	- Oregon Scientific (модели WMR100, WMR200);
	- Davis Instruments (Vantage Pro2).

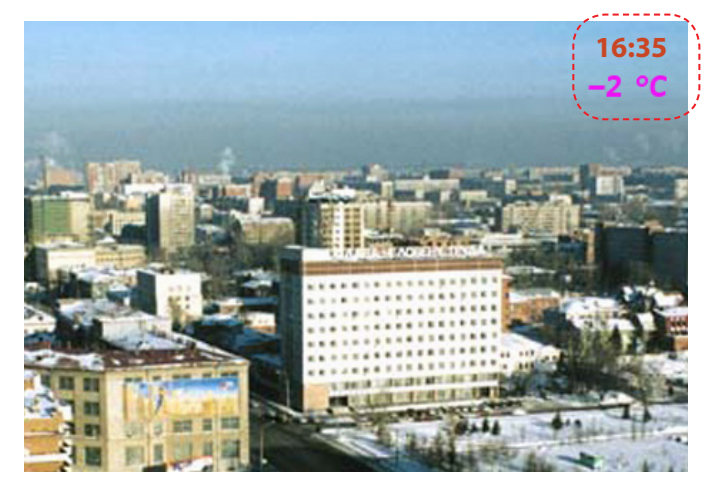

Задание для скрипта – проект, созданный в программе FDImageUpdater. Во время исполнения скрипта запускать программу FDImageUpdater не требуется.

В скрипт-объекте есть возможность задать подложку-картинку.

Добавление нескольких объектов со скриптом TSF\_IU аналогично запуску нескольких экземпляров программы FDImageUpdater.

Для загрузки в титровальный проект скрипт-объекта TSF IU используется файл-шаблон TSF\_IU.SLTitleTmpl.

#### 2. Источник данных для скрипта

В качестве источника данных скрипт использует файл проекта, созданный в программе FDImageUpdater. Такие файлы имеют расширение s4i.

Описание создания проектов в программе FDImageUpdater см. в руководстве пользователя «FDImageUpdater. Программа для организации динамического обновления информации в титрах».

#### 3. Титровальные элементы объекта

#### 3.1. Перечень элементов

В таблице перечислены титровальные элементы, содержащиеся в титровальном объекте со скриптом TSF IU, и указаны их тип и назначение.

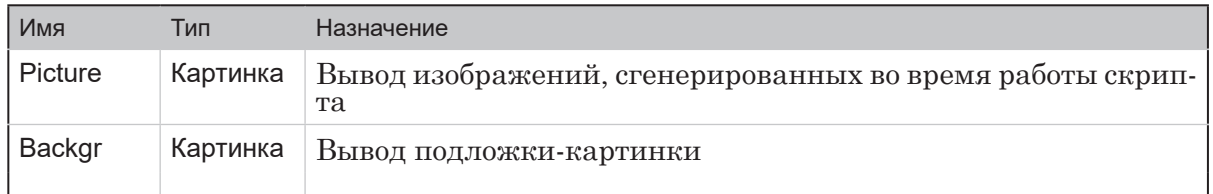

#### 3.2. Размер и расположение

Всем титровальным элементам скрипт-объекта TSF IU могут быть заданы произвольные размер и расположение.

#### 4. Порядок работы с объектом

- 1. Предварительная подготовка: используя программу FDImageUpdater, создайте проект, который будет использоваться как файл-задание для скрипта TSF IU, и проверьте его работу.
- 2. В программе FDTitleDesigner создайте новый или загрузите созданный ранее титровальный проект, в который требуется добавить титровальный объект со скриптом.
- 3. Для загрузки титровального объекта со скриптом в проект в меню Файл (1) выберите команду Импортировать объект из Шаблона... (2) или вызовите контекстное меню (3), щелкнув ПКМ в окне Дерево Объектов, и выберите команду Импортировать объект из Шаблона... (4).

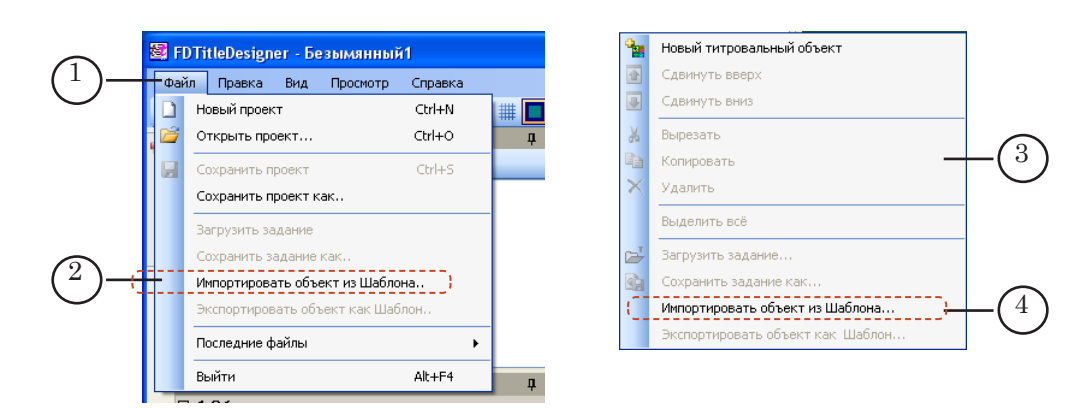

4. В открывшемся окне Импорт объекта из шаблона выберите файл TSF\_IU.SLTitleTmpl (5) и нажмите кнопку Открыть (6).

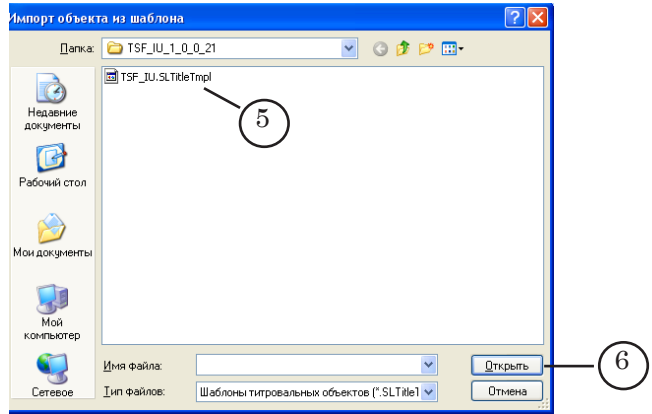

- 5. Произойдет загрузка титровального объекта со скриптом TSF\_IU в титровальный проект:
	- в дереве объектов отобразится добавленный объект TSF\_IU (7) и его элементы;
	- на рабочем поле проекта отобразится титровальный элемент Picture (8), входящий в состав скриптобъекта TSF\_IU.

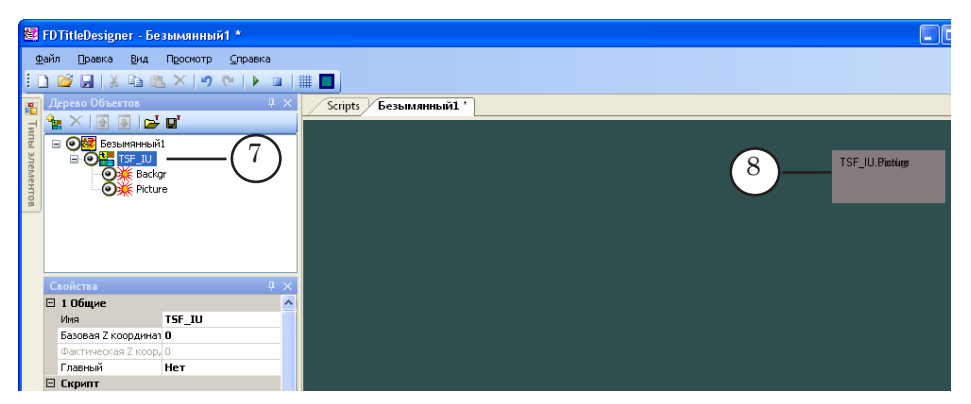

Важно: Нельзя изменять состав, тип и имена титровальных элементов, входящих в состав скрипт-объекта.

Изменение имени титровального объекта со скриптом допустимо.

- 6. В окне Дерево Объектов (1) щелкните ЛКМ по имени титровального объекта со скриптом TSF\_IU (2).
- 7. В строке Имя Задания (3) укажите имя файла-задания, подготовленного в программе FDImageUpdater.

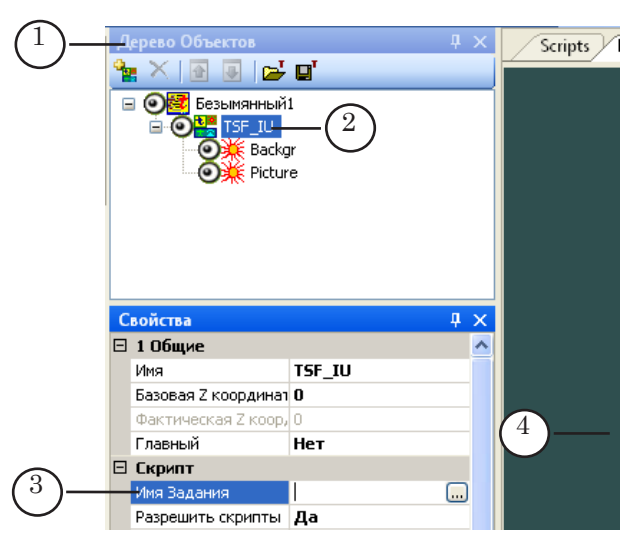

- 8. В окне Дерево Объектов выберите титровальный элемент Picture и произведите его настройку.
- Совет: Подробное описание свойств титровальных элементов разных типов см. в руководстве пользователя «FDTitle Designer. Редактор титровальных проектов» раздел «Типы титровальных элементов».
	- 9. Если требуется задать подложку, то произведите настройку титровального элемента Backgr - задайте размер, расположение и, если требуется, произведите настройку других, доступных для редактирования, параметров.
	- 10. Сохраните проект.

#### 5. Предварительный просмотр

 $\bullet$ 

Предварительный просмотр работы титровального объекта со скриптом TSF\_IU можно осуществить в окне программы FDTitleDesigner в режиме предварительного просмотра титровального проекта.

Описание порядка действий см. в руководстве «Общие сведения о титровальных объектах со скриптом», раздел «Предварительный просмотр».

 $\boxed{\mathbf{C}}$ 

# **TSF\_MovieList – скрипт-обертка для титровального элемента Рекламный блок**

# **1. Назначение**

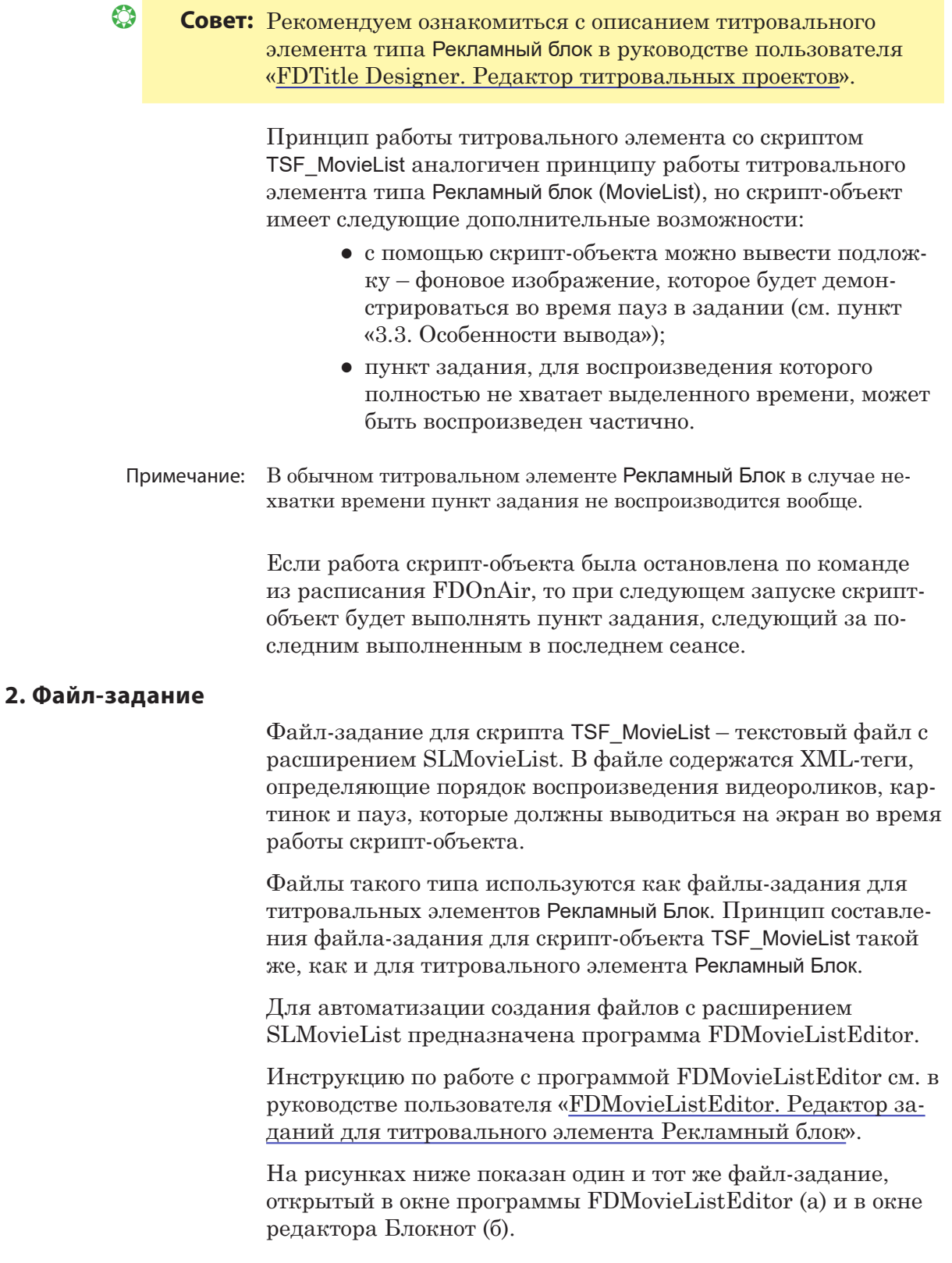

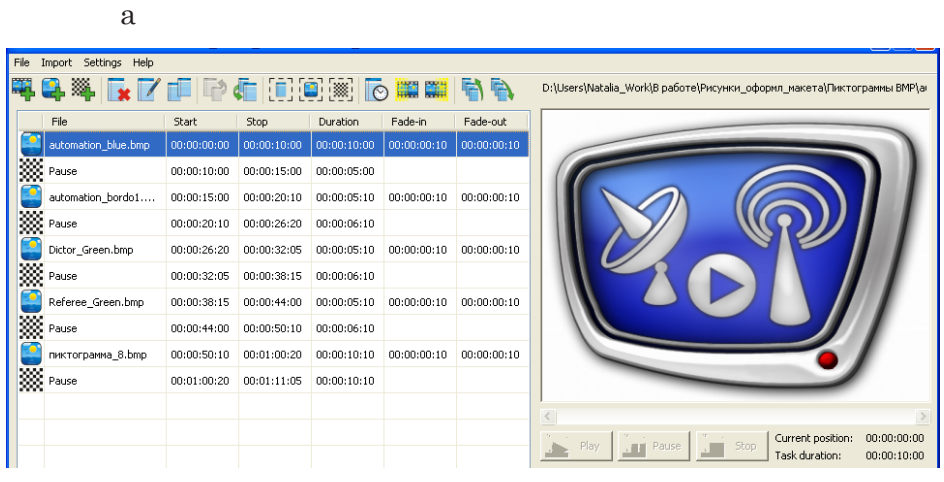

б

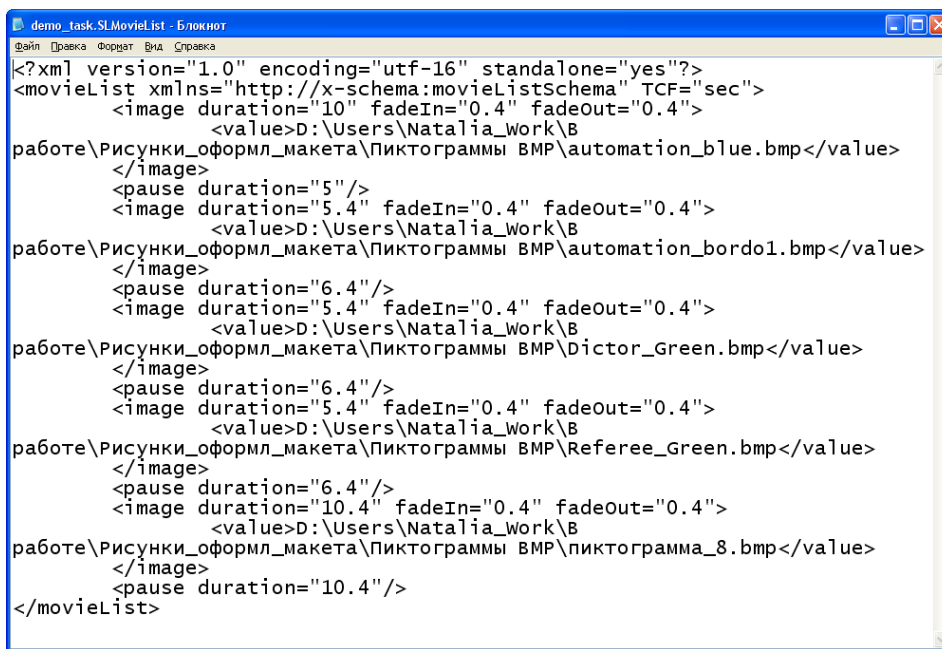

# **3. Титровальные элементы объекта**

### 3.1. Перечень элементов

В таблице перечислены титровальные элементы, содержащиеся в титровальном объекте со скриптом TSF\_MovieList, и указаны их тип и назначение.

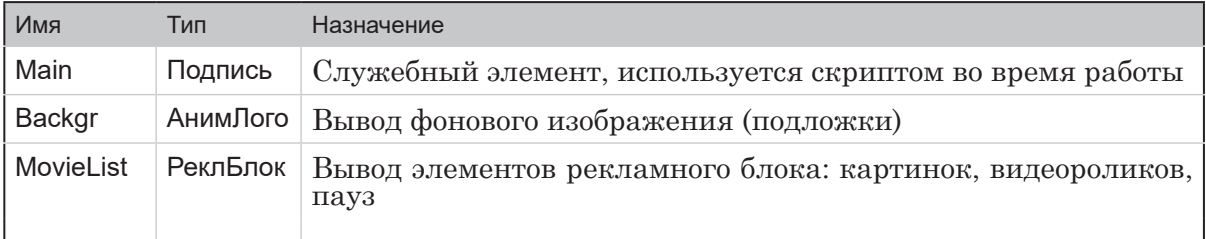

# 3.2. Размер и расположение

Пользователь может произвольно изменять размер и расположение каждого из титровальных элементов скриптобъекта TSF\_MovieList.

#### 3.3. Особенности вывода

Титровальному элементу Backgr следует задавать задание только в том случае, если требуется выводить подложку.

Во время работы скрипт-объекта TSF\_MovieList титровальный элемент Backgr отображается непрерывно.

Титровальный элемент MovieList выводится поверх элемента Backgr.

Если титровальный элемент Backgr лежит в пределах области расположения элемента MovieList, то во время отображения в элементе MovieList видеороликов или картинок титровальный элемент Backgr не виден.

Титровальный элемент Backgr виден:

- если элемент Backgr расположен в пределах области отображения элемента MovieList – во время исполнения в титровальном элементе MovieList заданий типа Пауза;
- если элемент расположен за пределами области отображения элемента MovieList – всегда во время работы скрипт-объекта TSF\_MovieList.

#### **4. Порядок работы с объектом**

- 1. Предварительная подготовка:
	- используя программу FDMovieListEditor, подготовьте файл-задание для скрипт-объекта TSF\_MovieList. Инструкцию по работе с программой FDMovieListEditor см. в руководстве пользователя «[FDMovieListEditor. Редактор заданий для титро](http://www.softlab-nsk.com/rus/forward/docs/ru_title_movielist_editor.pdf)[вального элемента Рекламный блок](http://www.softlab-nsk.com/rus/forward/docs/ru_title_movielist_editor.pdf)»;
	- если требуется, подготовьте графический файл с изображением – подложкой.
- 2. В программе FDTitleDesigner создайте новый или загрузите созданный ранее титровальный проект, в который требуется добавить титровальный объект со скриптом.
- 3. Для загрузки титровального объекта со скриптом в проект в меню Файл (1) выберите команду Импортировать объект из Шаблона... (2) или вызовите контекстное меню (3), щелкнув ПКМ в окне Дерево Объектов, и выберите команду Импортировать объект из Шаблона... (4).

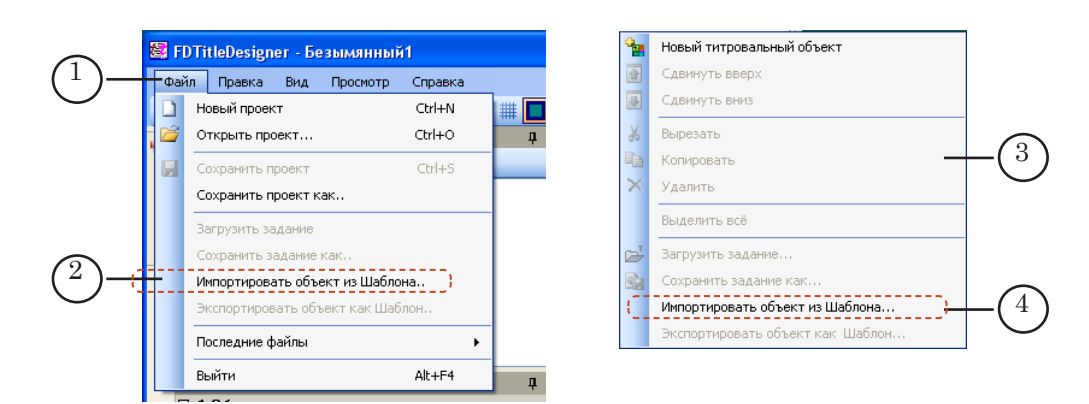

4. В открывшемся окне Импорт объекта из шаблона выберите файл TSF\_MovieList.SLTitleTmpl (5) и нажмите кнопку Открыть (6).

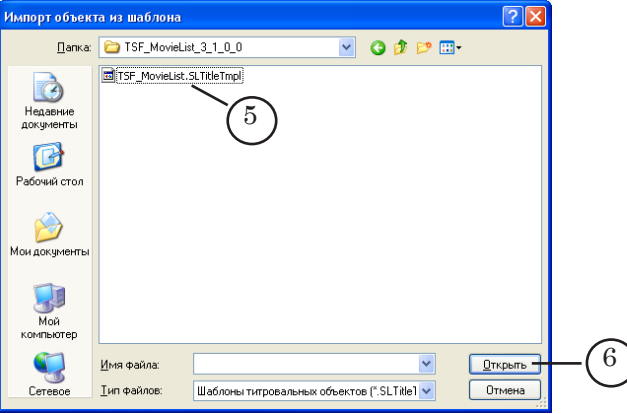

- 5. Произойдет загрузка титровального объекта со скриптом TSF\_MovieList в титровальный проект:
	- в дереве объектов отобразится добавленный объект TSF\_MovieList (7) и его элементы;
	- на рабочем поле проекта отобразятся титровальные элементы, входящие в состав скрипт-объекта TSF\_MovieList. Сразу после загрузки все титровальные элементы имеют размеры и расположение (8), заданные в шаблоне.

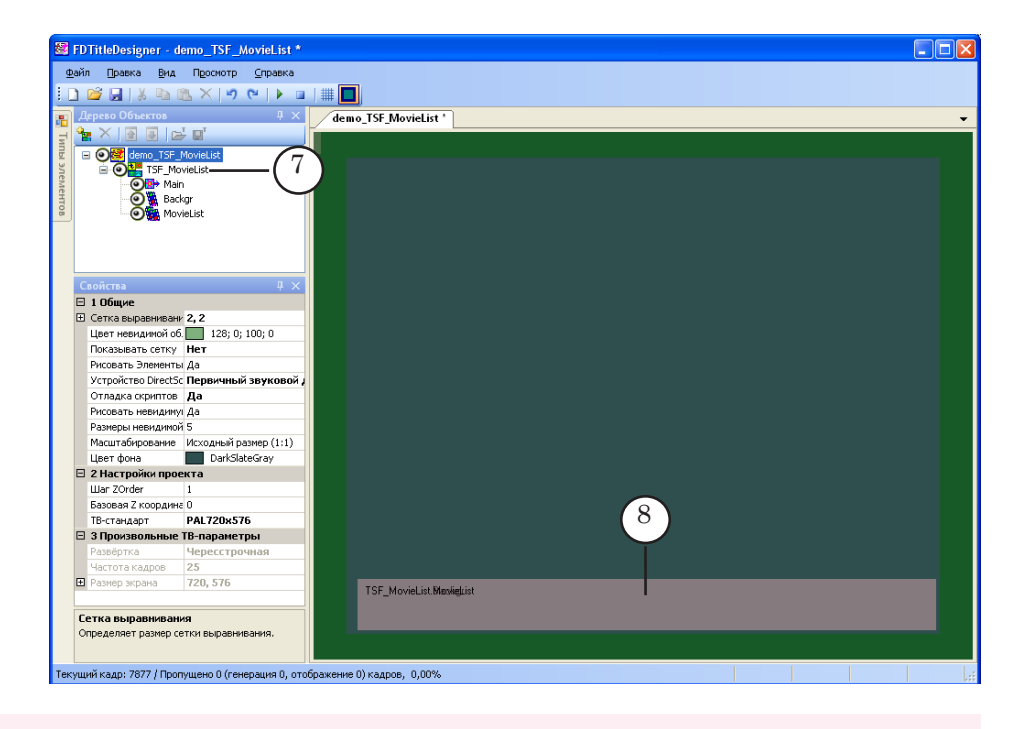

8 **Важно:** Нельзя изменять состав, тип и имена титровальных элементов, входящих в состав скрипт-объекта.

> Изменение имени титровального объекта со скриптом допустимо.

> 6. Чтобы приступить к настройке параметров скрипта, в окне Дерево Объектов (1) щелкните ЛКМ по имени титровального объекта со скриптом TSF\_MovieList (2).

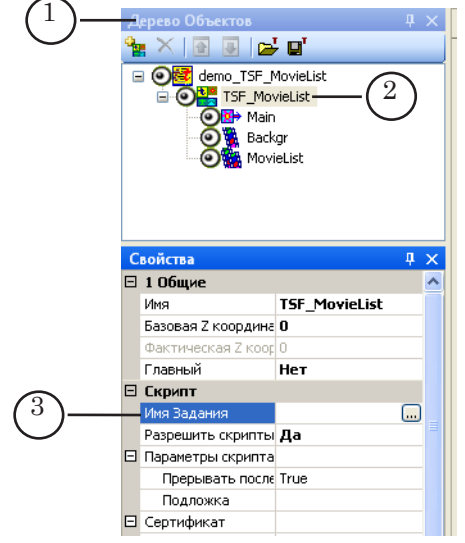

- 7. В строке Имя Задания (3) укажите имя файла-задания.
- 8. Если список Параметры скрипта (4) свернут, раскройте его, нажав значок  $\mathbf \Xi$  (5).

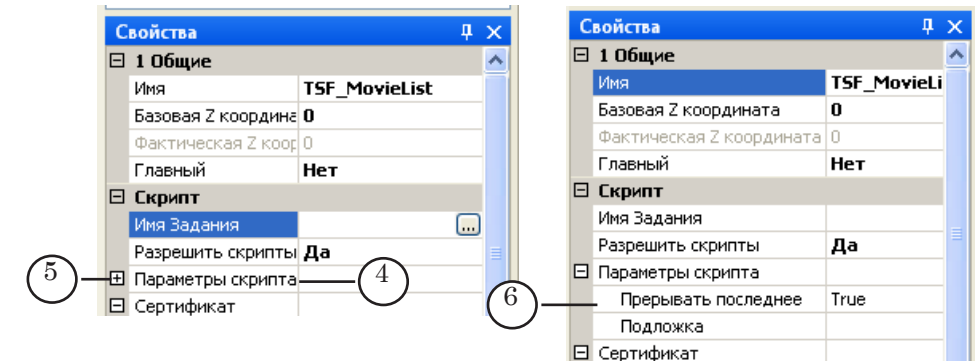

- 9. Задайте значения параметров скрипта (6):
	- Прерывать последнее разрешить частичное воспроизведение пункта задания, для полного воспроизведения которого не хватает времени:
		- False не разрешать. Пункт задания не воспроизводится вообще;
		- True разрешить. Длительность воспроизведения последнего пункта задания сокращается.
	- Подложка полный путь к графическому файлу с фоновым изображением (необязательный параметр).
- 10. В окне Дерево объектов выберите титровальный элемент MovieList и произведите его настройку.
- 11. Если требуется изменить размер, расположение и другие свойства подложки, то в окне Дерево объектов выберите титровальный элемент Backgr и произведите его настройку.
- " **Совет:** Подробное описание свойств титровальных элементов разных типов см. в руководстве пользователя «[FDTitle Designer.](http://www.softlab-nsk.com/rus/forward/docs/ru_title_designer.pdf)  [Редактор титровальных проектов](http://www.softlab-nsk.com/rus/forward/docs/ru_title_designer.pdf)» раздел «Типы титровальных элементов».

12. Сохраните проект.

#### **5. Предварительный просмотр**

Предварительный просмотр работы титровального объекта со скриптом TSF\_MovieList можно осуществить в окне программы FDTitleDesigner в режиме предварительного просмотра титровального проекта.

Описание порядка действий см. в руководстве «Общие сведения о титровальных объектах со скриптом», раздел «Предварительный просмотр».

# TSF\_CaptionPro - вывод текстовых объявлений и картинок

#### 1. Назначение

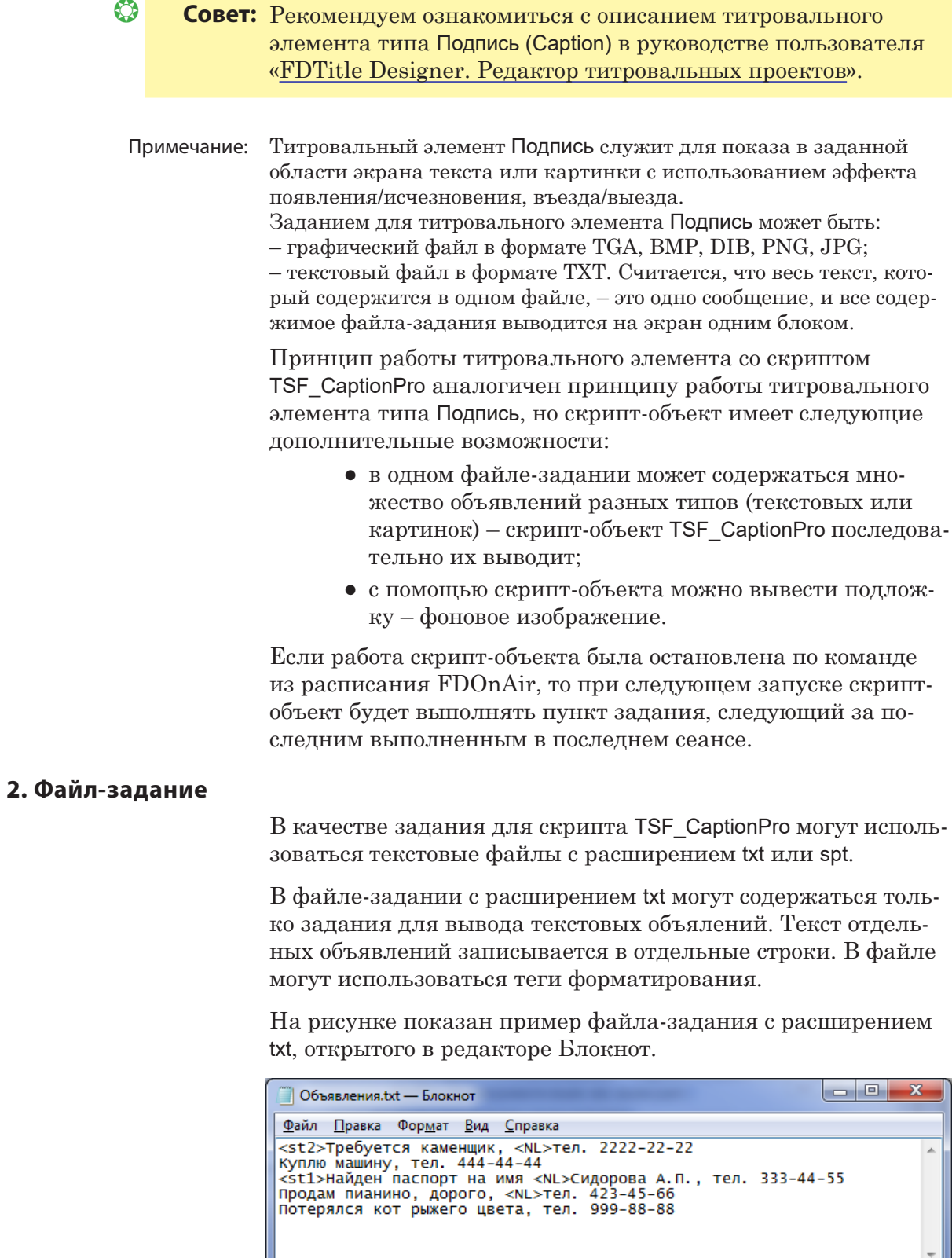

U

 $\boxed{\Box}$ 

#### $\bullet$

Совет: Для разбиения текста длинного объявления на несколько строк следует использовать тег форматирования <NL>. Подробнее об использовании тегов см. руководство «FDTitle Designer. Редактор титровальных проектов», глава «Дополнительные разделы» раздел «Теги форматирования»

> В файле-задании с расширением spt содержатся команды для вывода объявлений - текста и картинок:

- команда для показа объявления в виде картинки имеет следующий формат: targa Путь к файлу, где:
	- targa ключевое слово команды;
	- Путь к файлу полный или относительный путь к графическому файлу с картинкой-объявлениem.
- команда для показа объявления, заданного в виде строки текста, имеет следующий формат: text#N строка\_текста, где:
	- $\bullet$  text ключевое слово команды;
	- # обязательный символ, не отделяется пробелами:
	- N порядковый номер стиля в коллекции, который следует использовать для оформления текста:
	- строка текста текст одного объявления.

Описание SPT-файлов можно посмотреть в руководстве пользователя «FDTitle Designer. Редактор титровальных проектов» в разделе «Бегущая строка», пункт «4. Задание - текстовый файл с командами показа объявлений».

На рисунке показан пример файла-задания с расширением spt, открытого в редакторе Блокнот.

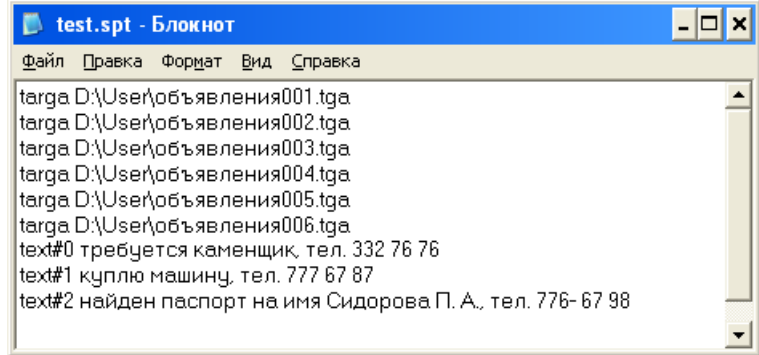

### 3. Титровальные элементы объекта

#### 3.1. Перечень элементов

В таблице перечислены титровальные элементы, содержащиеся в титровальном объекте со скриптом TSF\_CaptionPro, и указаны их тип и назначение.

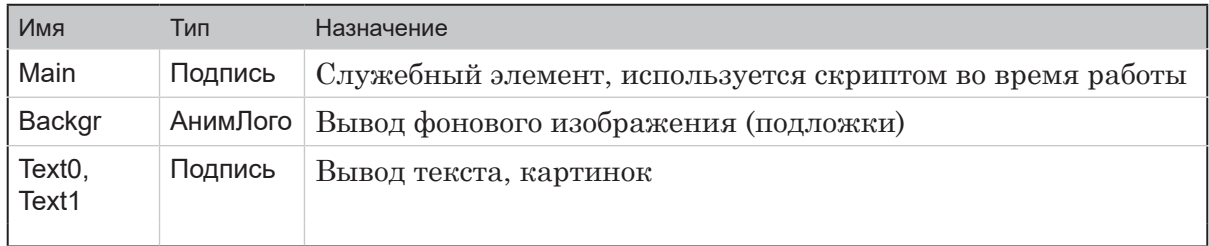

#### 3.2. Размер и расположение

После запуска исполнения скрипта размеры, расположение и настройки титровального элемента Text1 автоматически устанавливаются такие же, как у Text0.

#### 4. Порядок работы с объектом

- 1. Предварительная подготовка:
	- подготовьте файл-задание для скрипт-объекта TSF CaptionPro;
	- если требуется, подготовьте графический файл с изображением - подложкой.
- 2. В программе FDTitleDesigner создайте новый или загрузите созданный ранее титровальный проект, в который требуется добавить титровальный объект со скриптом.
- 3. Для загрузки титровального объекта со скриптом в проект в меню Файл (1) выберите команду Импортировать объект из Шаблона... (2) или вызовите контекстное меню (3), щелкнув ПКМ в окне Дерево Объектов, и выберите команду Импортировать объект из Шаблона... (4).

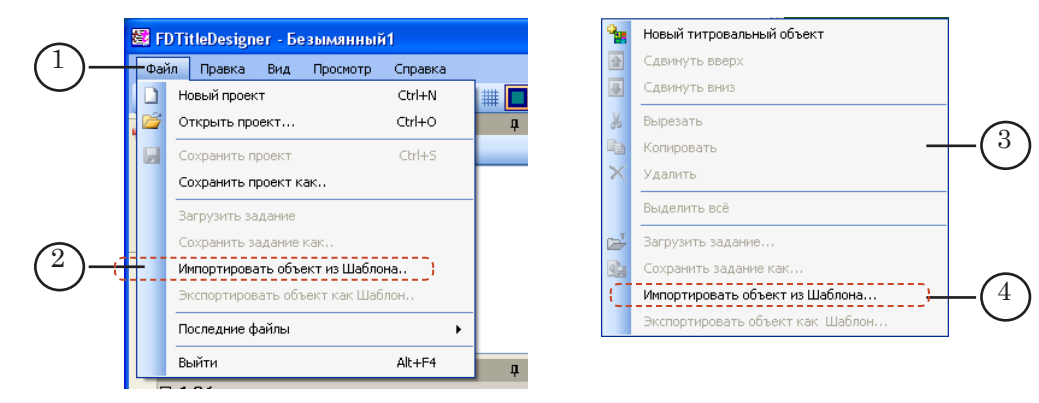

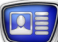

4. В открывшемся окне Импорт объекта из шаблона выберите файл TSF\_CaptionPro.SLTitleTmpl (5) и нажмите кнопку Открыть (6).

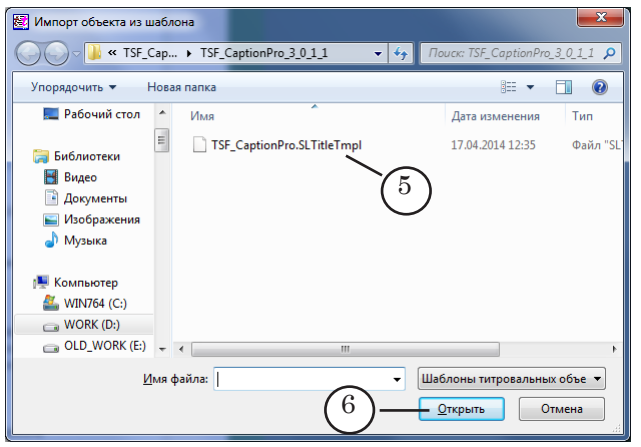

- 5. Произойдет загрузка титровального объекта со скриптом TSF\_CaptionPro в титровальный проект:
	- в дереве объектов отобразится добавленный объект TSF CaptionPro (7) и его элементы;
	- на рабочем поле проекта отобразятся титровальные элементы, входящие в состав скрипт-объекта TSF\_CaptionPro. Сразу после загрузки все титровальные элементы имеют размеры и расположение (8), заданные в шаблоне.

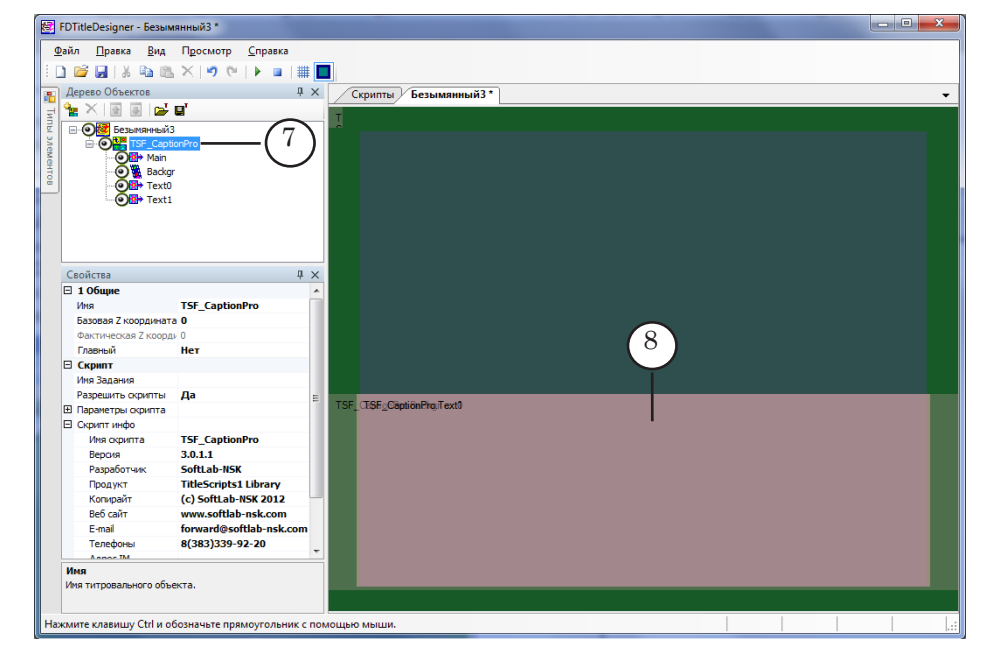

8 **Важно:** Нельзя изменять состав, тип и имена титровальных элементов, входящих в состав скрипт-объекта.

> Изменение имени титровального объекта со скриптом допустимо.

- 
- 6. Чтобы приступить к настройке параметров скрипта, в окне Дерево Объектов (1) щелкните ЛКМ по имени титровального объекта со скриптом TSF\_CaptionPro (2).
- 7. В строке Имя Задания (3) укажите имя файла-задания.

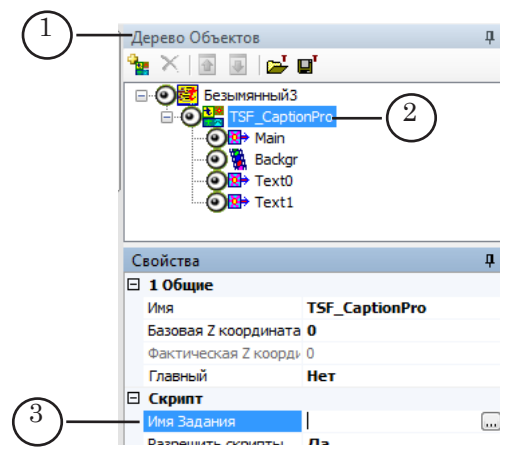

8. Если список Параметры скрипта (4) свернут, раскройте его, нажав значок  $\mathbf \Xi$  (5).

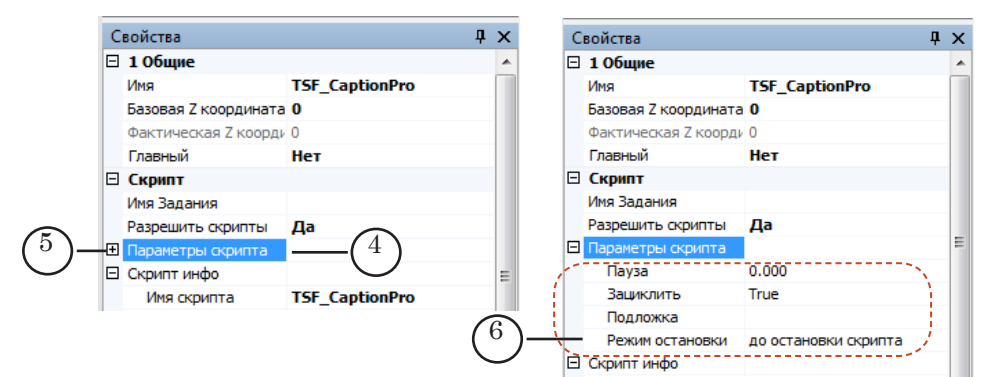

- 9. Задайте значения параметров скрипта (6):
	- Пауза пауза между объявлениями;
	- Зациклить повторить вывод объявлений из файлазадания по окончании показа всего списка объявлений:
		- True повторить;
		- $\bullet$  False не повторять;
	- Подложка полный путь к графическому файлу с фоновым изображением (необязательный параметр);
	- Режим остановки поведение скрипта при плановой остановке по расписанию:
		- до остановки скрипта если очередное объявление не успевает быть полностью показанным до момента исполнения команды остановки, то его показ не будет начат;
		- вместе со скриптом прервать показ объявлений в момент остановки скрипта;

• после остановки скрипта - показать исполняется в момент команды остановки объявление до конца и остановиться.

Совет: Подробное описание свойств титровальных элементов разных типов см. в руководстве пользователя «FDTitle Designer. Редактор титровальных проектов» раздел «Типы титровальных элементов».

 $\bullet$ 

10. В окне Дерево объектов выберите титровальный элемент Text0 (7) и произведите его настройку - задайте его размер, расположение, задайте настройки въезда/выезда, отображения объявлений и др.

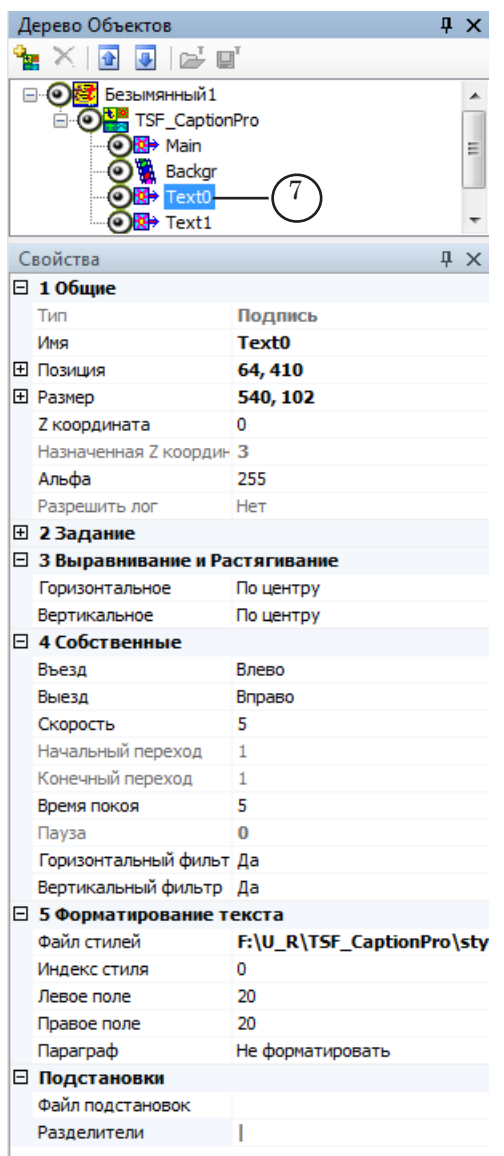

11 По завершении настройки титровального элемента Text0 нажмите кнопку Стартовать предварительный просмотр, подождите некоторое время и нажмите кнопку Остановить предварительный просмотр - титровальному элементу Text1

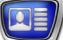

автоматически будут присвоены те же настройки, что и у элемента Text0.

- 12. Если требуется чтобы объявления выводились на фоне подложки – произведите настройку титровального элемента Backgr.
- 13. Сохраните проект.

#### **5. Предварительный просмотр**

Предварительный просмотр работы титровального объекта со скриптом TSF\_CaptionPro можно осуществить в окне программы FDTitleDesigner в режиме предварительного просмотра титровального проекта.

Описание порядка действий см. в руководстве «Общие сведения о титровальных объектах со скриптом», раздел «Предварительный просмотр».

# **TSF\_AdCountDown – вывод отсчета времени, оставшегося до конца показа рекламы**

#### **1. Назначение**

Титровальный объект со скриптом TSF\_AdCountDown предназначен для вывода на экран отсчета времени, оставшегося до конца показа рекламы, – счетчик с обратным отсчетом времени показывается на фоне заданной картинки.

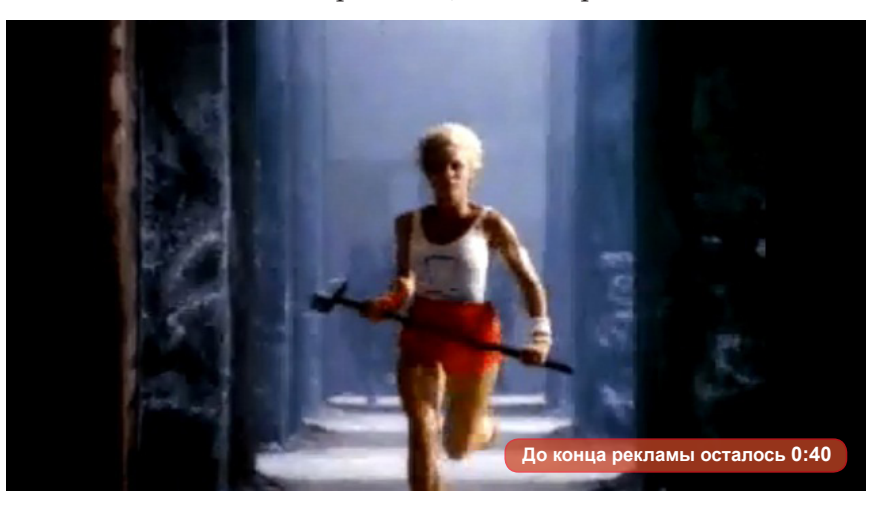

Для работы этого скрипта необходимо, чтобы в исполняемом в программе FDOnAir расписании были добавлены специальные команды-метки, обозначающие начало и конец рекламных блоков (см. пункт «2. Особенность составления расписания»).

Длительность демонстрируемого отсчета времени задается пользователем и одинакова для всех рекламных блоков. Запуск и завершение отображения отсчета производится автоматически, под управлением скрипта TSF\_AdCountDown.

В скрипт-объект добавлена опция, позволяющая титровальному объекту TSF\_AdCountDown игнорировать команды, отключающие все титры перед началом показа рекламы.

Для показа времени скрипт, по выбору пользователя, использует титровальный элемент Часы2 или Часы3.

Примечание: Использование скрипта возможно при работе с ПО ForwardT Software версии не ниже 5.7.0.

#### **2. Особенность составления расписания**

При использовании скрипта TSF\_AdCountDown в исполняемом расписании на границах рекламных блоков, для которых требуется выводить отсчет оставшегося времени, должны быть добавлены команды-метки, обозначающие начало и конец блока.

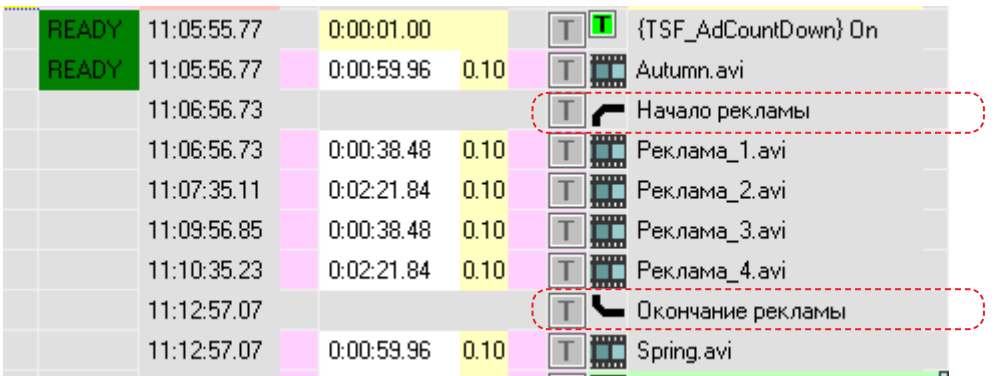

Использование меток позволяет программе FDOnAir подсчитать длительность обозначенного рекламного блока и передать информацию скрипт-объекту TSF\_AdCountDown.

Для добавления команд-меток в расписание выполните следующие действия:

 $\bigcap$ 

1. В главном окне FDOnAir раскройте вкладку Редактируемые команды, нажав кнопку (1).

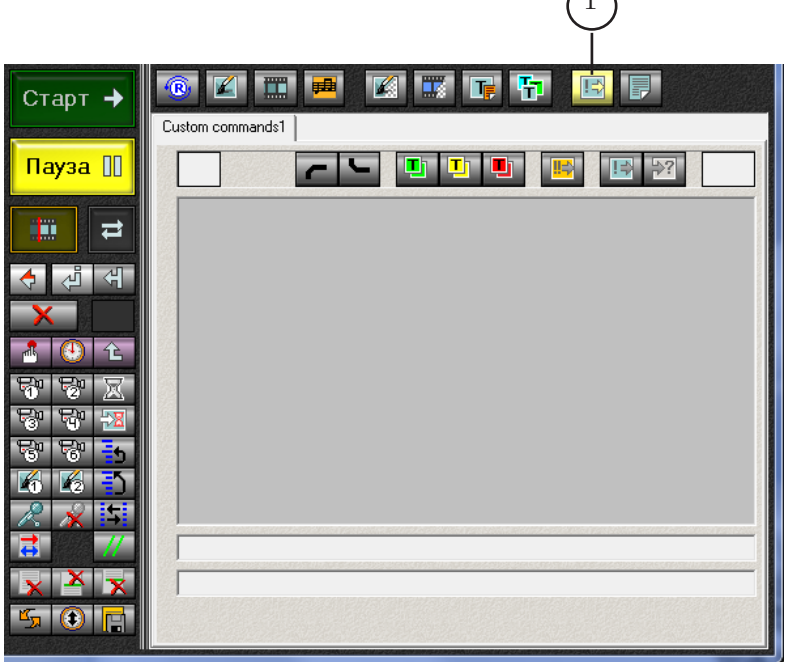

- 2. Добавьте и сконфигурируйте команду Старт метки. Последовательность действий:
	- 1. Нажмите кнопку Добавлять команду «Старт метки» (1).
	- В списке команд появится новая команда (2).

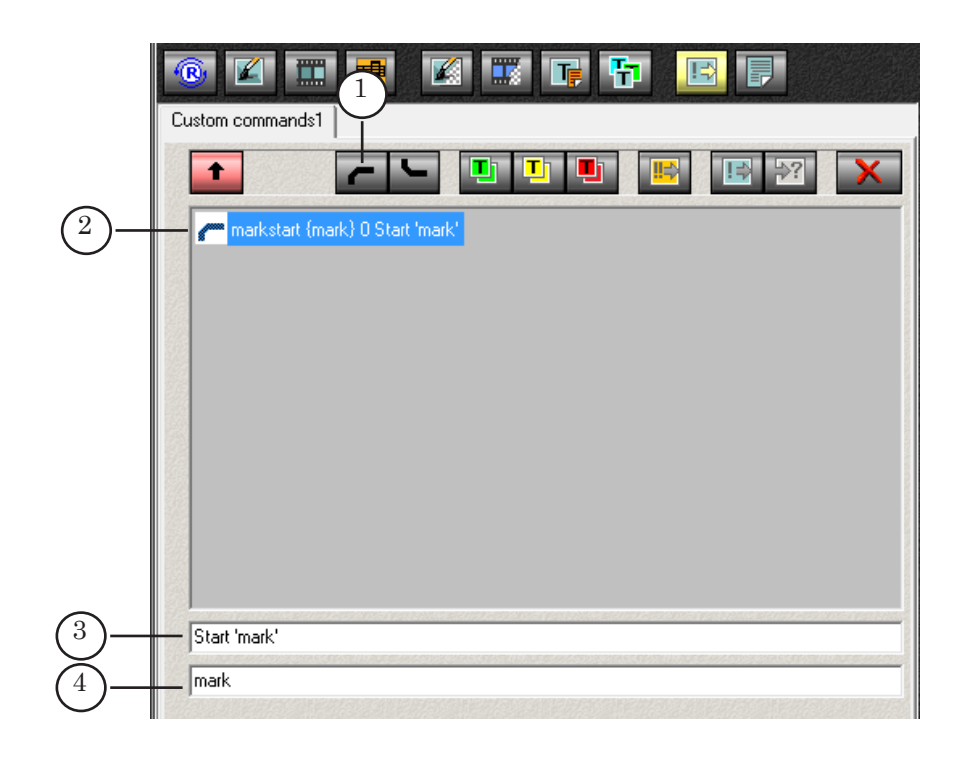

Команда имеет следующий формат:

 $\blacksquare$ markstart {метка} 0 Комментарий\_команды где:

- $\bullet$   $\bullet$  значок команды;
- $\bullet$  markstart ключевое слово команды;
- {метка} имя метки. Требуется, чтобы совпадало с именем, заданным при настройке скрипта TSF\_AdCountDown в свойстве Имя метки;
- 0 длительность исполнения команды (значение 0 устанавливается автоматически и не подлежит редактированию);
- Комментарий команды текст, поясняющий использование команды. При добавлении команды в расписание комментарий отображается в столбце Имя.

2. Если требуется, измените комментарий команды. Для этого установите курсор ввода в строке (3) и отредактируйте текст.

3. Если требуется, измените имя метки команды. Для этого установите курсор ввода в строке (4) и отредактируйте текст.

- 8 **Важно:** Имя метки, записанное в строке команды, должно совпадать с именем метки, заданным при настройке скрипт-объекта TSF\_AdCountDown в программе FDTitleDesigner (см. пункт «4. Порядок работы с объектом»).
	- 3. Добавьте и сконфигурируйте команду Стоп метки.
**ISF\_AdCountDown** TSF\_AdCountDown

Последовательность действий:

1. Нажмите кнопку Добавлять команду «Стоп метки» (1). В списке команд появится новая команда (2).

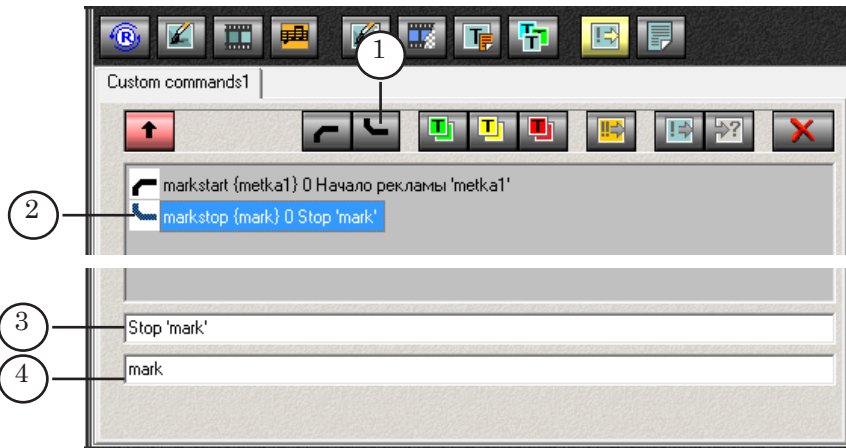

Команда имеет следующий формат:

 $\blacktriangleright$ markstop {метка{ 0 Комментарий\_команды, где:

- $\bullet$   $\bullet$   $\bullet$   $\bullet$  значок команды;
- $\bullet$  markstop ключевое слово команды:
- {метка} имя метки. Требуется, чтобы совпадало с именем, заданным при настройке скрипта TSF\_AdCountDown в свойстве Имя метки;
- 0 длительность исполнения команды (значение 0 устанавливается автоматически и не подлежит редактированию);
- Комментарий команды текст, поясняющий использование команды. При добавлении команды в расписание комментарий отображается в столбце Имя.

2. Если требуется, измените комментарий команды. Для этого установите курсор ввода в строке (3) и отредактируйте текст.

3. Если требуется, измените имя метки команды. Для этого установите курсор ввода в строке (4) и отредактируйте текст.

- 8 **Важно:** Имена меток в командах Старт метки и Стоп метки должны быть одинаковыми и совпадать с именем, заданным в настройках титровального объекта со скриптом TSF\_AdCount-Down.
	- 4. В расписании для всех рекламных блоков, при воспроизведении которых нужно выводить отсчет оставшегося времени, добавьте команды Старт метки и Стоп метки:
		- команда Старт метки (1) должна стоять перед первой командой воспроизведения в рекламном блоке;

ISF\_AdCountDown TSF\_AdCountDown

● команда Стоп метки (2) – должна стоять после последней команды воспроизведения в рекламном блоке.

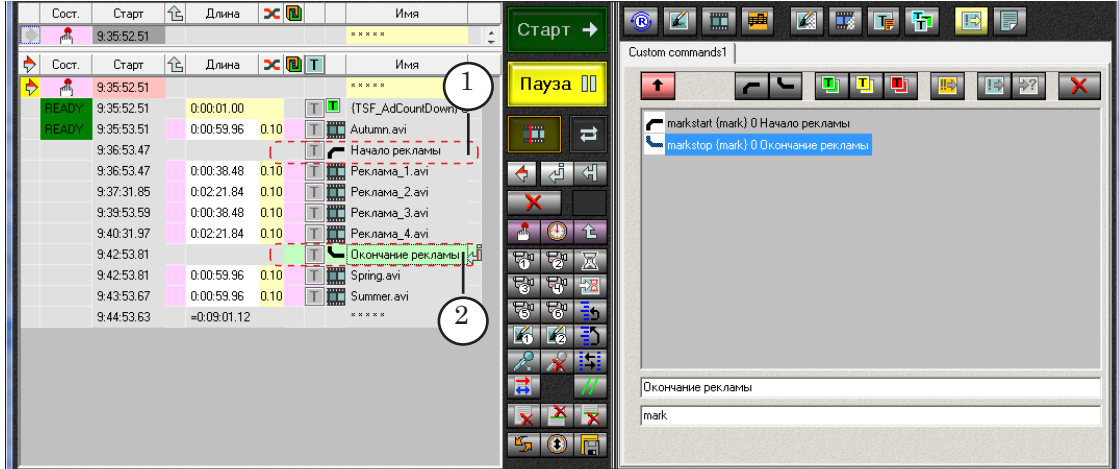

Чтобы добавить команду Старт метки/Стоп метки в расписание:

1. В таблице расписания переведите указатель позиции редактирования в требуемую строку.

2. На вкладке Редактируемые команды дважды щелкните по строке с соответствующей командой.

#### **3. Титровальные элементы объекта**

В таблице перечислены титровальные элементы, содержащиеся в титровальном объекте со скриптом TSF\_AdCountDown, и указаны их тип и назначение.

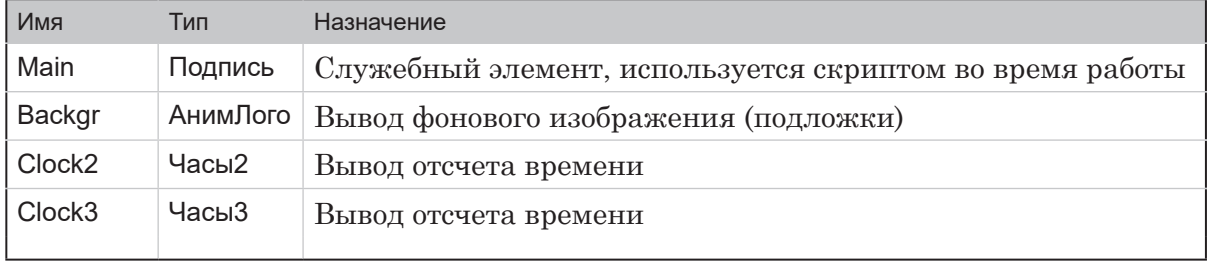

#### **4. Порядок работы с объектом**

- 1. Предварительная подготовка:
	- если требуется показывать подложку, подготовьте графический файл с изображением – подложкой;
	- если для вывода отсчета времени будет использоваться титровальный элемент Часы2, то подготовьте файл-задание для элемента (пошаговая инструкция подготовки задания приведена в руководстве «[SLClockDesigner. Редактор заданий для титроваль](http://www.softlab.tv/rus/forward/docs/ru_title_slclockdes.pdf)[ного элемента Часы2](http://www.softlab.tv/rus/forward/docs/ru_title_slclockdes.pdf)»);

**ISF\_AdCountDown** TSF\_AdCountDown

● если для вывода времени будет использоваться титровальный элемент Часы3, то подготовьте файл с коллекцией стилей для вывода времени.

" **Совет:** Описание титровальных элементов Часы2 и Часы3 содержится в руководстве пользователя «[FDTitle Designer. Редактор](http://www.softlab-nsk.com/rus/forward/docs/ru_title_designer.pdf)  [титровальных проектов](http://www.softlab-nsk.com/rus/forward/docs/ru_title_designer.pdf)».

- 2. В программе FDTitleDesigner создайте новый или загрузите созданный ранее титровальный проект, в который требуется добавить титровальный объект со скриптом.
- 3. Для загрузки титровального объекта со скриптом в проект выберите в меню Файл (1) команду Импортировать объект из Шаблона... (2) или вызовите контекстное меню, щелкнув ПКМ в любом месте в окне Дерево Объектов (3), и выберите команду Импортировать объект из Шаблона... (4).

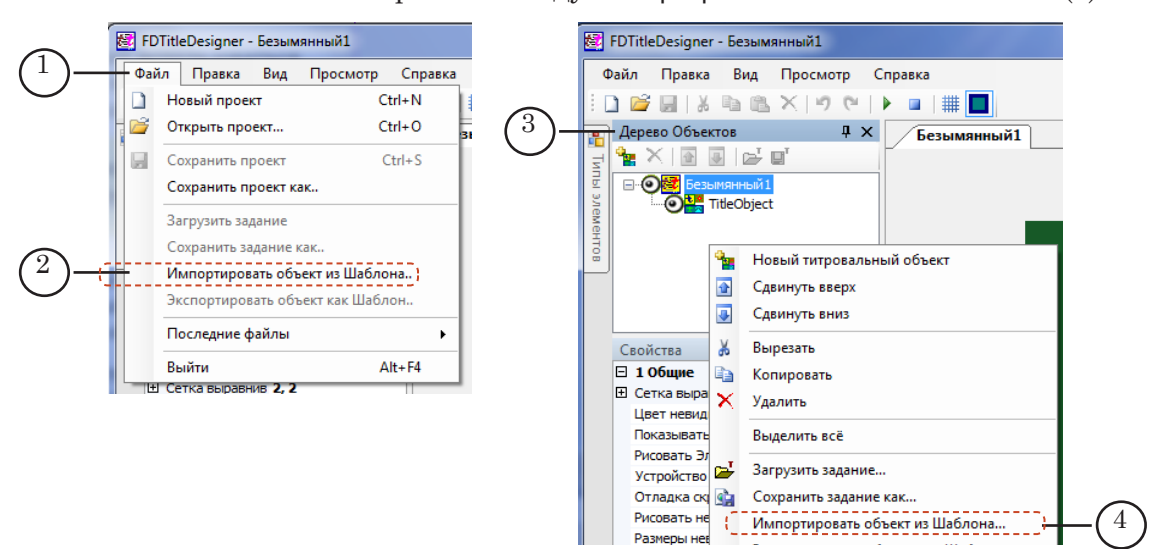

4. В открывшемся окне Импорт объекта из шаблона выберите файл TSF\_AdCountDown.SLTitleTmpl (5) и нажмите кнопку Открыть (6).

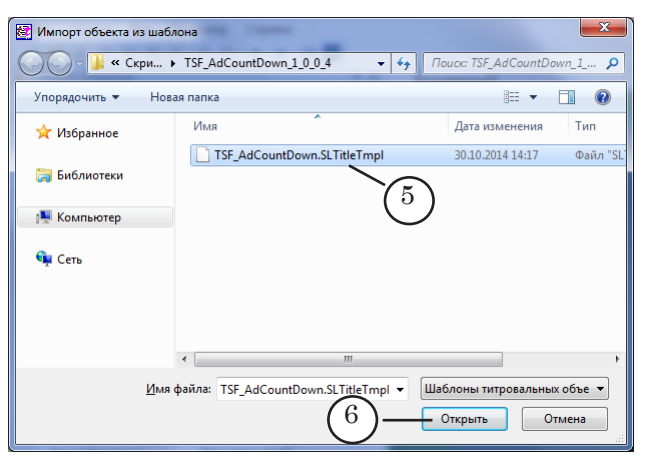

- 5. Произойдет загрузка титровального объекта со скриптом TSF\_AdCountDown в титровальный проект:
	- в дереве объектов отобразится добавленный объект TSF\_AdCountDown (7) и его элементы;
	- на рабочем поле проекта отобразятся титровальные элементы, входящие в состав скрипт-объекта TSF\_AdCountDown. Сразу после загрузки все титровальные элементы имеют размеры и расположение (8), заданные в шаблоне.

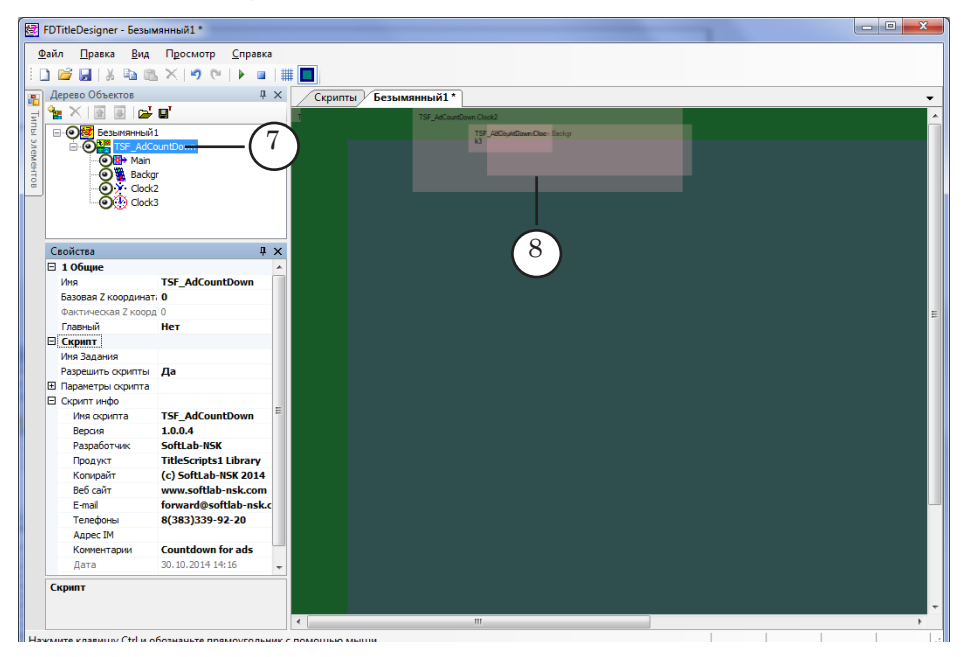

8 **Важно:** Нельзя изменять состав, тип и имена титровальных элементов, входящих в состав скрипт-объекта.

> Изменение имени титровального объекта со скриптом допустимо.

> 6. Чтобы приступить к настройке параметров скрипта, в окне Дерево Объектов (1) щелкните ЛКМ по имени титровального объекта со скриптом TSF\_AdCountDown (2).

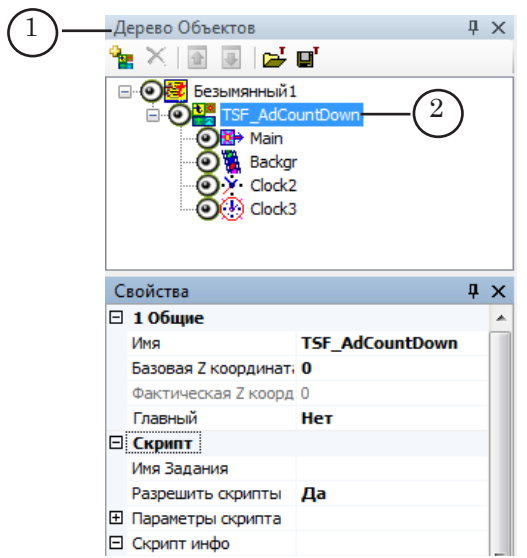

7. Задайте значения параметров, расположенных в окне Свойства (3) в таблице Скрипт (4).

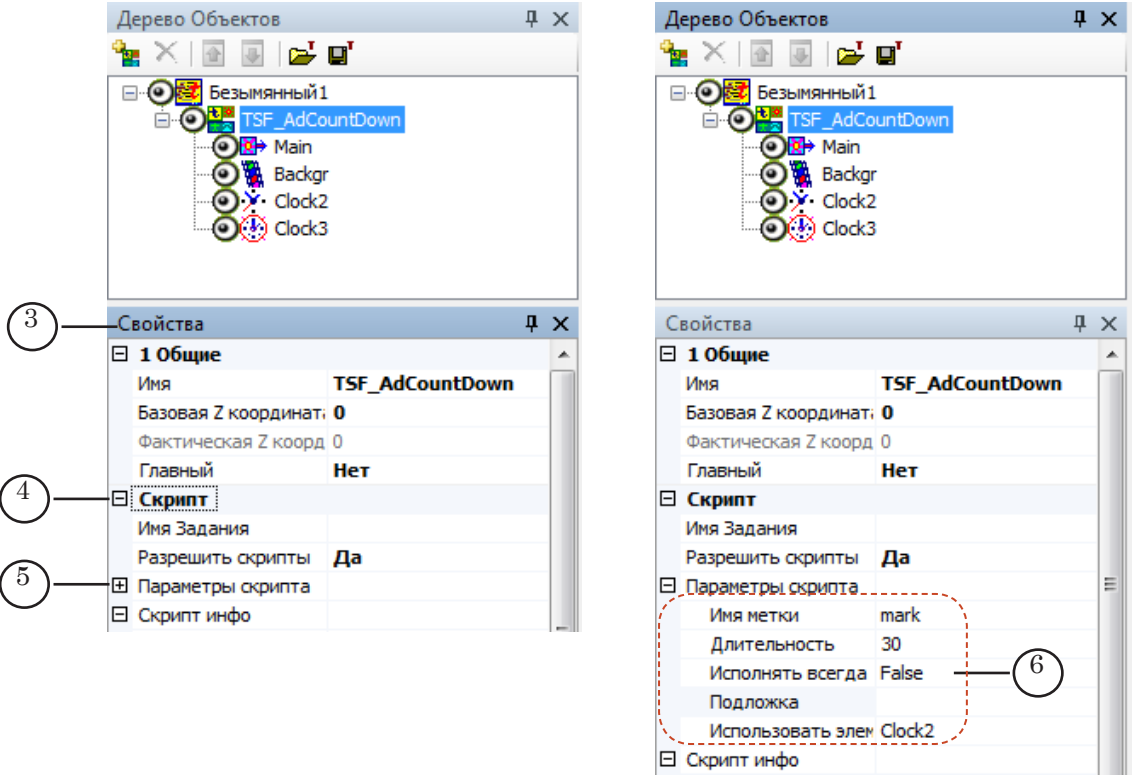

- 8. В списке Параметры скрипта задайте значения параметров. Если список свернут, раскройте его, нажав значок  $\boxplus$  (5). Параметры скрипта TSFAdCountDown (6):
	- Имя метки произвольный набор символов. Этот же набор символов должен быть указан в качестве метки при настройке команд Старт метки и Стоп метки в программе FDOnAir (см. пункт «2. Особенность составления расписания»);

77

- Длительность время, в течение которого выводится на экран отсчет времени, оставшегося до завершения показа рекламы (секунды);
- $\bullet$  Исполнять всегда если установить значение True, то титровальный объект со скриптом TSF\_AdCountDown будет игнорировать все команды, отключающие все титры, например, по кнопке F7; если установить значение False, то скрипт-объект будет отключаться по командам, отключающим показ всех титров. Это свойство добавлено для облегчения отключения показа всех титровальных объектов, кроме TSF\_Ad-CountDown, перед началом показа рекламы;
- Подложка полный путь к графическому файлу с фоновым изображением (необязательный параметр). Если файл не задан, подложка отсутствует;
- Использовать элемент титровальный элемент, который будет использоваться для вывода отсчета времени:
	- $\bullet$  Clock2 элемент типа Часы2:
	- $\bullet$  Clock3 элемент типа Часы3.
- 9. Выберите в дереве объектов в группе объекта TSF\_AdCountDown элемент Clock2 или Clock3 (в зависимости от того, какой элемент задан в свойствах скрипта на предыдущем шаге) и настройте его.

Для титровальных элементов Clock2 и Clock3 значения некоторых свойств заданы по умолчанию и недоступны для редактирования, например, для свойства Режим работы установлено значение Обратный отсчет с уходом.

Требуется произвести настройки доступных для редактирования свойств элемента – Позиция, Размер и др.

- " **Совет:** Подробное описание свойств титровальных элементов Часы2 и Часы3 см. в руководстве пользователя «[FDTitle Designer.](http://www.softlab-nsk.com/rus/forward/docs/ru_title_designer.pdf)  [Редактор титровальных проектов](http://www.softlab-nsk.com/rus/forward/docs/ru_title_designer.pdf)» раздел «Типы титровальных элементов».
	- 10. Если планируется использовать изображение-подложку, то произведите настройку титровального объекта Backgr – задайте значения для свойств Позиция, Размер и др. (выравнивание, растягивание, масштабирование, альфа и т. д.)
	- 11. Сохраните проект.

#### **5. Предварительный просмотр**

Для осуществления предварительного просмотра работы скрипт-объекта TSF\_AdCountDown необходимо запустить исполнение расписания в программе FDOnAir. Просмотр можно производить в окне программы FDPreview или SLTitlePrevew.

Описание порядка действий см. в руководстве «Общие сведения о титровальных объектах со скриптом», раздел «Предварительный просмотр».

# **TSF\_RollCrawl – скрипт-обертка для титровального элемента Бегущая строка**

#### **1. Назначение**

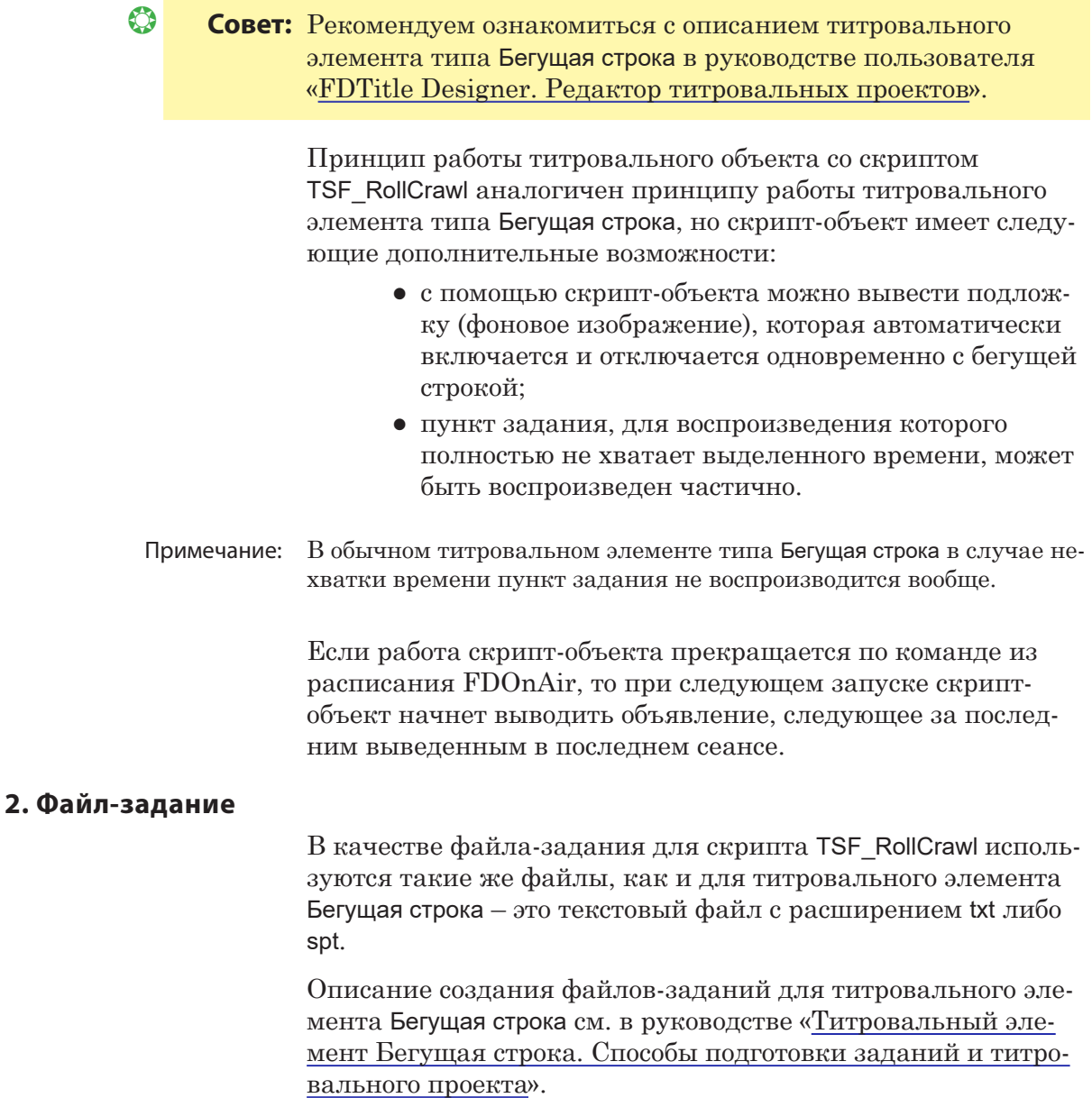

#### **3. Титровальные элементы объекта**

3.1. Перечень элементов

В таблице перечислены титровальные элементы, содержащиеся в титровальном объекте со скриптом TSF\_RollCrawl, и указаны их тип и назначение.

80

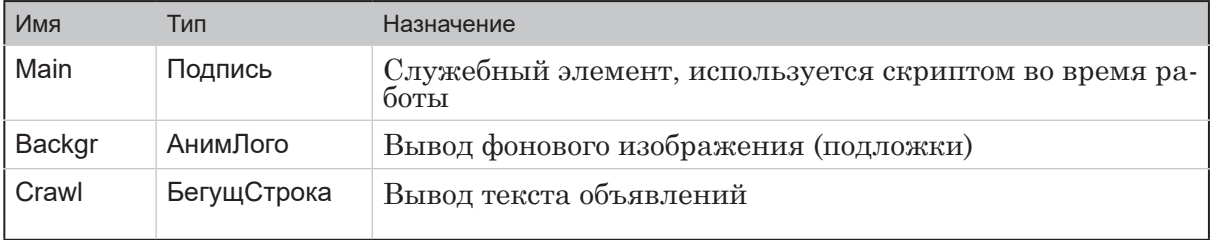

#### 3.2. Размер и расположение

Пользователь может произвольно изменять размер и расположение каждого из титровальных элементов скриптобъекта TSF\_RollCrawl.

#### **4. Порядок работы с объектом**

- 1. Предварительная подготовка:
	- подготовьте файл-задание для скрипт-объекта TSF\_RollCrawl (см. пункт «2. Файл-задание»);
	- подготовьте файл со стилями оформления текста объявлений (\*.efc). Инструкцию по созданию файла с коллекцией стилей см. в кратком руководстве «Титровальный элемент Бегущая строка. Создание региона и коллекции стилей»;
	- если требуется, подготовьте графический файл с изображением – подложкой.
- 2. В программе FDTitleDesigner создайте новый или загрузите созданный ранее титровальный проект, в который требуется добавить титровальный объект со скриптом.
- 3. Для загрузки титровального объекта со скриптом в проект в меню Файл (1) выберите команду Импортировать объект из Шаблона... (2) или вызовите контекстное меню (3), щелкнув ПКМ в окне Дерево Объектов, и выберите команду Импортировать объект из Шаблона... (4).

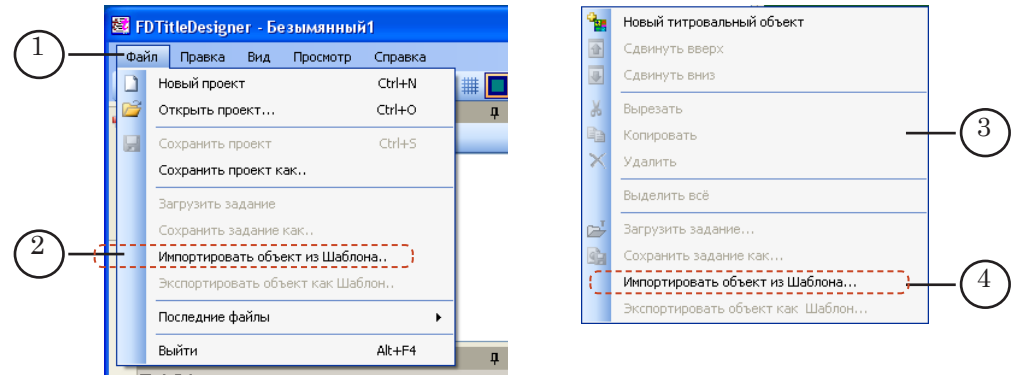

4. В открывшемся окне Импорт объекта из шаблона выберите файл TSF\_RollCrawl.SLTitleTmpl (5) и нажмите кнопку Открыть (6).

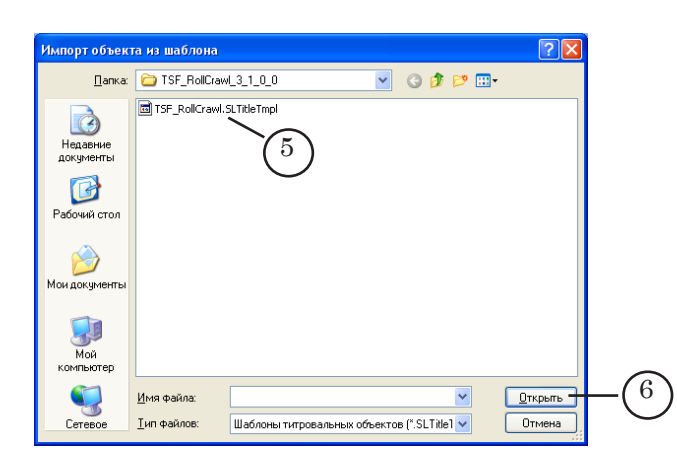

- 5. Произойдет загрузка титровального объекта со скриптом TSF\_RollCrawl в титровальный проект:
	- в дереве объектов отобразится добавленный объект TSF\_RollCrawl (7) и его элементы;
	- на рабочем поле проекта отобразятся титровальные элементы, входящие в состав скрипт-объекта TSF\_RollCrawl. Сразу после загрузки все титровальные элементы имеют размеры и расположение (8), заданные в шаблоне.

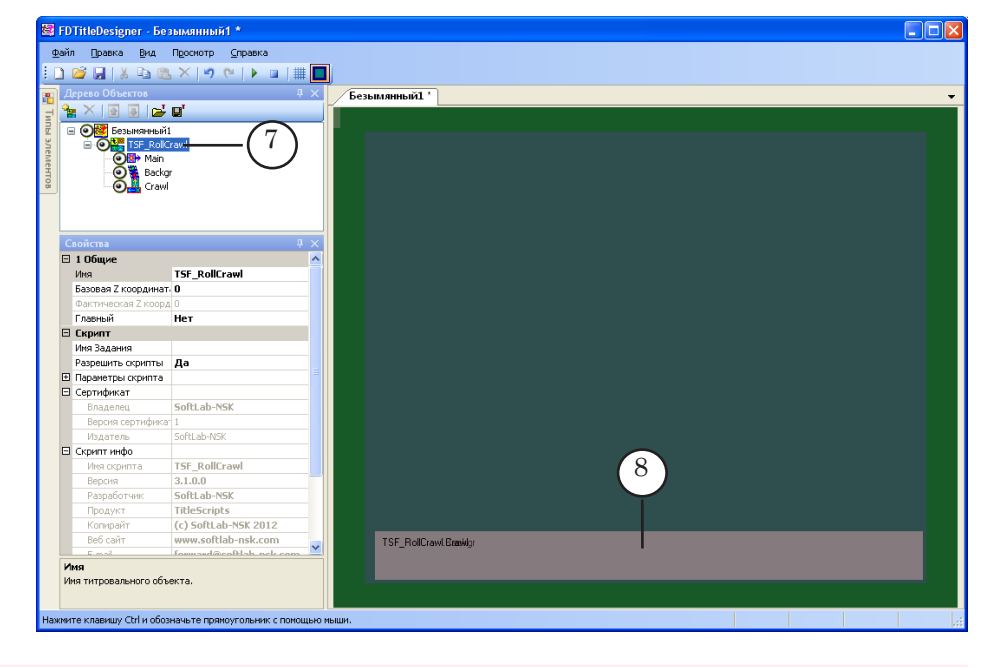

8 **Важно:** Запрещено изменять состав, тип и имена титровальных элементов, входящих в состав скрипт-объекта. Изменение имени титровального объекта со скриптом допу-

> стимо. 6. Чтобы приступить к настройке параметров скрипта, в

окне Дерево Объектов (1) щелкните ЛКМ по имени титровального объекта со скриптом TSF\_RollCrawl (2).

7. В строке Имя Задания (3) укажите имя файла-задания.

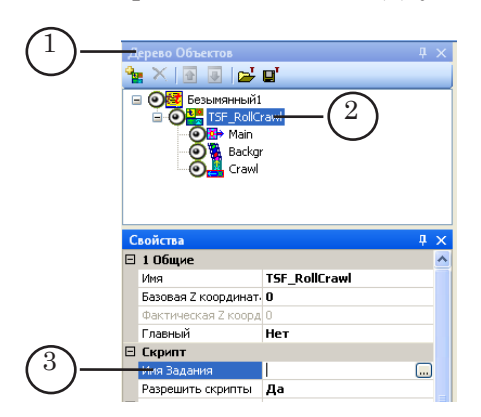

8. Если список Параметры скрипта (4) свернут, раскройте его, нажав значок  $\mathbb{H}$  (5).

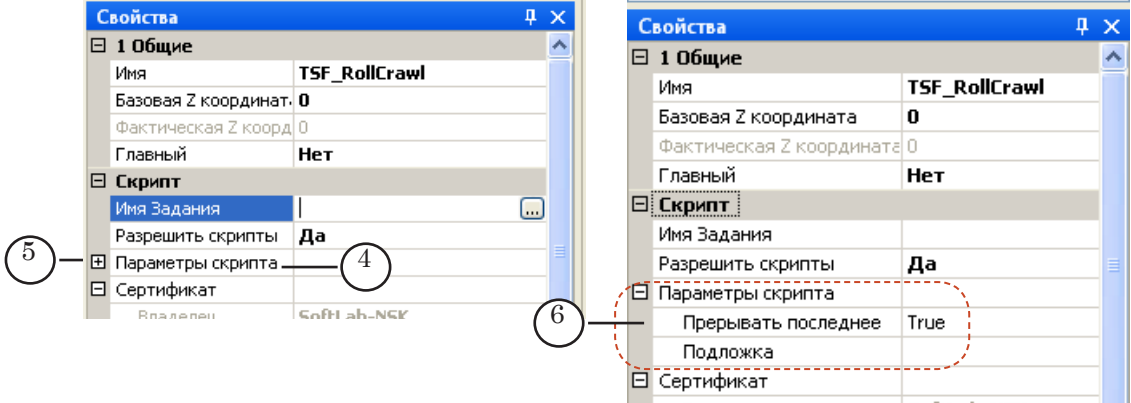

- 9. Задайте значения параметров скрипта (6):
	- Прерывать последнее управление показом объявления бегущей строки, которое по времени, отведенному на работу скрипт-объекта, получается последним, если оставшегося времени недостаточно для его показа от начала до конца:
		- $\bullet$  False не разрешать. Пункт задания не воспроизводится вообще;
		- True разрешить. Длительность воспроизведения последнего пункта задания сокращается.
	- Подложка полный путь к графическому файлу с фоновым изображением (необязательный параметр).
- 10. В окне Дерево объектов выберите титровальный элемент Crawl и произведите его настройку.
- 11. Если требуется изменить размер, расположение и другие свойства подложки, то в окне Дерево объектов выберите титровальный элемент Backgr и произведите его настройку.

- " **Совет:** Подробное описание свойств титровальных элементов разных типов см. в руководстве пользователя «[FDTitle Designer.](http://www.softlab-nsk.com/rus/forward/docs/ru_title_designer.pdf)  [Редактор титровальных проектов](http://www.softlab-nsk.com/rus/forward/docs/ru_title_designer.pdf)» раздел «Типы титровальных элементов».
	- 12. Сохраните проект.

## **5. Предварительный просмотр**

Предварительный просмотр работы титровального объекта со скриптом TSF\_RollCrawl можно осуществить в окне программы FDTitleDesigner в режиме предварительного просмотра титровального проекта.

Описание порядка действий см. в руководстве «Общие сведения о титровальных объектах со скриптом», раздел «Предварительный просмотр».

# **TSF\_Ticker – cкрипт-обертка для титровального элемента Бегущая строка**

#### **1. Назначение и особенности**

" **Совет:** Рекомендуем ознакомиться с описанием титровального элемента типа Бегущая строка в руководстве пользователя [«FDTitle Designer. Редактор титровальных проектов](http://www.softlab-nsk.com/rus/forward/docs/ru_title_designer.pdf)».

> Скрипт-объект TSF\_Ticker предназначен для показа бегущей строки с текстовыми объявлениями. Принцип его работы аналогичен принципу работы титровального элемента типа Бегущая строка, но скрипт-объект TSF\_Ticker имеет следующие дополнительные возможности:

- в зацикленном режиме скрипт позволяет прокручивать объявления без паузы между последним и первым объявлениями (титровальный элемент Бегущая строка ждет полного ухода последнего объявления с экрана и только после этого заново запускает первое объявление);
- в конце каждого цикла скрипт автоматически перечитывает файл-задание, что позволяет добавлять в бегущую строку новые объявления, редактируя файл-задание;
- с помощью скрипт-объекта можно выводить подложку – фоновое изображение для бегущей строки. В качестве фона может быть использован графический файл или видеоролик. Подложка автоматически появляется и исчезает одновременно с бегущей строкой.

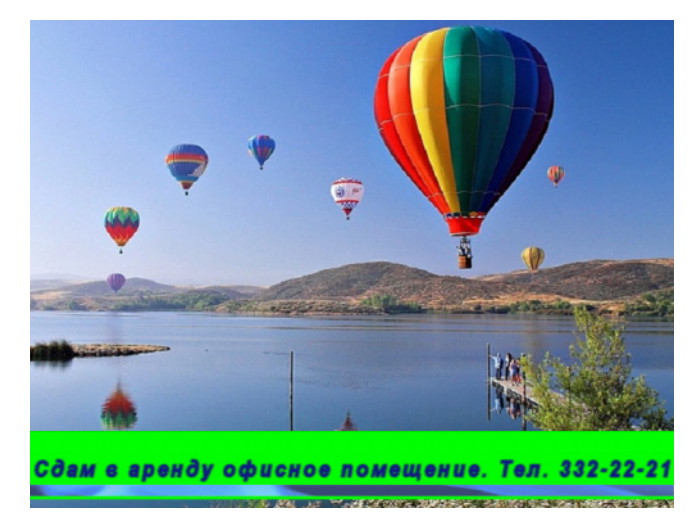

#### **2. Файл-задание**

1

Скрипт TSF\_Ticker в качестве источника данных использует файл-задание – текстовый файл с расширением txt.

В файле-задании содержатся строки с текстом объявлений для бегущей строки. Каждое объявление начинается с новой строки. На рисунке представлен пример файла, открытого в редакторе Блокнот.

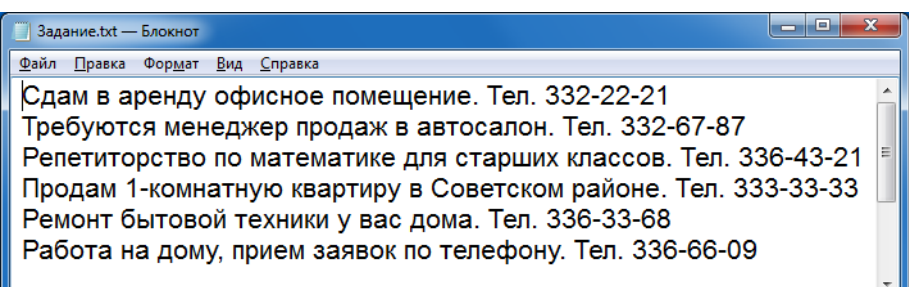

В файл-задание могут быть добавлены теги форматирования (1). Правила использования тегов см. в руководстве [«FDTitle Designer. Редактор титровальных проектов](http://www.softlab-nsk.com/rus/forward/docs/ru_title_designer.pdf)», в главе «Дополнительные разделы», в разделе «Теги форматирования».

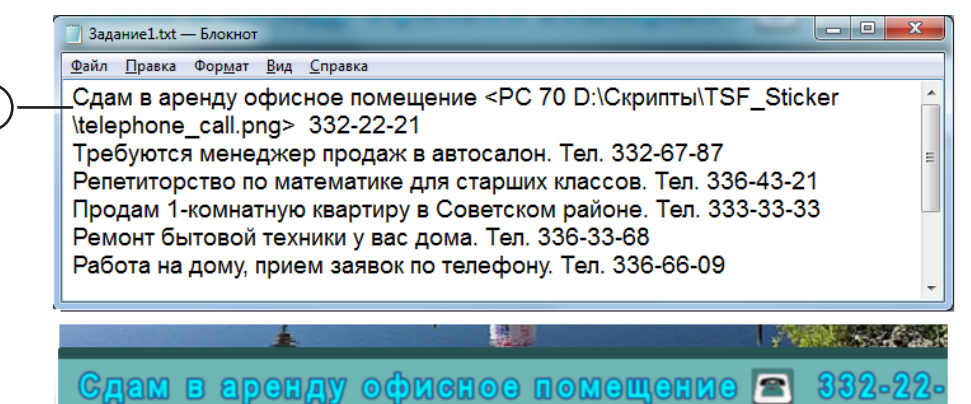

Предусмотрена возможность использовать функцию подстановки. Для этого требуется настроить соответствующие свойства (см. далее). Формат записей в файле подстановок см. в руководстве «Общие сведения о титровальных объектах со скриптом», в разделе «Файл подстановок».

#### **3. Титровальные элементы объекта**

В таблице перечислены титровальные элементы, содержащиеся в титровальном объекте со скриптом TSF\_Ticker, указаны их тип и назначение.

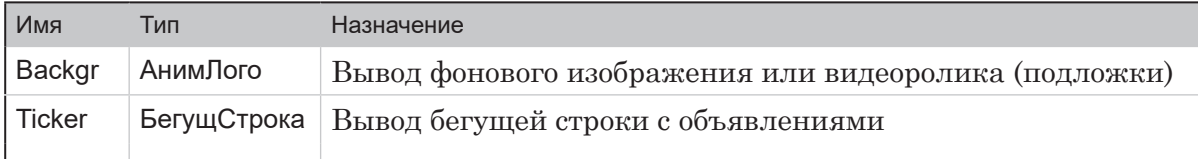

#### **4. Порядок работы с объектом**

- 1. Предварительная подготовка:
	- подготовьте файл-задание с текстами объявлений;
	- если требуется показывать бегущую строку на фоне подложки, подготовьте графический файл или видеофайл с фоновым изображением;
	- подготовьте файл со стилями оформления текста (\*.efc). Описание создания файла с коллекцией стилей см. в документе «Титровальный элемент Бегущая строка. Создание региона и коллекции стилей».
- 2. В программе FDTitleDesigner создайте новый или загрузите созданный ранее титровальный проект, в который требуется добавить титровальный объект со скриптом.
- 3. Для загрузки титровального объекта со скриптом в проект в меню Файл выберите команду Импортировать объект из Шаблона... (1) или вызовите контекстное меню, щелкнув ПКМ в окне Дерево Объектов (2), и выберите команду Импортировать объект из Шаблона... (3).

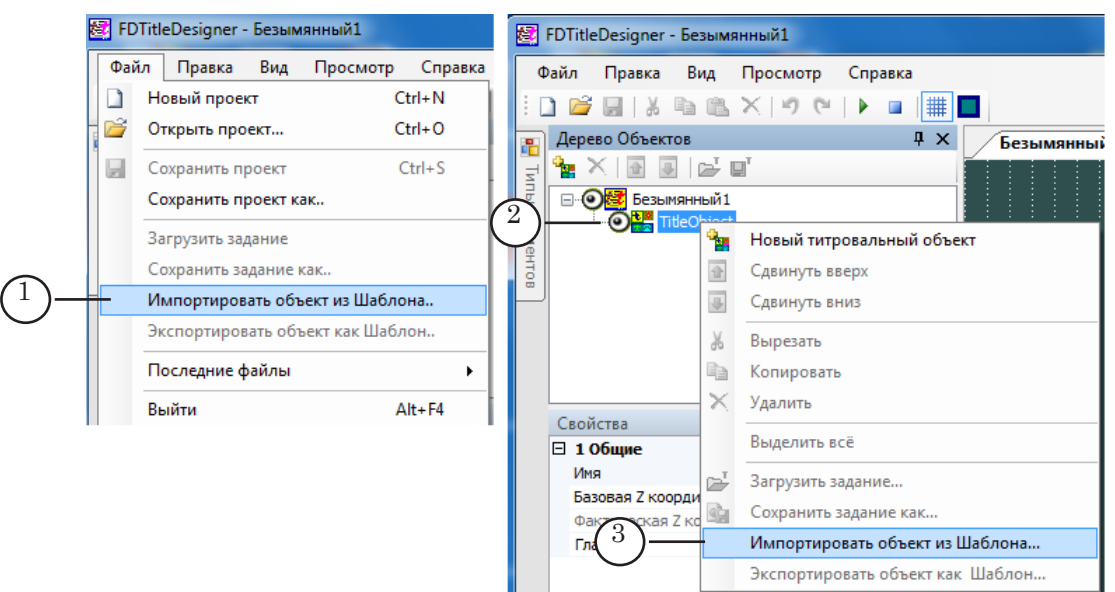

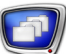

4. В открывшемся окне выберите файл TSF\_Ticker.SLTitleTmpl (4) и нажмите кнопку Открыть (5).

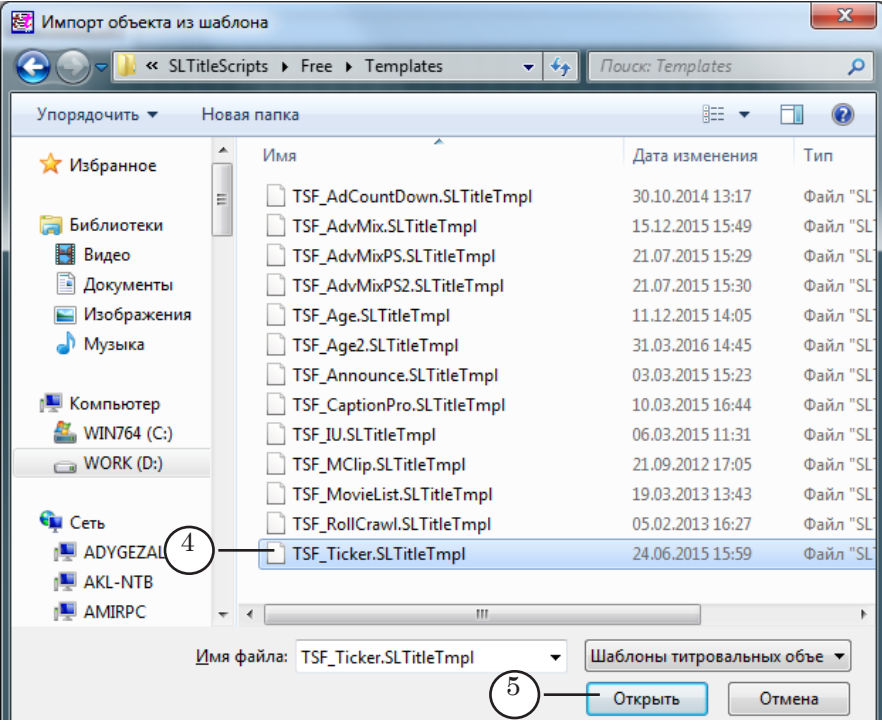

- 5. Произойдет загрузка титровального объекта со скриптом TSF\_Ticker в титровальный проект:
	- в дереве объектов (6) и на рабочем поле проекта (7) отобразятся добавленный объект TSF\_Ticker и его элементы;
	- после загрузки все титровальные элементы имеют размеры и расположение, заданные в шаблоне.

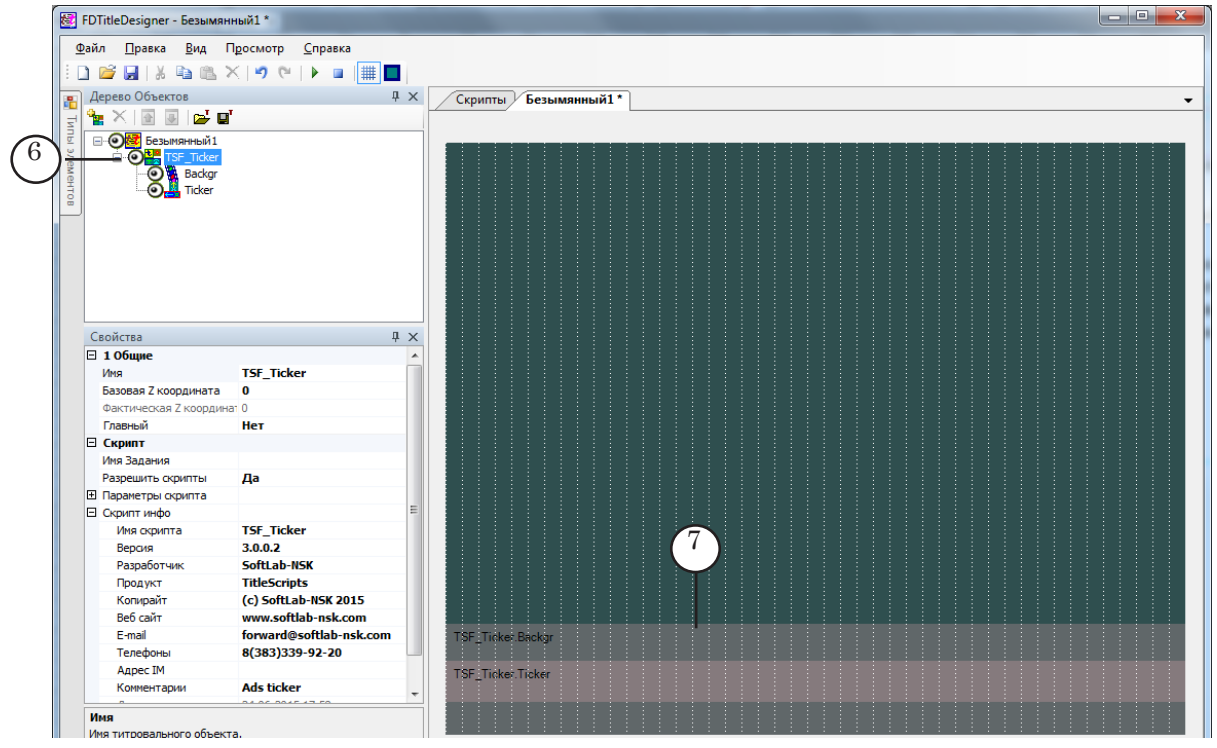

8 **Важно:** Запрещено изменять состав, тип и имена титровальных элементов, входящих в состав скрипт-объекта.

> Изменение имени титровального объекта со скриптом допустимо.

6. Чтобы приступить к настройке параметров скрипта, в окне Дерево Объектов щелкните ЛКМ по имени титровального объекта со скриптом TSF\_Ticker (1).

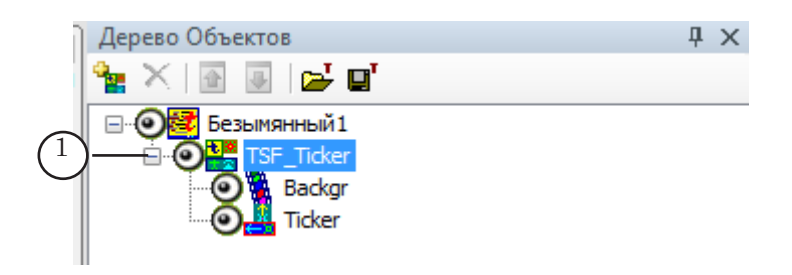

- 7. В строке Имя Задания (2) укажите полный путь к файлу с текстами объявлений.
- 8. В группе свойств Параметры скрипта в строке Подложка (3) задайте путь к файлу с фоновым изображением, если требуется показывать бегущую строку на фоне подложки.

89

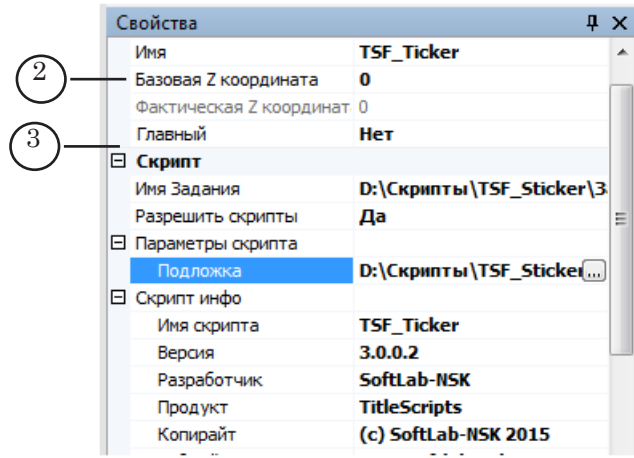

9. Если планируется использовать подложку для бегущей строки, выберите в Дереве Объектов титровальный элемент Backgr (4) и настройте необходимые параметры (5).

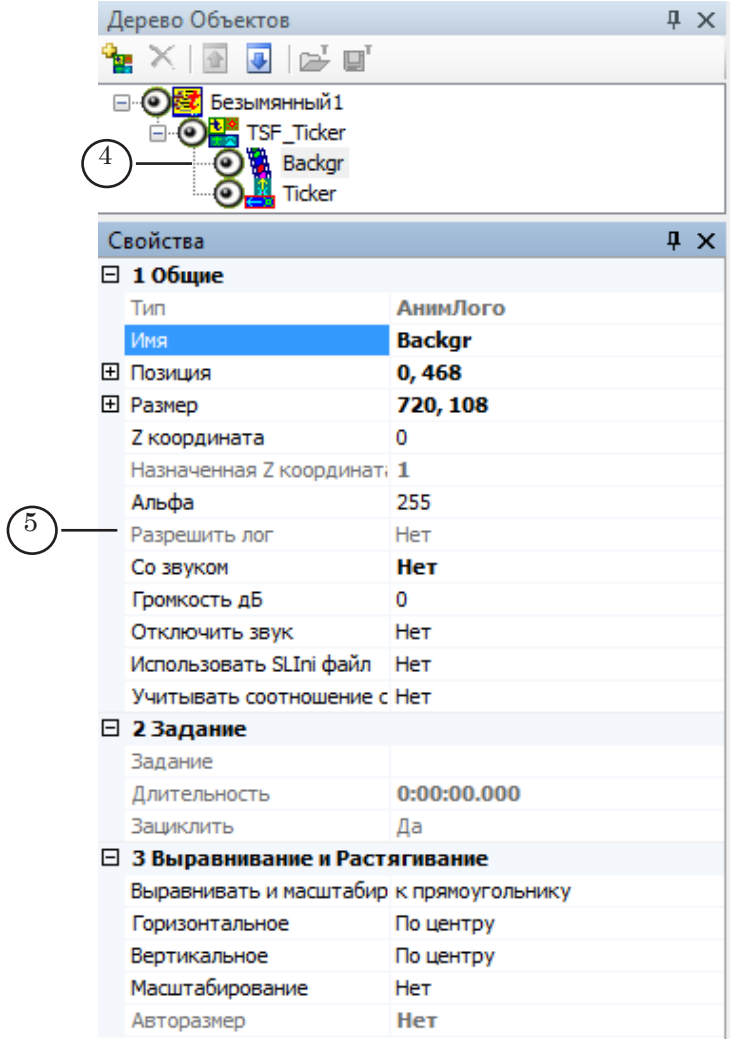

- 10. Выберите титровальный элемент Ticker (6) и настройте его параметры:
	- в группе свойств Выравнивание и растягивание (7) задайте параметры выравнивания текста бегущей строки;
	- в группе свойств Собственные (8) выберите значения скорости и направления движения бегущей строки и, если требуется, настройте другие доступные для редактирования параметры;
	- в группе свойств Форматирование текста (9) задайте файл с коллекцией стилей (\*.efc);
	- при использовании файла подстановок в группе Подстановки (10) задайте файл с подстановками и символ, который в нем используется в качестве разделителя.

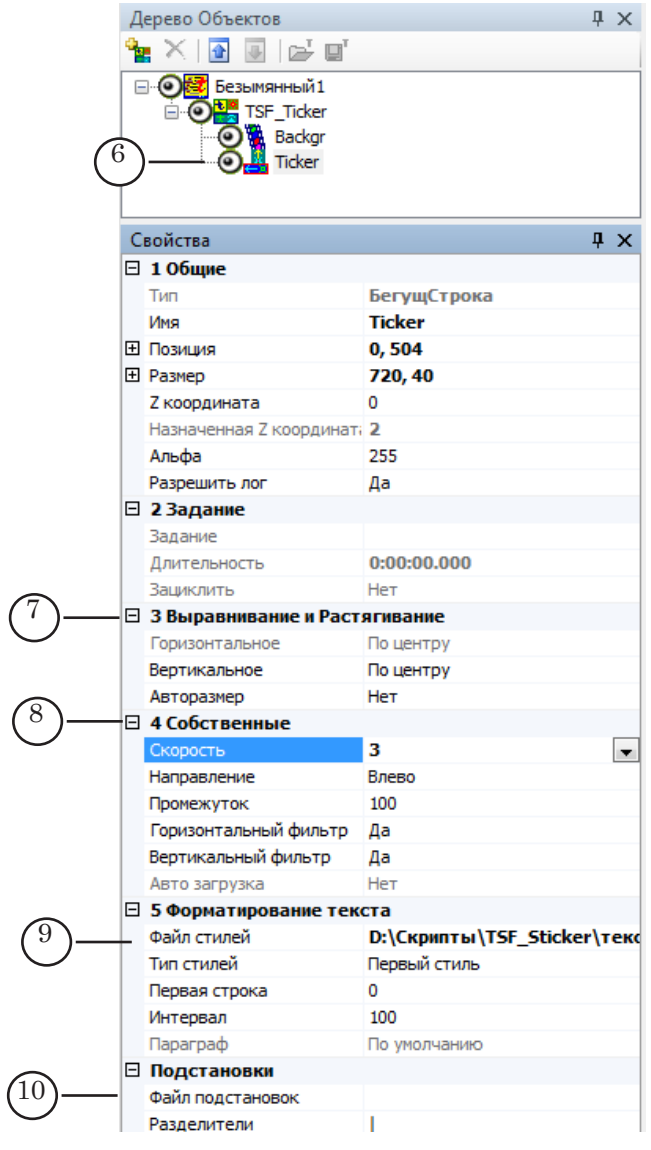

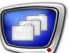

11. Сохраните проект.

#### **5. Предварительный просмотр**

Предварительный просмотр работы титровального объекта со скриптом TSF\_Ticker можно осуществить в окне программы FDTitleDesigner в режиме предварительного просмотра титровального проекта.

Описание порядка действий см. в руководстве «Общие сведения о титровальных объектах со скриптом», раздел «Предварительный просмотр».

# Полезные ссылки

## **Линейка продуктов ФорвардТ: описание, загрузка ПО, документация, готовые решения**

[http://softlab.tv/rus/](http://softlab.tv/rus/forward/)

#### **Техподдержка**

e-mail: forward@sl.iae.nsk.su

forward@softlab-nsk.com

forward@softlab.tv

#### **Форумы**

http://www.softlab-nsk.com/forum

#### **Документы, рекомендованные для дополнительного ознакомления:**

1. [Титровальные объекты со скриптом без исходного кода. TS1 – платная библиотека](http://www.softlab.tv/rus/forward/docs/ru_title_scripts_ts1.pdf)  [титровальных объектов со скриптом](http://www.softlab.tv/rus/forward/docs/ru_title_scripts_ts1.pdf)

2. Титровальные объекты со скриптом без исходного кода. TS2 – платная библиотека титровальных объектов со скриптом

3. [FDTitle Designer. Редактор титровальных проектов](http://www.softlab-nsk.com/rus/forward/docs/ru_title_designer.pdf)

4. [FDPreview. Программа для просмотра аудиовидеоданных на входе/выходе плат](http://www.softlab-nsk.com/rus/forward/docs/ru_tools_fdpreview.pdf)

5. [ForwardTitling. Графический редактор](http://www.softlab-nsk.com/rus/forward/docs/ru_title_frwtitling.pdf)

6. [FDOnAir. Дополнительные разделы](http://www.softlab-nsk.com/rus/forward/docs/ru_onair2.pdf)

7. [FDMovieListEditor. Редактор заданий для титровального элемента Рекламный](http://www.softlab-nsk.com/rus/forward/docs/ru_title_movielist_editor.pdf)  [блок](http://www.softlab-nsk.com/rus/forward/docs/ru_title_movielist_editor.pdf)

8. [Титровальный элемент Бегущая строка. Создание региона и коллекции стилей](http://www.softlab.tv/rus/forward/docs/ru_qs_titles_4.pdf)

9. [Титровальный элемент Бегущая строка. Способы подготовки заданий и титро](http://www.softlab.tv/rus/forward/docs/ru_qs_titles_5.pdf)[вального проекта](http://www.softlab.tv/rus/forward/docs/ru_qs_titles_5.pdf)

### © СофтЛаб-НСК